**SDR Трансивер с Прямой Оцифровкой**

# **SunSDR2 DX КВ/50 МГЦ/УКВ ТРАНСИВЕР**

# **РУКОВОДСТВО ПОЛЬЗОВАТЕЛЯ**

**© 2021 Expert Electronics**

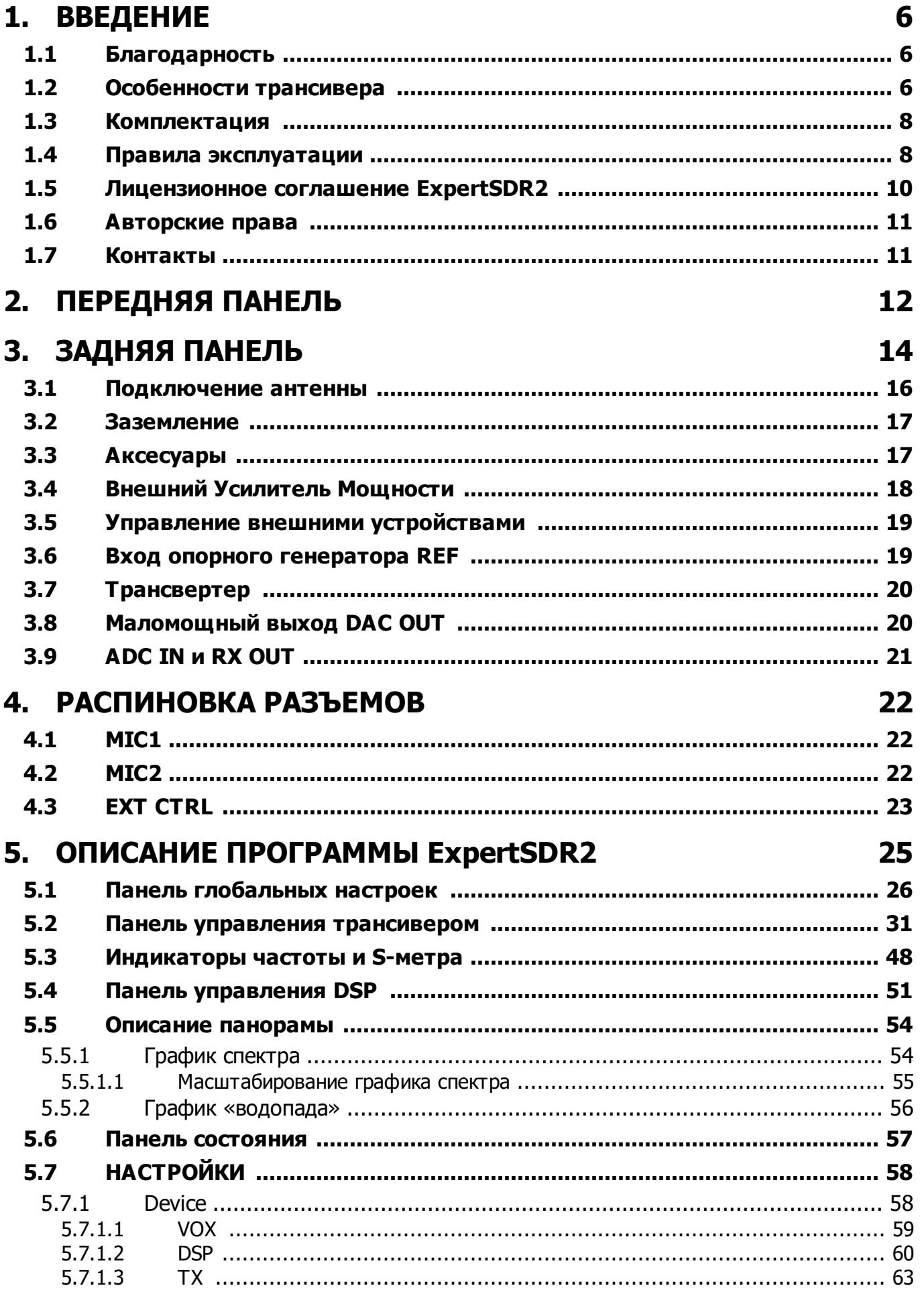

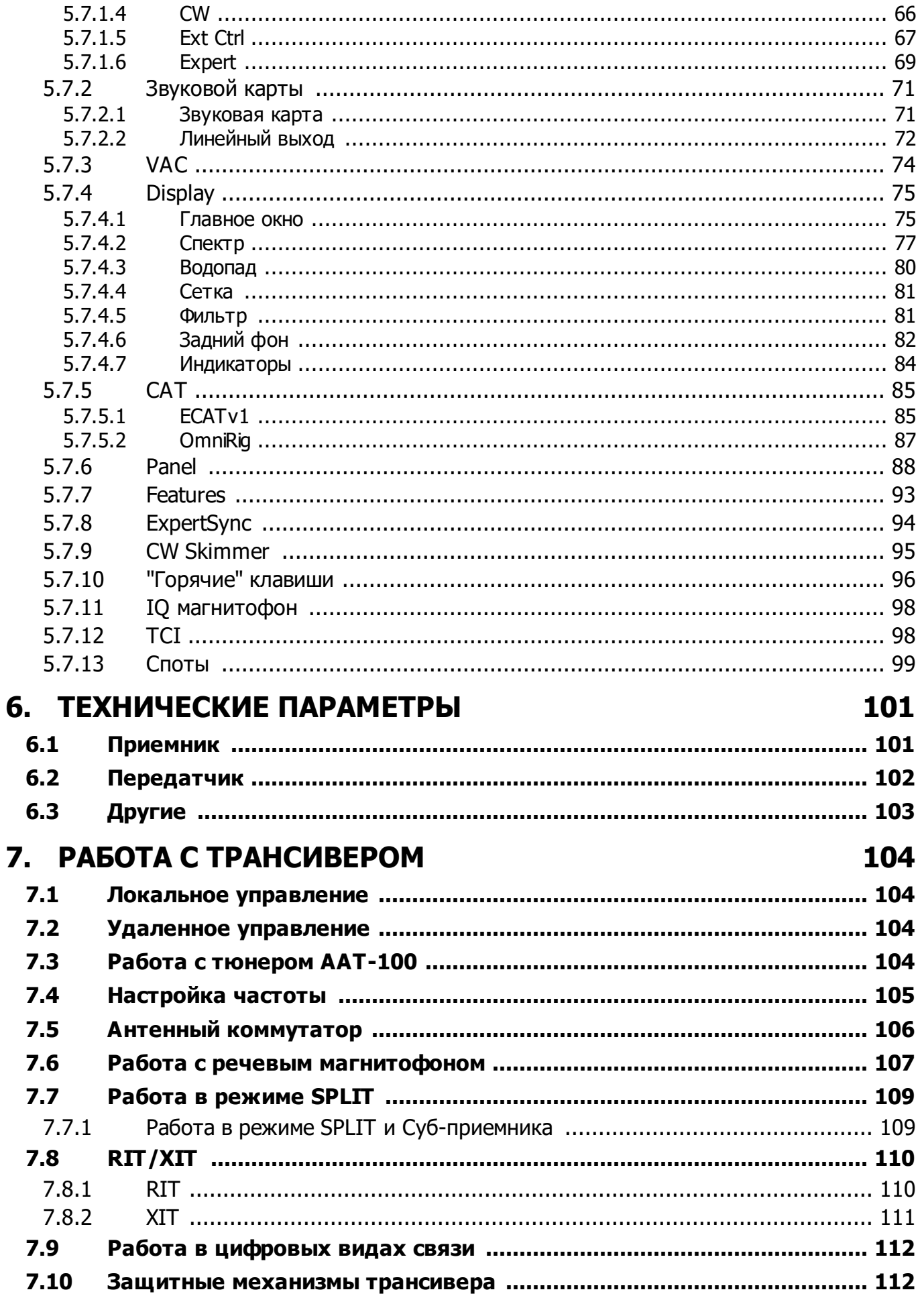

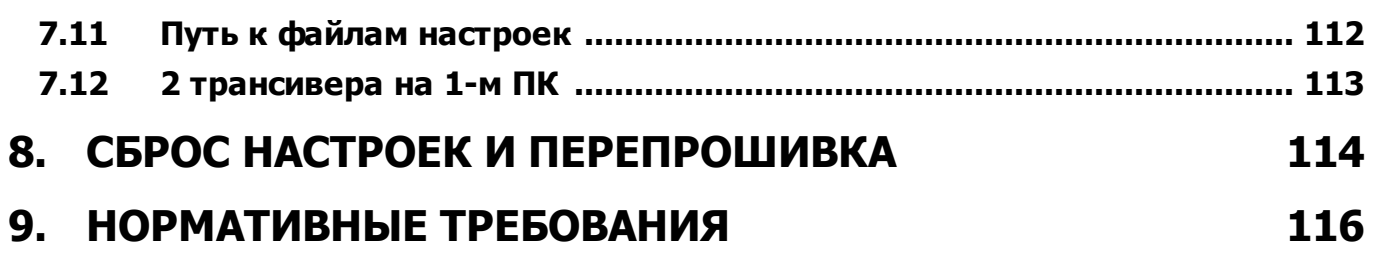

# <span id="page-5-0"></span>**1 ВВЕДЕНИЕ**

# <span id="page-5-1"></span>**1.1 Благодарность**

От лица компании Эксперт Электроникс, мы благодарим вас за покупку одного из лучших, современных SDR трансиверов!

Трансивер SunSDR2 DX это самый компактный 100Вт SDR, поэтому он идеален для контестов и DX-педиций!

# <span id="page-5-2"></span>**1.2 Особенности трансивера**

Трансивер SunSDR2 DX основан на хорошо известном трансивере SunSDR2 PRO, с некоторыми техническими улучшениями. Выходная мощность трансивера равна 100 Вт-КВ; 50 Вт-6M; 8 Вт-2M, он очень компактный, имеет активное охлаждение и улучшенную систему питания, что делает его идеальным трансивером для DXпедиций. Также мы установили новый разъем для подключения внешнего тюнера, таким образом SunSDR2 DX имеет весь функционал к которому вы привыкли в наших радио и даже больше. Обновленная техническая база вместе с программой ExpertSDR2 делают этот SDR трансивер очевидным выбором для любого контестоператора.

# Основные улучшения в SunSDR2 DX по сравнению с SunSDR2 PRO:

- Улучшенная система питания, обеспечивающая меньший нагрев и энергопотребление
- · ФВЧ для УКВ (частота среза 100 МГц) для удаления сильных внеполосных излучений идущих с КВ
- · ФНЧ для КВ (частота среза 70 МГц) для удаления сильных внеполосных излучений идущих с УКВ
- · Новый чип УКВ МШУ PGA103+
- · Новый профессиональный, встроенный аудио-кодек 24 бита, с динамическим диапазоном 114 дБ
- · Надежно установленный (DIP-тип) разъем ExtCtrl
- · Новые разъемы: для управления внешним тюнером, GND
- · Улучшенная топология платы SDR

# Основные отличительные особенности трансивера

· Отдельный независимый приемный тракт с прямой оцифровкой (DDC)

# **ВВЕДЕНИЕ**

- · Отдельный независимый передающий тракт, построенный по принципу прямого цифрового синтеза сигналов (DUC)
- · Выходная мощность: 100 Вт на КВ, 50 Вт на 6М, 8 Вт на УКВ
- · Два независимых программных приемника, с шириной панорамы до 312 кГц и суб приемник в каждом из них
- · Окно широкополосного обзора (Bandscope) до 80 МГц
- · Имеется возможность удаленной работы. При этом педаль РТТ и CW-ключ подключаются к панели E-Coder. Микрофонная гарнитура и панель E-Coder подключаются к удаленному персональному компьютеру
- · TCI интерфейс для удобного подключения к стороннему ПО, список ПО с поддержкой TCI
- · Профессиональный модуль обработки голосового сигнала обеспечивает широчайшие настройки для работы голосовыми видами связи
- · Разъем ExtCtrl для управления внешними устройствами, 8 мощных ключей с открытым коллектором
- · Вход ALC для подключения внешних усилителей мощности\*
- · Возможность подключения УКВ трансвертеров\*
- · Использование трансивера в качестве генератора сигнала (выход DAC OUT) (тип разъема SMA)
- · Возможность подключить внешние фильтры в разрыв ВЧ тракта (разъемы ADC IN и RX OUT) (тип разъемов SMA)
- · Малая задержка манипуляции в режиме CW (порядка 10 мс)
- · Вход внешнего опорного генератора 10 МГц
- · Возможность работы с трансивером в режиме SO2R
- · Работа полным дуплексом или полудуплексом\*
- · Антенный коммутатор на две антенны для КВ диапазона и одну антенну для УКВ диапазона (тип разъемов Mini UHF)
- · Возможность записи и воспроизведения IQ-записей с полосой до 312 кГц
- · Встроенные измеритель мощности для КВ и УКВ диапазонов и КСВ-метр для КВ диапазона
- · Имеется защита от переполюсовки питания
- · Применен Ethernet LAN интерфейс, который обеспечивает гальваническую развязку между трансивером и компьютером

\*Данные функции поддерживаются аппаратной частью трансивера, но программно пока не реализована. Они будут добавлены <sup>в</sup> будущих версиях программы ExpertSDR.

# Минимальные системные требования для программы ExpertSDR2:

- 2х или 4х ядерный процессор Intel Core i3 или Core i5
- 8 Гб и более, оперативной памяти
- Видеокарта с поддержкой OpenGL 1.5 и выше
- Программа ExpertSDR2 поддерживает Windows 7-10 32/64 bit, Linux (Ubuntu/Kubuntu 20.04 LTS x64), и macOS 10.15 Mojave и выше.

# Блок-диаграмма будет доступна позже.

#### <span id="page-7-0"></span> $1.3$ Комплектация

- Трансивер SunSDR2 DX
- Кулер, размер  $140 \times 140$  мм
- LAN-кабель для подключения к локальной сети (1,8м)
- Кабель питания для подключения трансивера к блоку питания (2 м)
- Два аудио-переходника ЈАСК 6.3 мм в ЈАСК 3.5 мм для подключения компьютерной гарнитуры к трансиверу (2 шт.)
- Переходник Mini UHF HF (PL259) (0.3м 1шт.)

Дополнительная комплектация:

- В дополнение к основной комплектации трансивера могут быть приобретены отдельно следующие устройства:
- E-Coder Plus, E-Coder panel или E-Coder mini конструктор для более удобной работы с трансивером
- Кабели для подключения к внешним УМ

#### <span id="page-7-1"></span> $1.4$ Правила эксплуатации

Дабы предотвратить повреждение трансивера, пожалуйста внимательно прочтите правила эксплуатации прежде чем приступите к работе в эфире.

Внимательно изучите данный документ. Действия по своему усмотрению при подключении и вводу в эксплуатацию трансивера могут привести к ошибкам, в том числе фатальным.

• Перед подключением трансивера к ПК необходимо убедиться в отсутствии механических повреждений путем внешнего осмотра

# **ВВЕДЕНИЕ**

- Перед подключением трансивера следует убедиться в наличии заземления. Запрещается использовать трансивер без заземления!
- Запрещается проводить подключение трансивера к компьютеру при поданном на него напряжении питания или во включенном состоянии;
- Запрещается использовать источник питания с напряжением более +16В. Помните - прибор питается напряжением постоянного тока!
- Если трансивер находился в климатических условиях, отличных от рабочих, рекомендуется выдержать его в течение не менее 2-х часов перед его включением в нормальных климатических условиях
- Запрещается эксплуатация и хранение прибора в запыленных помещениях, а также при воздействии прямых солнечных лучей
- При подключении внешних устройств к разъёму EXT CTRL прочтите руководство, изучите таблицы, а также схемы подключения внешних устройств
- Запрещается подключать в разъем EXT CTRL дисплеи с VGA интерфейсом!
- Помните, что выходные ключи имеют ограничения по величинам питающего напряжения и тока, протекающего через них, а также не допускают переполюсовки питания!
- Запрещается эксплуатация прибора при низких температурах, менее 0 С<sup>о</sup> и высоких, более +75 · С<sup>о</sup>
- Запрещено переводить трансивер на передачу без нагрузки (согласованной антенны) - это приведет к недопустимому разогреву выходных активных приборов и, возможно, к их тепловому пробою. То же самое требование при работе на несогласованную нагрузку
- Никогда не допускайте нахождение трансивера под прямым воздействием атмосферных осадков и не проливайте на него различные жидкости, особенно агрессивные
- Запрещено использовать трансивер во время шторма!
- Всегда отключайте антенну от прибора, если Вы на нем не работаете, или если существует опасность поражения атмосферным электричеством
- Не вскрывайте прибор в нем содержатся радиоэлементы, имеющие повышенную чувствительность к статическому электричеству. Данный документ содержит все необходимое, чтобы удовлетворить любопытство пользователя относительно внутреннего устройства изделия. Для ремонта изделия следует обращаться к производителю
- Берегите трансивер, кабели и провода от воздействия электромагнитных наводок. неконтролируемых токов и напряжений, а также от домашних животных

# **ВВЕДЕНИЕ**

- Не допускайте к управлению прибором лиц с сомнительной квалификацией во избежание повреждения изделия, подключенных к нему устройств и создания недопустимых помех в эфире
- Берегите изделие от детей
- Если Вы почувствовали запах горения и/или увидели дым, выходящий из трансивера, немедленно выключите трансивер и отсоедините кабель питания. Для выяснения причин обратитесь в ближайший сервисный центр производителя "Эксперт Электроникс"
- Бережно относитесь к прибору. Будьте аккуратны при переносе трансивера с места на место, а также во время транспортировки и перестановки.
- Производите заземление антенно-мачтового и антенно-фидерного оборудования для исключения накапливания на них атмосферного статического электричества
- Всегда используйте ферритовые защелки на антенных и других кабелях, подключаемых к трансиверу
- Не рекомендуется управление внешними усилителями мощности с помощью систем RF sense, в данном случае гарантия на трансивер не действует
- При работе в режиме NFM, на УКВ время безостановочной работы не должно превышать 5 минут, с перерывом не менее 1 минуты

#### <span id="page-9-0"></span> $1.5$ Лицензионное соглашение ExpertSDR2

Tpaнсивер SunSDR2 DX работает под управлением программы ExpertSDR2 (SunSDR2) DX версия).

Программа ExpertSDR2 является собственной разработкой и собственностью компании "Эксперт Групп". Запрещается изменять, копировать и передавать третьим лицам дистрибутивы программы ExpertSDR2.

ExpertSDR2 является сложной программой для ЭВМ. Его производительность может меняться в зависимости от аппаратной платформы, взаимодействия программ для ЭВМ и конфигурации программного обеспечения. ExpertSDR2 поставляется на условиях «как есть», не является отказоустойчивым, свободным от ошибок. конфликтов и сбоев. При инсталляции ExpertSDR2 могут быть обнаружены программные дефекты.

Новые версии программного обеспечения трансивера SunSDR2 DX могут иметь другие названия. отличающиеся **OT** текущего. Данное лицензионное соглашение распространяется на все новые версии программного обеспечения и может быть дополнено и/или изменено в одностороннем порядке.

за собой право на изменение Производитель оставляет и/или улучшение программного обеспечения трансивера SunSDR2 DX, добавление новых функций и

исправление ошибок. В связи с этим программное обеспечение может отличаться от описания в этом документе.

Пользователь трансивера SunSDR2 DX может самостоятельно обновлять программное обеспечение, скачанное с официального сайта компании "Эксперт Групп".

Производитель не несет ответственность за последствия, если Пользователь применяет неофициальную или измененную версию программного обеспечения ExpertSDR2, а также изменяет файлы настроек и прочие файлы, относящиеся к работе программы ExpertSDR2.

# <span id="page-10-0"></span>**1.6 Авторские права**

Компания ООО "Эксперт Групп" является обладателем всех авторских прав на трансивер SunSDR2 DX, интеллектуальную собственность, программное обеспечения ExpertSDR2,а также всех Руководств и инструкций, предназначаемых к изделию и программному обеспечению.

Запрещено выдавать данный документ за свой, продавать его или использовать в любой другой коммерческой деятельности.

Компания ООО "Эксперт Групп" не гарантирует, что описанные в этом Руководстве функции и их качества, а также не описанные комбинации действий, соответствуют целям Пользователя, если это отдельно не указано в Руководстве. Компания ООО "Эксперт Групп" не несет ответственности за причиненный материальный, моральный и другой вид вреда в явном или косвенном виде за такие действия.

# <span id="page-10-1"></span>**1.7 Контакты**

# ПРОИЗВОДИТЕЛЬ

ООО "Эксперт Групп"

# Сайт : www.eesdr.com

E-mail: info@sunsdr.com

По указанной электронной почте осуществляется: работа с клиентами, техническая поддержка, включая вопросы по конструкции и эксплуатации SDR-техники, поддержка по программному обеспечению.

# <span id="page-11-0"></span>**2 ПЕРЕДНЯЯ ПАНЕЛЬ**

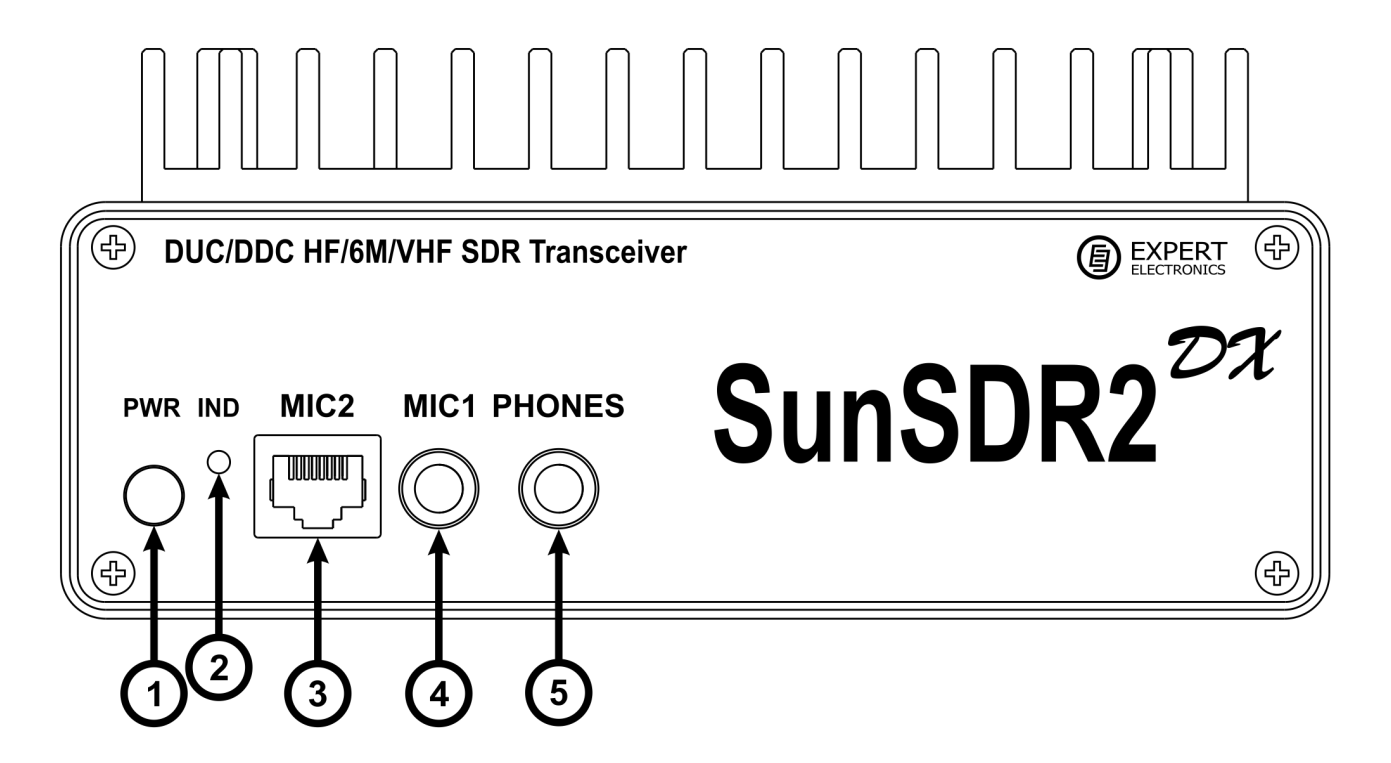

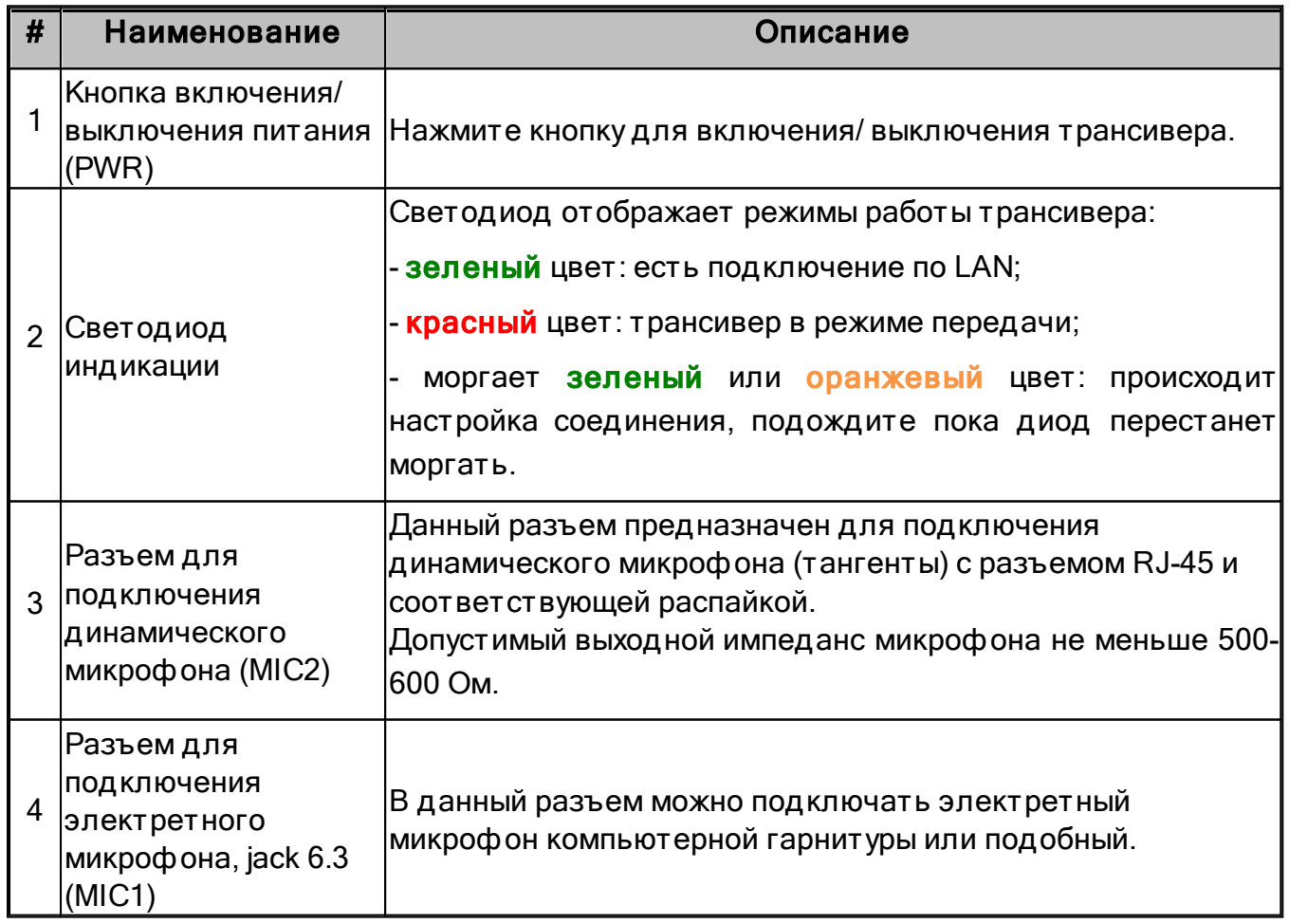

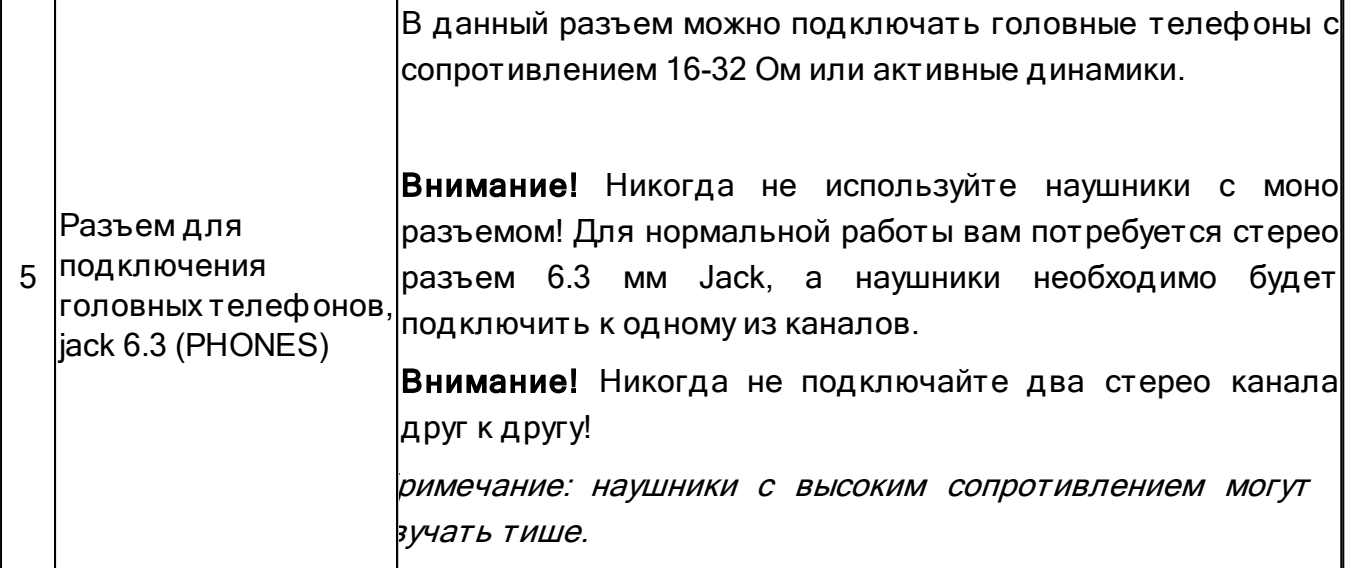

# <span id="page-13-0"></span>**3 ЗАДНЯЯ ПАНЕЛЬ**

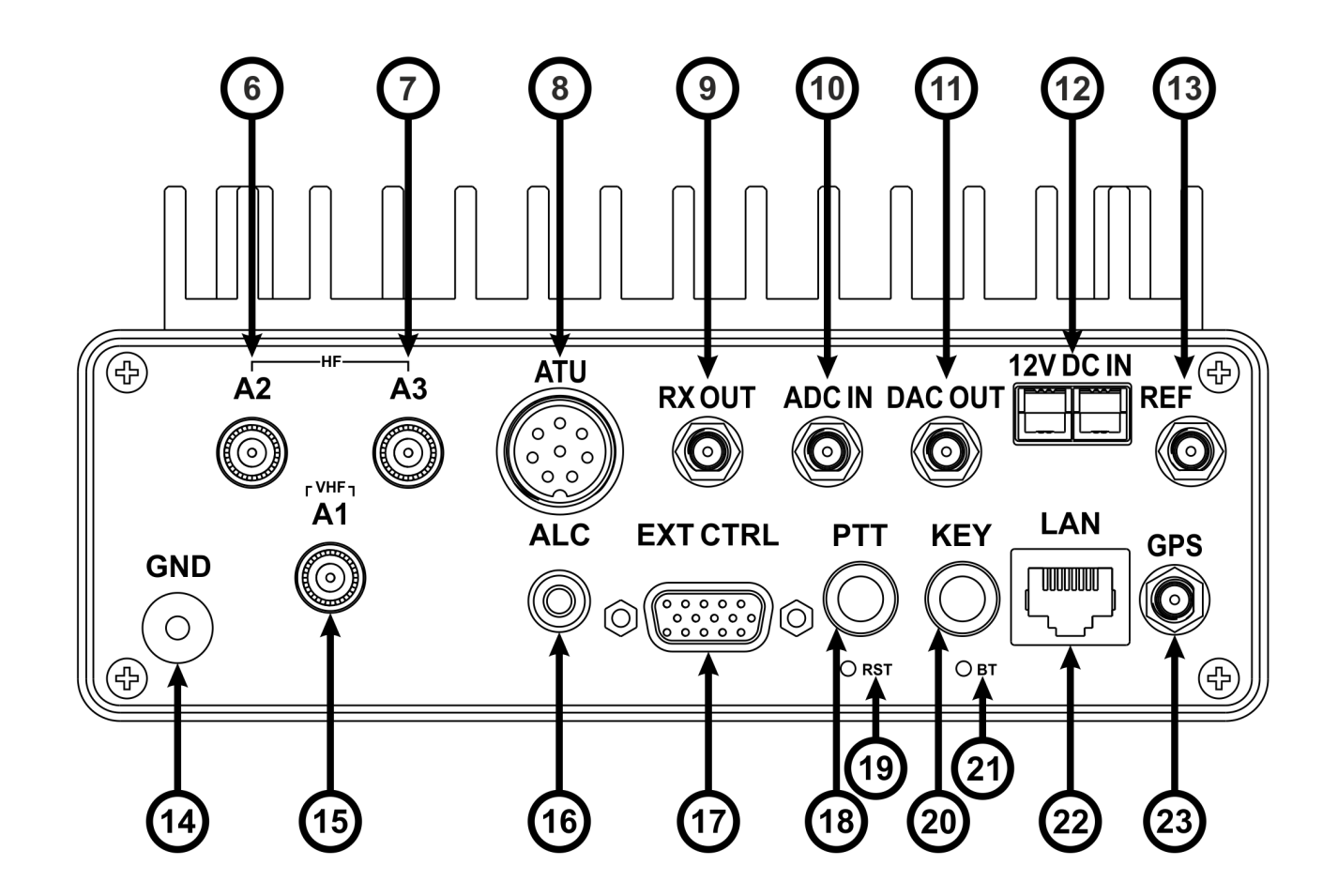

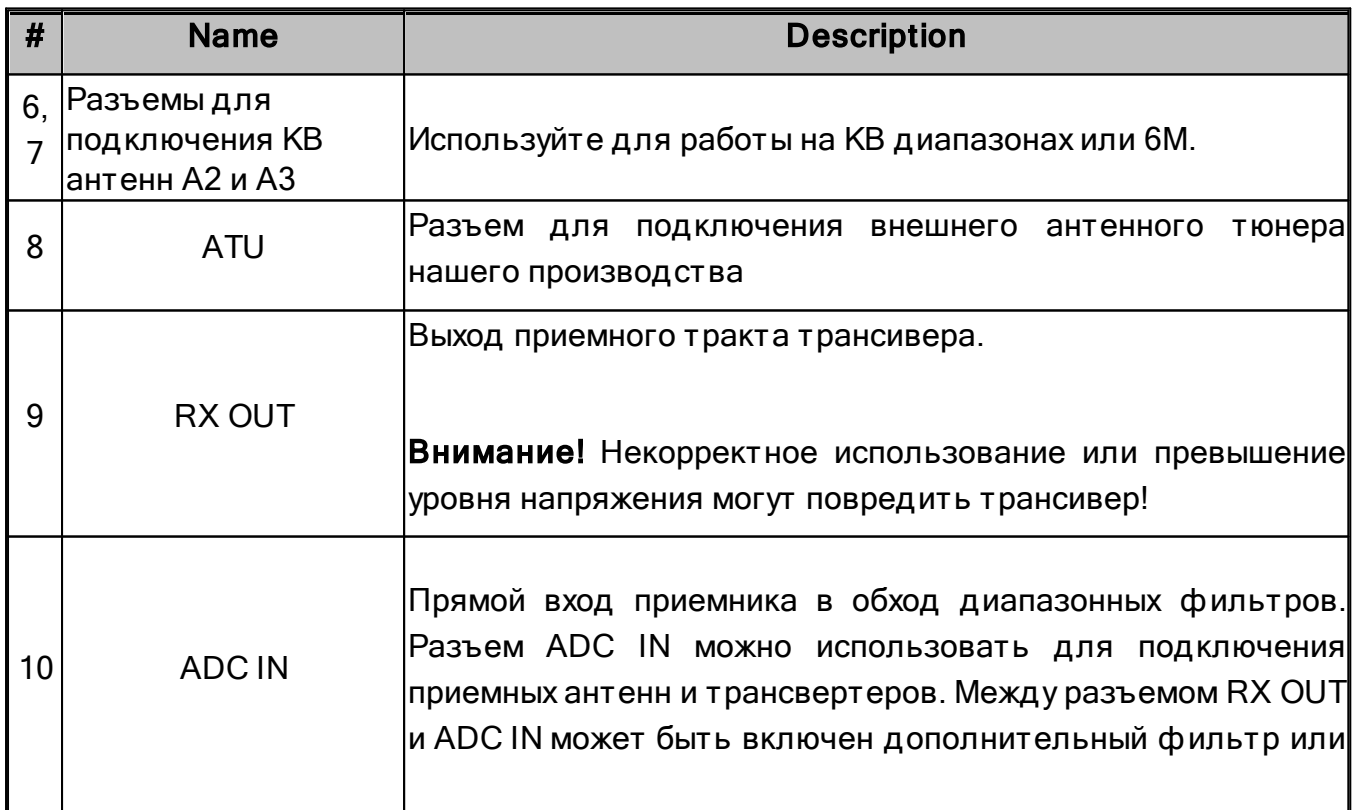

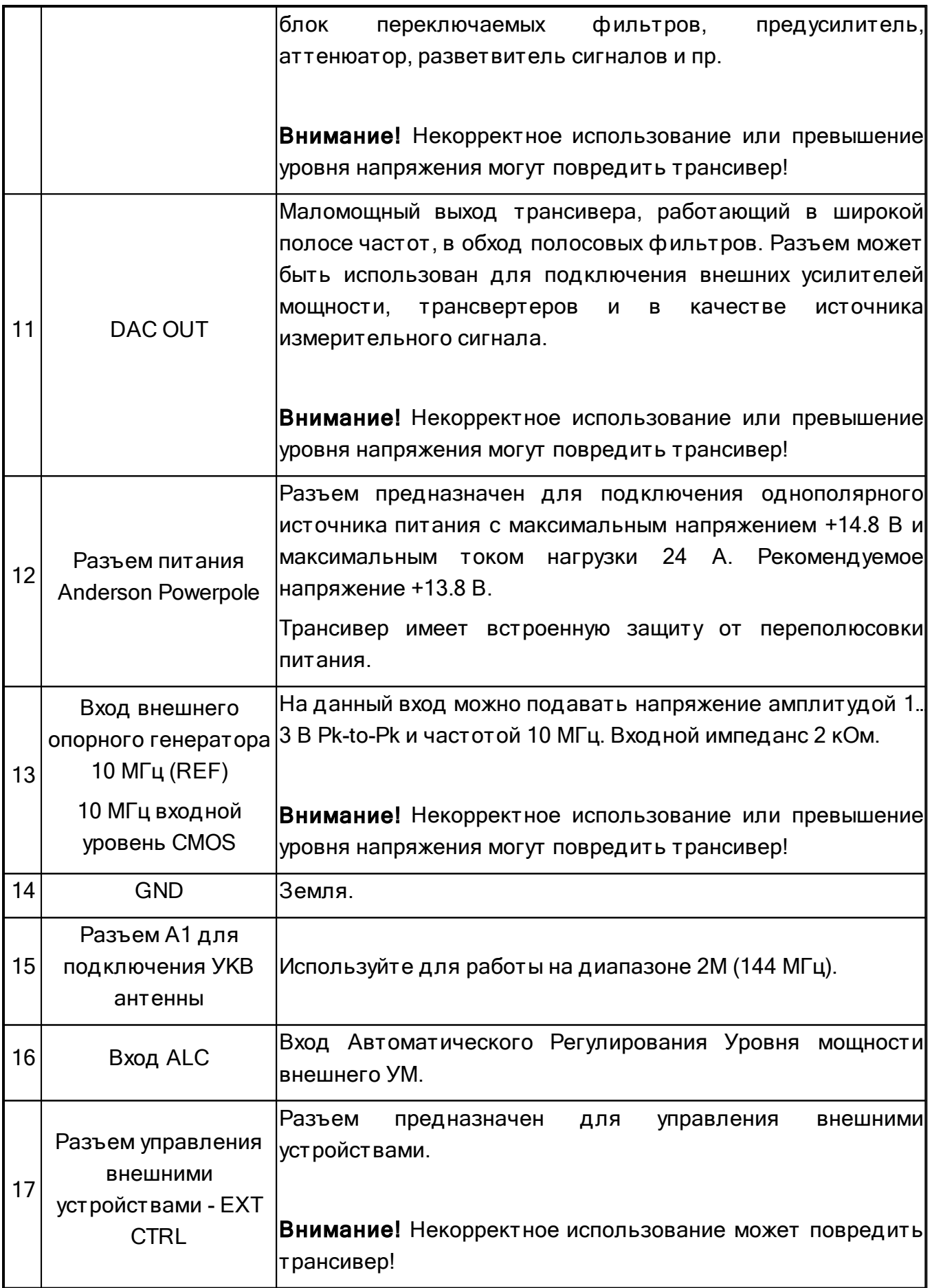

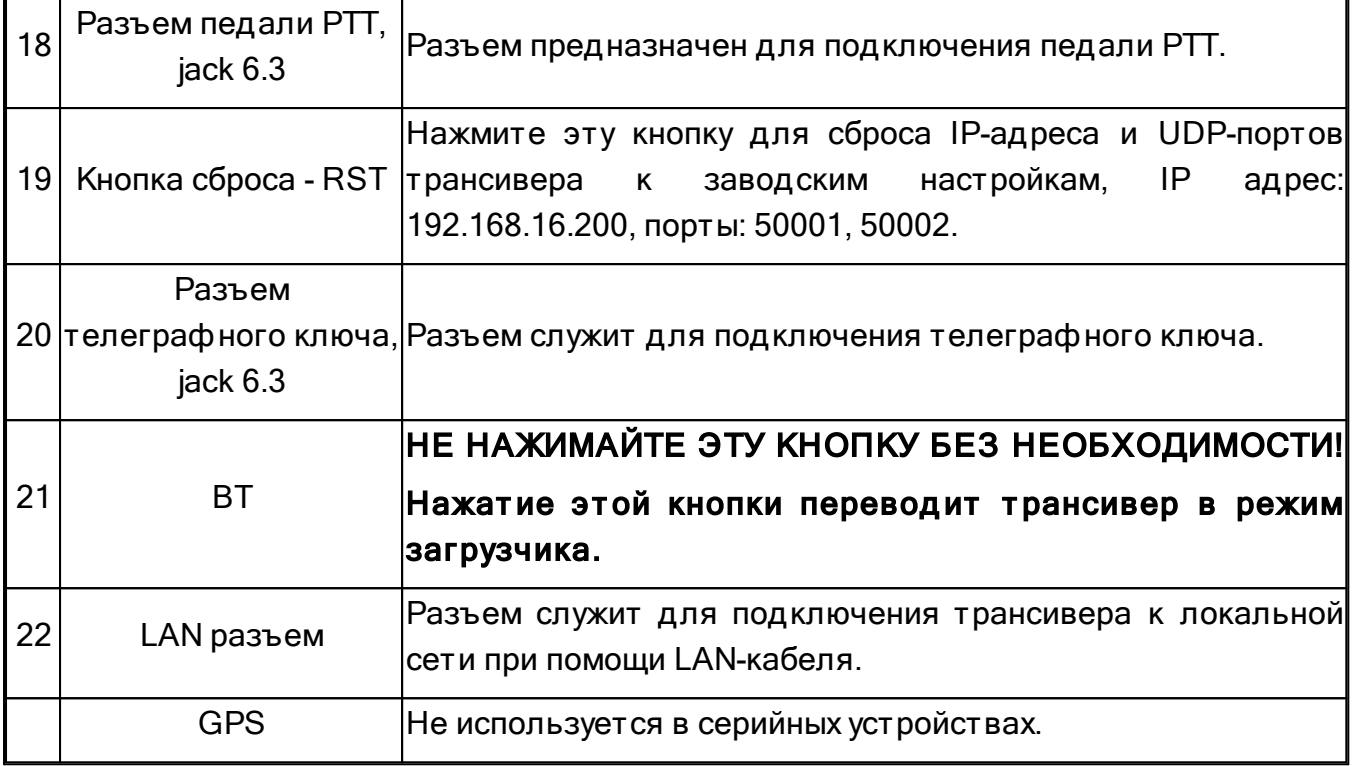

#### <span id="page-15-0"></span> $3.1$ Подключение антенны

Перед подключением антенны убедитесь в целостности всего антенно-фидерного тракта.

Антенна должна иметь импеданс 50 Ом. Все ВЧ узлы трансивера имеют импеданс 50 Ом, поэтому согласованная со входом трансивера антенна даст наилучший результат в работе.

Антенна должна иметь КСВ не хуже 1.5:1. Если КСВ хуже 1.5:1, согласуйте кабель и антенну до необходимого уровня.

# Примечание:

• Работа с рассогласованным антенно-фидерным трактом может быть причиной нелинейных искажений передаваемого сигнала, ВЧ наводок на кабели трансивера, неконтролируемых помех телевидению и другим приборам.

Фабота в режиме передачи с приемной антенной может вывести из строя приемную антенну.

### Внимание!

**16. Необходимо устанавливать ферритовые защелки Е-типа на подключаемые** антенные кабели!

# <span id="page-16-0"></span>**3.2 Заземление**

Для исключения поражения электрическим током необходимо надежное заземление трансивера.

### Внимание!

- $\odot$  Запрещено использовать вод опроводные, газовые трубы для заземления.
- $\odot$  Запрещено использовать трансивер без надежного заземления!

# <span id="page-16-1"></span>**3.3 Аксесуары**

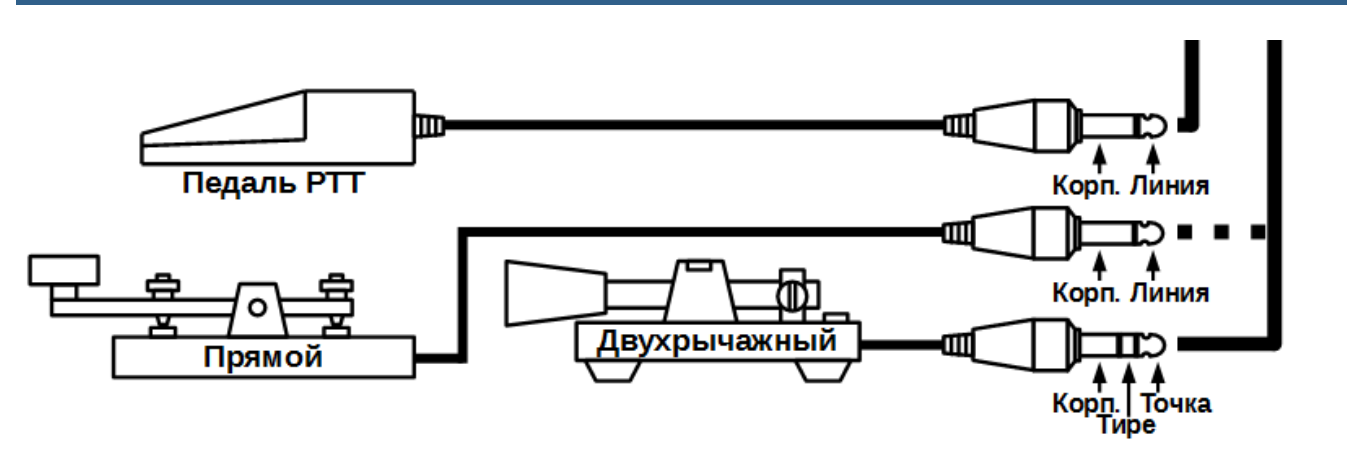

К задней панели трансивера могут быть подключены аксессуары, отображенные на рисунке выше.

Пед аль РТТ подключается к разъему PTT и управляет режимом "Передачи" трансивера. Тип разъема Jack 6.3 mm.

При нажатии на педаль происходит замыкание Линии РТТ на Корпус, это приводит к переключению трансивера в режим "Передача". Красный индикатор ТХ на лицевой панели и в окне программы сигнализируют о включенном режиме "Передачи". Отпускание педали приведет к возврату трансивера в режим "Приема".

Телеграф ный ключ прямой. Подключается к разъему KEY при помощи моноразъема Jack 6.3 mm. Нажатие на ключ приводит к переходу трансивера в режим "Передача" и генерации непрерывного телеграфного сигнала (ручной режим). Для получения манипуляции нужно нажимать на ключ в соответствии с передаваемыми посылками. Отпускание телеграфного ключа переводит трансивер в режим "Приема".

Телеграф ный ключ д вухрычажный (од норычажный). Подключается к разъему KEY при помощи стереоразъема Jack 6.3 mm. Нажатие на один из рычагов ключа (на одну из сторон - для однорычажного) приведет к переходу трансивера в режим "Передача" и автоматической генерации "Точек" или "Тире". Отпускание телеграфного ключа переводит трансивер в режим "Приема".

# СОМ-порт для подключения телеграфного ключа.

Телеграфный ключ может быть подключен к СОМ-порту согласно схеме на рисунке ниже.

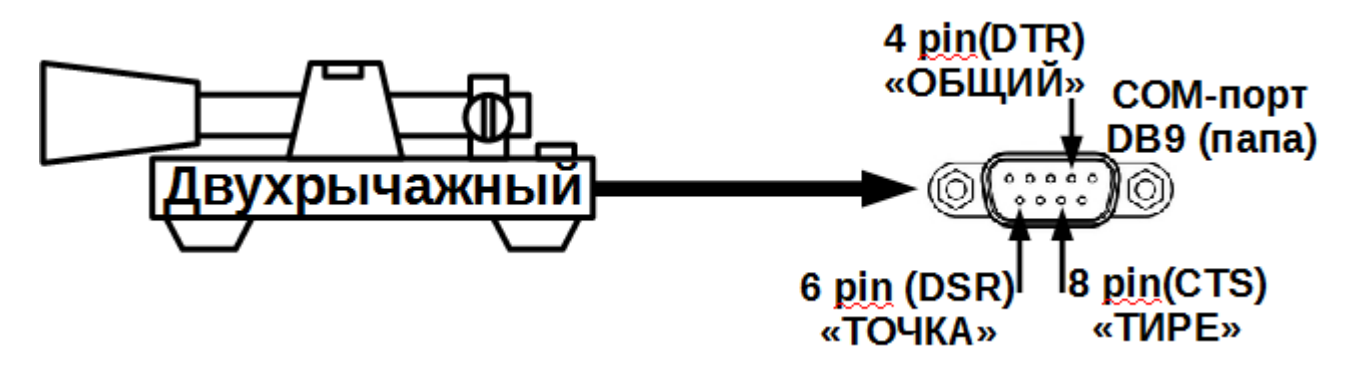

# Внимание!

**© Запрещается контакт цепей телеграфного ключа с корпусом трансивера,** корпусом других устройств и/или любыми другими цепями при подключении телеграфного ключа к СОМ-порту!

B ExpertSDR2 DOT/RTS = DOT/CTS и DASH/DTR = DASH/DSR.

В ExpertSDR2 вы назначаете пины COM-порта вашего ПК, который использует DTR и RTS для ключевания. DTR и RTS из ПК должны быть подключены к локальным DSR и CTS пинам, которые изображены на рисунке с телеграфным ключом. DSR и CTS являются приемными линиями (входами) поэтому они используются именно так.

#### <span id="page-17-0"></span>Внешний Усилитель Мощности  $3.4$

К трансиверу можно подключать внешние усилители мощности (УМ). В зависимости от типа внешнего УМ может потребоваться сделать несколько соединений.

Подключите 50 Омный ВЧ кабель к одному из антенных разъемов трансивера А2, АЗ или А1, если это УМ для УКВ диапазона. Ответный конец кабеля подключите ко входу УМ.

Для управления режимом передачи внешнего УМ можно также можно использовать ключ X8 разъема **EXT CTRL** (См. подробнее раздел Управление внешними vст ройствами $D^{19}$ ).

Если внешний УМ поддерживает работу с системой ALC трансивера, можно подключить ее при помощи кабеля с разъемами RCA типа. Диапазон изменения напряжения ALC -3...0 Вольт (См. Предупреждение ниже).

# Примечание:

¶ри подключении кабелей трансивер и усилитель должны быть выключены.

### Внимание!

**1** Система ALC, в виду наличия небольшой естественной задержки в работе, может приводить к кратковременной перегрузке внешнего усилителя мощности. Это явление может приводить к появлению внеполосных излучений или выходу из строя Вашего усилителя мощности! Пользователь трансивера SunSDR2 DX понимает и принимает вышесказанное, беря на себя ответственность за последствия использования системы ALC. Производитель не несет ответственности за прямые или косвенные убытки в любом виде при использовании системы ALC.

#### <span id="page-18-0"></span> $3.5$ Управление внешними устройствами

Tрансивер SunSDR2 DX позволяет управлять внешними устройствами при помощи семи встроенных электронных ключей через разъем **EXT CTRL**. При помощи ключей можно коммутировать антенны, внешние диапазонные фильтры, диапазоны внешнего УМ, ВЧ предусилители, РТТ внешнего трансвертера и т.д. Коммутация осуществляется в зависимости от диапазона и режима "Прием"/"Передача".

Настройка срабатывания ключей осуществляется в Установках программы (См. подробнее раздел EXT CTRL<sup>D67</sup>).

### Примечание:

•Электронные ключи имеют встроенные защитные диоды для индуктивных нагрузок (реле, вентиляторы, соленоиды и т.п.) с максимальным обратным напряжением 75 В и током до 200мА (диоды 1N4148). Если Ваша индуктивная нагрузка дает больший обратный ток, то нужно применять внешний диод, параллельно включенный нагрузке. См. схему ниже.

«Ключ X8 предназначен для управления внешними усилителями мощности.

### Внимание!

- **13** Запрещено использовать VGA кабель от монитора для подключения внешних устройств!
- 13 Запрещено подключать к разъему ExtCTRL мониторы с VGA интерфейсом!
- **12 Некорректное подключение внешних устройств и/или неконтролируемые** гальванические связи могут привести к сбоям в работе трансивера или его выходу из строя!

#### <span id="page-18-1"></span>Вход опорного генератора REF  $3.6$

Внешний опорный генератор 10 МГц подключается к разъему REF IN коаксиальным кабелем

Переключить трансивер в режим использования внешнего опорного генератора можно в настройках SDR программы - галка Use external reference (См. подробнее раздел Меню Device<sup>D58</sup>).

# Параметры сигнала опорной частоты:

- Частота опорного сигнала 10 МГц.
- Напряжение опорного сигнала: мин. 2.5 В(размах), макс. 3.3 В(размах).
- Входной импеданс 2 кОм.
- Тип разъема SMA (мама).

# Примечание:

• Вход REF IN применяется для увеличения стабильности частоты настройки трансивера в тех случаях, когда собственной стабильности +/- 0.5 ррт не достаточно и используется внешний с большей стабильностью частоты. Также синхронизация частоты трансивера с внешним опорным генератором применяется, если нужно засинхронизировать несколько устройств между собой от одного опорного генератора.

•Фазовая чистота передаваемого и принимаемых сигналов напрямую зависит от фазовой чистоты внешнего опорного генератора.

#### <span id="page-19-0"></span> $3.7$ Трансвертер

Трансвертеры УКВ, СВЧ диапазонов можно подключать к трансиверу через разъем  $A1$ 

Трансвертер УКВ, СВЧ диапазонов может быть подключен к трансиверу через разъемы RX IN и DAC OUT.

В режиме приема используется вход RX IN. В режиме передачи используется выход **DAC OUT.** 

Разъем DAC OUT не имеет постоянной составляющей для управления режимом "Передачи", поэтому при его использовании требуется использовать дополнительную линию управления режимом "Передача". Для этих целей может быть использован любой из ключей разъема **EXT CTRL** (См. подробнее раздел Управление внешними vстройствами $D^{19}$ ).

#### <span id="page-19-1"></span>Маломошный выход DAC OUT  $3.8$

Разъем DAC OUT является маломощным выходом трансивера, работающим в широкой полосе частот. Разъем может быть использован для подключения внешних усилителей мощности, трансвертеров и в качестве источника измерительного сигнала.

Для работы с выходом DAC OUT необходимо выбрать его в меню антенного коммутатора (См. подробнее раздел <u>Антенный коммутат</u>ор<sup>∆</sup>®).

# Параметры выхода DAC OUT:

Максимальная выходная мощность: 10 мВт

Диапазон частот: 0.1...150 МГц

Полоса излучаемого сигнала: до 20 кГц.

Импеданс: 50 Ом

Уровень сигнала: +10 дБм (макс)

#### <span id="page-20-0"></span>**ADC IN µ RX OUT**  $3.9<sub>2</sub>$

Разъем ADC IN является прямым входом приемника в обход диапазонных фильтров. Он может быть использован для подключения приемных антенн, трансвертеров, для включения дополнительных полосовых фильтров, предусилителей, аттеню аторов и ПD.

# Примечание:

•Сигнал, поступающий на вход АЦП, с разъема АDC IN может быть усилен при помощи Преампа +10дБ, если его выбрать в программе.

«При использовании ADC IN, без RX OUT, аттенюатор не активен.

• При выборе ADC IN в ExpertSDR2, разъем А3 по прежнему активен и может принимать сильные станции, разъемы A1 и A2 полностью отключены.

# Внимание!

 $\bigcirc$ Максимально допустимый уровень сигнала на входе ADC IN 0.3B действующего напряжения (RMS). Превышение этого уровня может привести к перегрузке приемника и выходу из строя скоростного АЦП.

Разъем RX OUT является выходом приемного тракта трансивера. Сигнал, поступаемый в ВЧ тракт приемника через активный антенный вход, выводится на разъем RX OUT, когда выбран разъем ADC IN. Между разъемом RX OUT и ADC IN может быть включен дополнительный фильтр или блок переключаемых фильтров, предусилитель, аттенюатор, разветвитель сигналов и пр.

### Примечание:

«К сигналу, проходящему через ВЧ тракт приемника, можно применить Аттенюатор -20дБ, если его выбрать в программе.

# <span id="page-21-0"></span>**4 РАСПИНОВКА РАЗЪЕМОВ**

# <span id="page-21-1"></span>**4.1 MIC1**

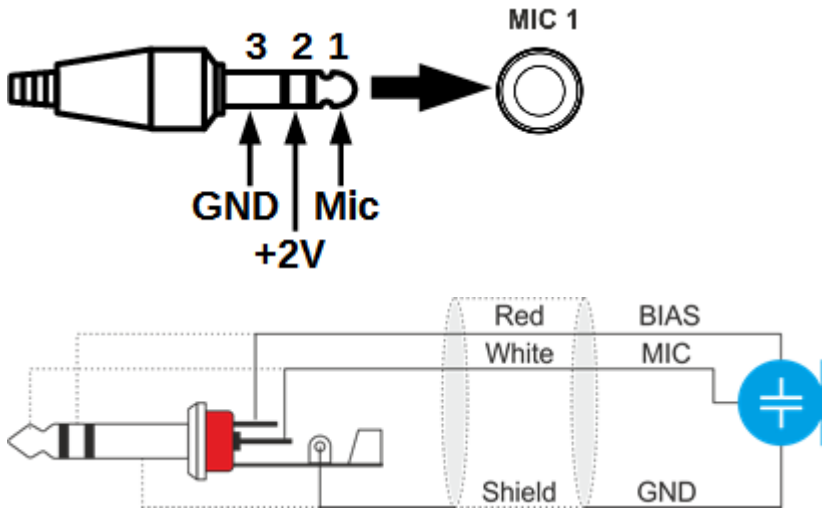

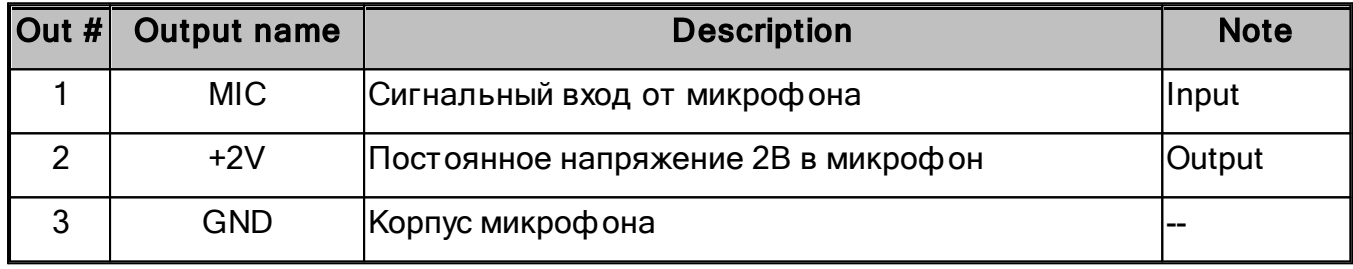

# <span id="page-21-2"></span>**4.2 MIC2**

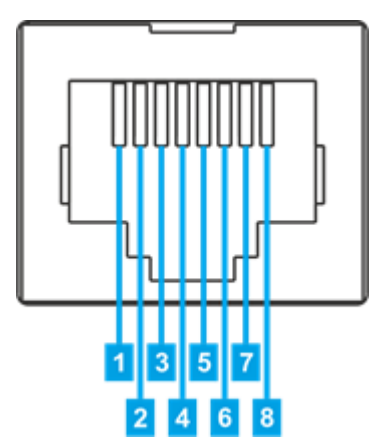

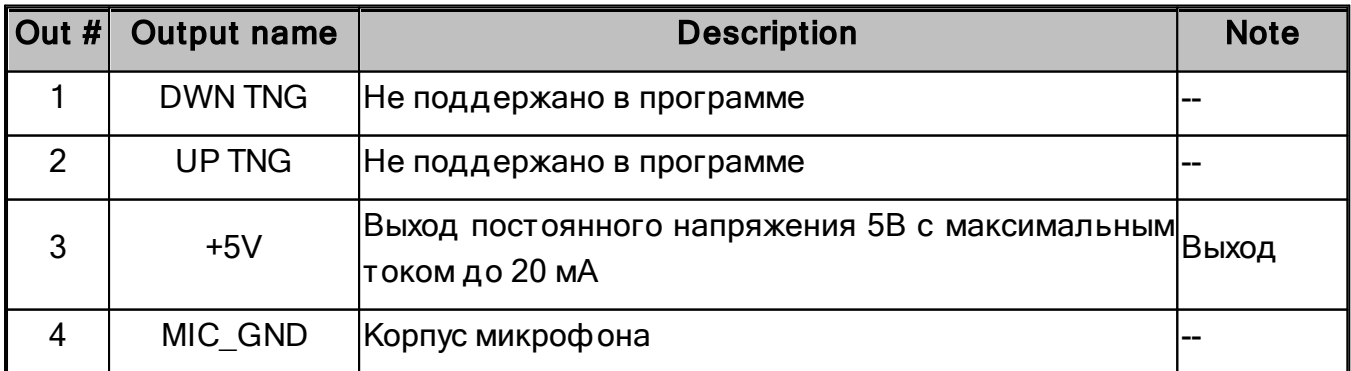

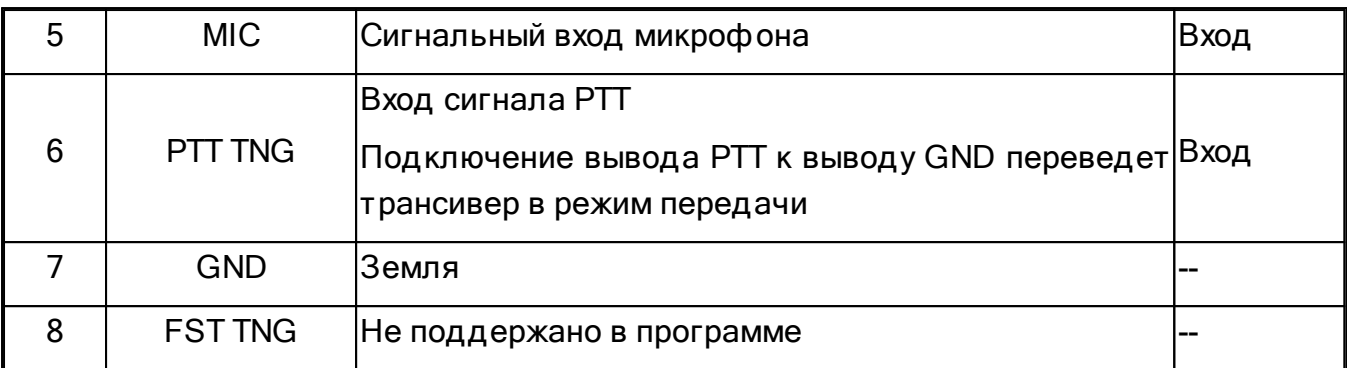

Распиновка микрофона MD15

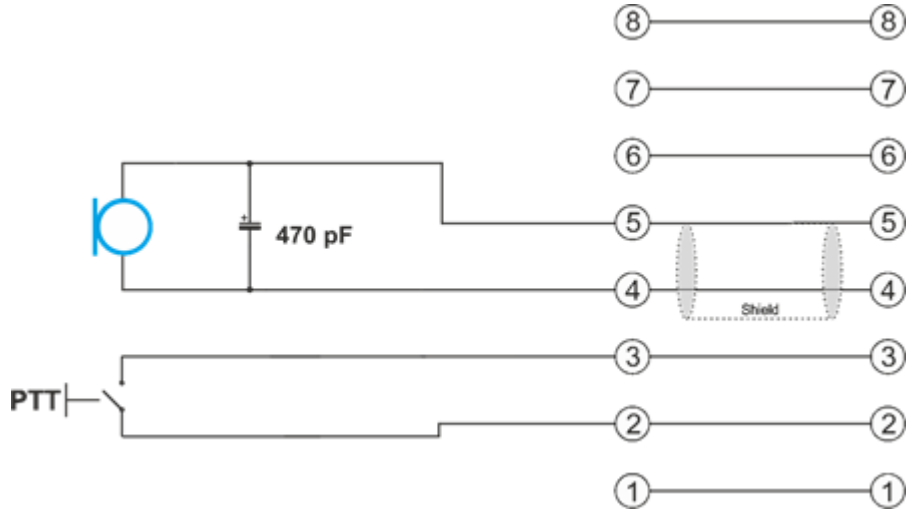

# <span id="page-22-0"></span>**4.3 EXT CTRL**

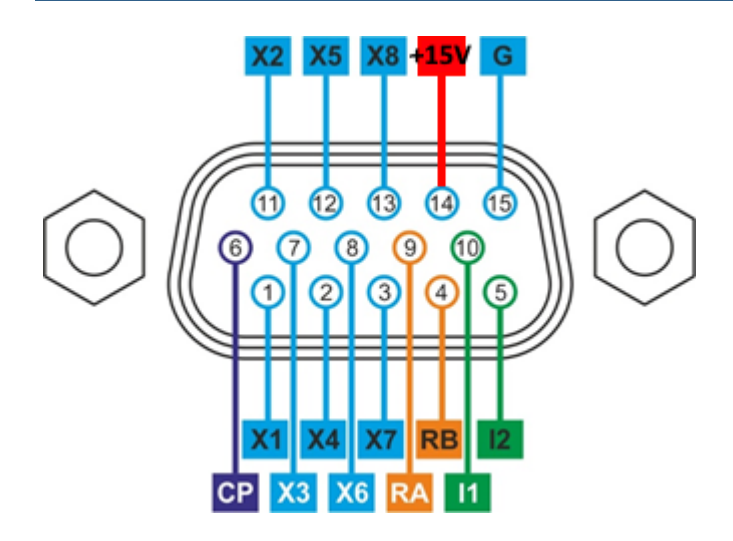

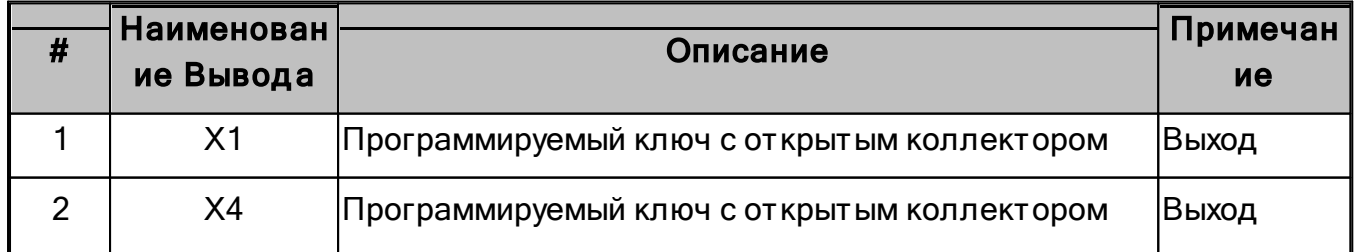

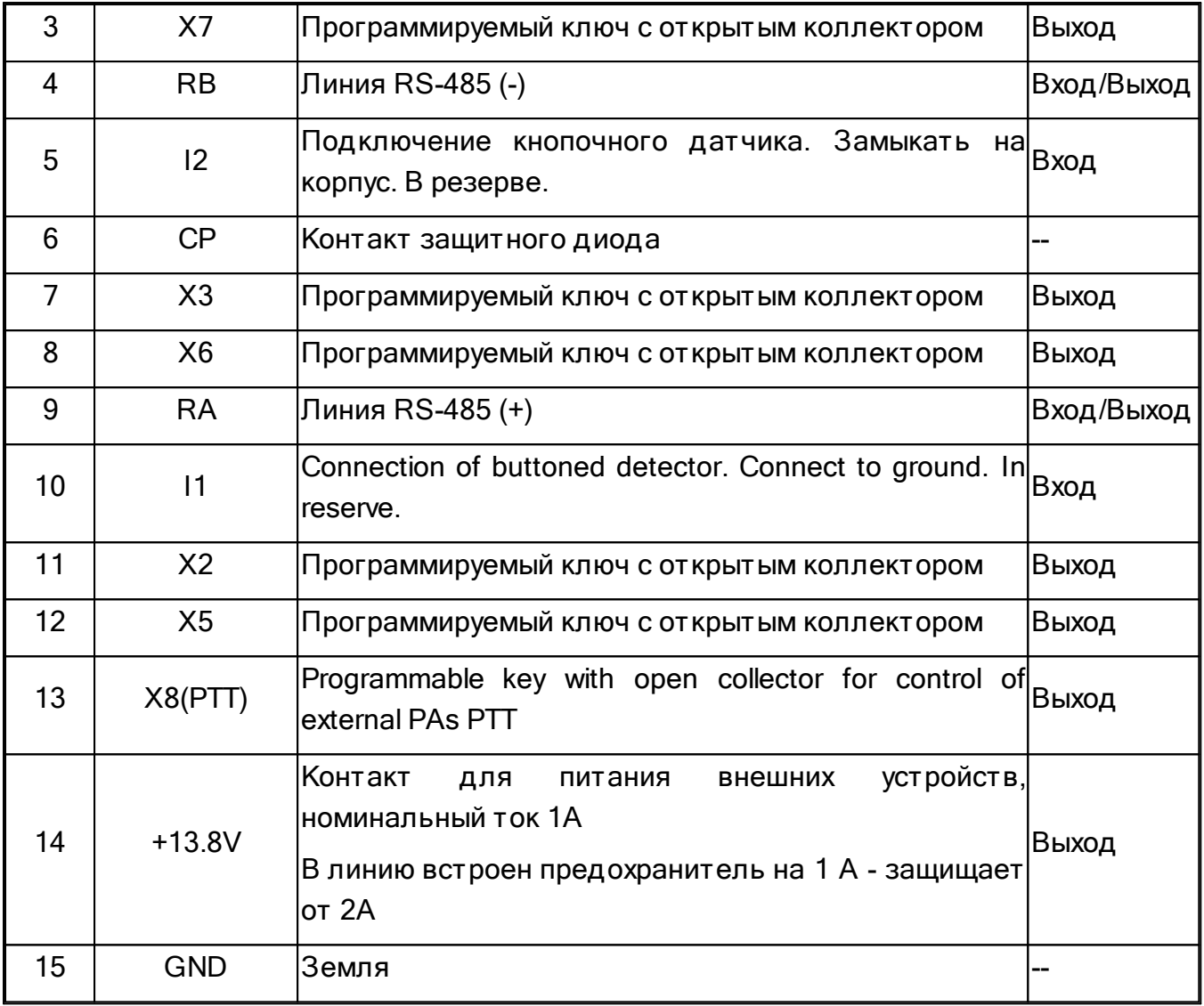

# Примечание:

·Срабатывание электронных ключей <sup>с</sup> открытым коллектором приводит <sup>к</sup> замыканию на корпус линии ключа. На ключе имеется падение напряжения 0.7В.

·Интерфейс RS-485 зарезервирован.

·Логические входы кнопочных датчиков зарезервированы.

### Внимание!

- **1** Максимально допустимый ток через электронные ключи 500 мА!
- $\odot$  При под ключении к ключам X1-X8 инд уктивных нагрузок (реле, соленоиды, вентиляторы и т.п.), требуется включать параллельно нагрузке защитный д иод !

# <span id="page-24-0"></span>**5 ОПИСАНИЕ ПРОГРАММЫ ExpertSDR2**

### Стандартный вид интерфейса:

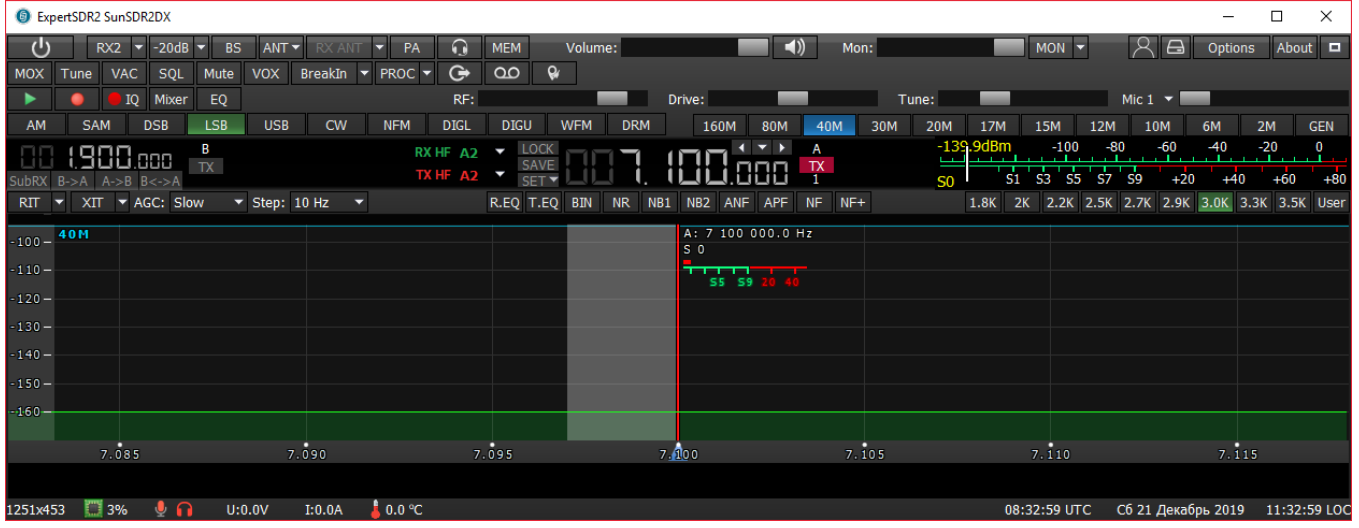

### Компактный вид интерфейса (окно программы сужено и включен compact mode):

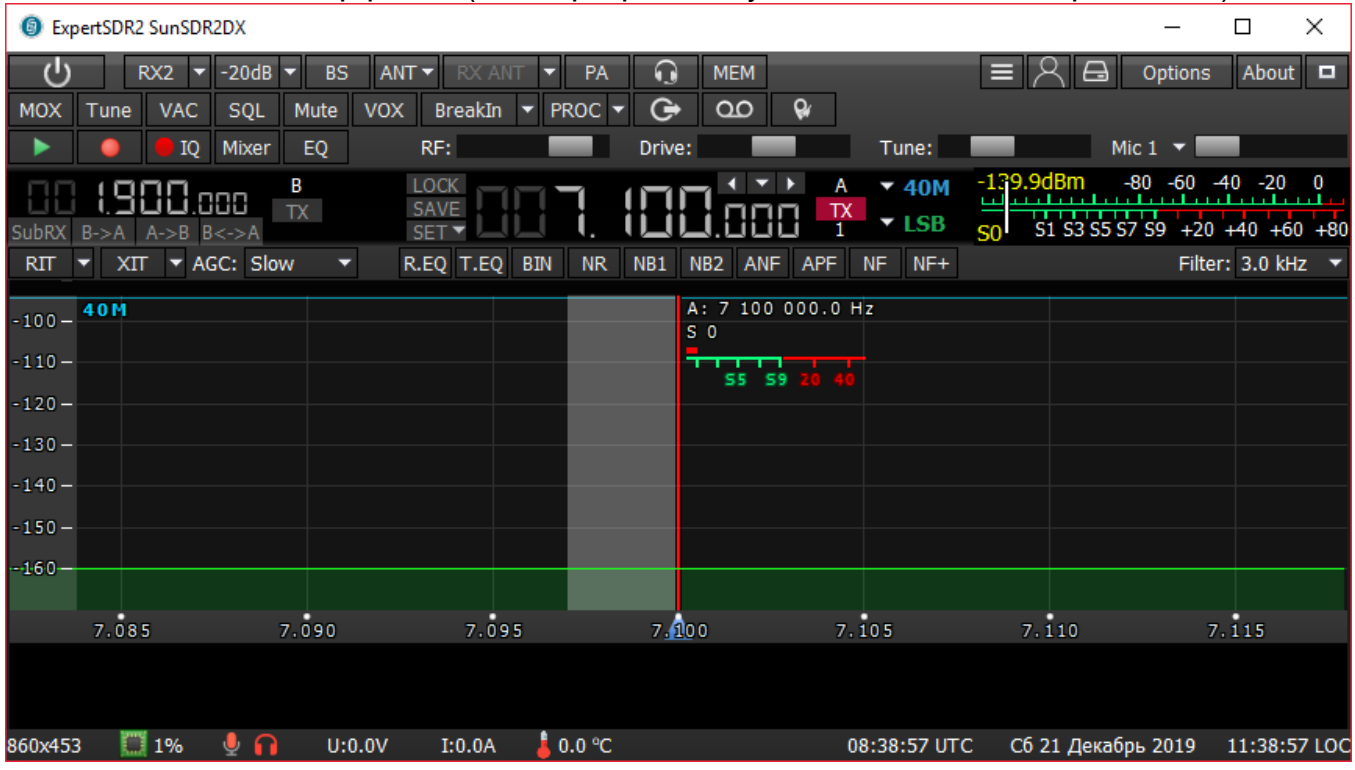

Те настройки, что не будут упомянуты в этом мануале не могут привести к фатальному повреждению аппаратной части трансивера, поэтому Вы можете смело с ними экспериментировать и настраивать на свой вкус. SunSDR2 DX это Программно-Определяемое Радио - SDR, основные настройки и процесс обработки сигнала происходит в программе.

#### <span id="page-25-0"></span> $5.1$ Панель глобальных настроек

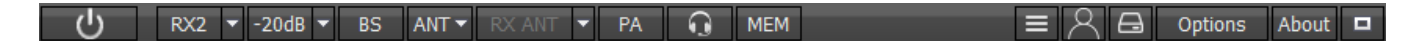

Эта панель состоит из следующих кнопок:

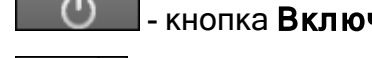

- кнопка Включить включает/выключает программу ExpertSDR2.

- кнопка включения/выключения второго программного приемника (RX2).

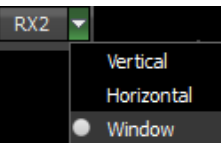

- В выпадающем меню RX2 Вы можете выбрать способ отображения окна второго приемника. Окно RX2 имеет тот-же интерфейс что и окно RX1.

# Note:

•Два независимых программных приемника могут одновременно работать только в одной зоне Найквиста 0-80 МГц или 80-160 МГц.

•Даже с включенным RX2, полосовые фильтры по прежнему управляются с помощью  $RX1.$ 

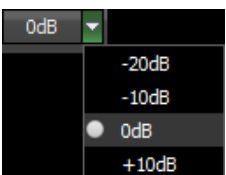

- Уровень Аттеню атора может быть выставлен через выпадающее или последовательными нажатиями на кнопку-индикатор, Аттенюатор меню трансивера имеет два уровня ослабления: -10dB и -20dB. Предусилитель имеет коэффициент усиления +10dB.

# Note:

• При использовании полосовых фильтров, значения аттенюатора и предусилителя частотного диапазона сохраняются для каждого фильтра  $\boldsymbol{\mathcal{U}}$ каждого соответственно. При использовании фильтра нижних частот для всего КВ диапазона, уровень его аттенюатора/предусилителя один для всех бэндов.

Значения S-метра и уровень звукового сигнала имеют программную компенсацию, при использовании аттенюатора. Т.к. уровень сигнала на антенном входе всегда один и тот же и не зависит от уровня аттенюатора.

Благодаря данному решению у пользователя нет необходимости самостоятельно рассчитывать реальные значения, каждый раз, когда он устанавливает уровень аттенюатора -20 дБ. Также нет необходимости подстраивать уровень AF или RF при смене уровня аттенюатора на -20 дБ, как в большинстве классических трансиверов.

Аттенюатор влияет только на сдвиг динамического диапазона, S-метр и уровень звукового сигнала остаются прежними. Если Вы отключите антенну, Вы увидите, как меняются уровни шумов приемника, при смене уровней аттенюатора. Уровень шумов приемника ниже при использовании аттенюатора 0 дБ, это означает что чувствительность приемника выше. При включении аттеню атора -20 дБ уровень принимаемых шумов выше, это означает что чувствительность ниже. Данный функционал реализован в аппаратной части

BS - кнопка включения/выключения широкополосного бэндскопа от 0 до 80 МНг или от 80 до 160 MHz, на той же частоте на которой находится RX1 (BS). Когда Вы используете бэндскоп, полосовые фильтры по-прежнему активны, для того чтобы включить широкий фильтр установите «галку» Use wide RX filter или «галку» **Auto enable** (это включит широкополосный приемный фильтр автоматически) в меню Настройки> Device.

Окно бэндскопа может быть настроено как внутри окна программы ExpertSDR2, так и в отдельном окне на втором мониторе. Управление и настройки **бэндскопа** схожи с настройками панорамы основного приемника.

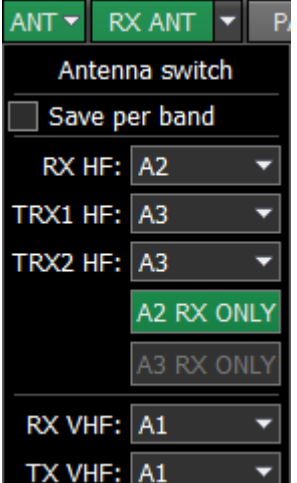

TX VHF: A1 ▼ - антенный коммутатор. Это меню позволяет Вам заблокировать необходимый КВ/УКВ антенный вход только на прием. Когда конкретный КВ/УКВ антенный вход заблокирован на прием Вы не можете использовать его для передачи, подробнее в разделе Принцип работы антенного коммутатора<sup>D106</sup>.

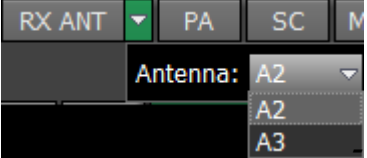

Кнопка RX ANT включает приём на выбранный антенный вход, который выбирается в выпадающем меню. Нельзя выбрать антенный вход как **RX ONLY** на который назначена передача.

PA кнопка включения/выключения контакта X8 в разъеме ExtCTRL, который зарезервирован для управления внешним усилителем мощности (РА).

 $\Omega$ - кнопка включения/выключения вывода звука из звуковой карты ПК (SC). Данная функция не останавливает вывод звука через переднюю панель, она дублирует вывод звука через звуковую карту ПК.

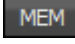

- кнопка включения/выключения панели сохраненных частот (MEM).

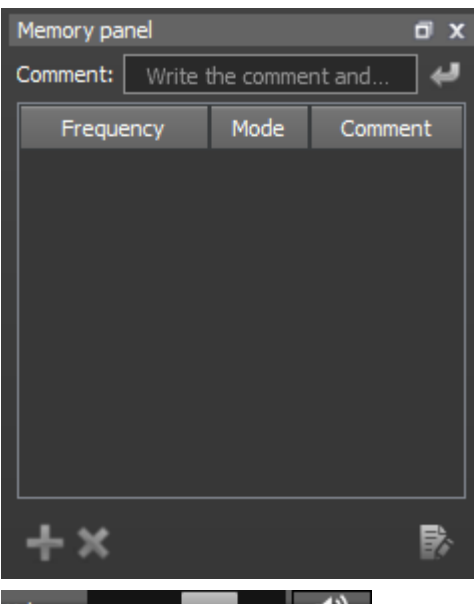

 $\blacktriangleleft$ Volume: - регулятор Громкость. Изменения регулятора влияют на низкочастотный выход, на передней панели трансивера и на вывод звука через звуковую карту ПК. Настройка громкости запоминается по частотным диапазонам. При нажатии на кнопку с изображением динамика, рядом с регулятором, можно оперативно отключить звук

Mon: **MON** ø - регулятор Mon. Нажмите на кнопку MON что бы включить самоконтроль. Эта функция позволяет Вам прослушивать генерируемый сигнал и контролировать его качество.

### Note:

· Чрезмерная громкость самоконтроля может привести <sup>к</sup> положительной акустической связи между микрофоном <sup>и</sup> наушниками и, как следствие, самовозбуждению тракта.

·<sup>В</sup> телеграфном виде связи трансивер <sup>в</sup> режиме передачи всегда выдает сигнал самоконтроля, даже если кнопка MON не нажата, этим Вы <sup>и</sup> пользуетесь при работе. НО, если кнопка самоконтроля не нажата, то на панораме не будет отображаться свой сигнал. Для отображения своего манипулируемого сигнала нажмите кнопку MON -- вверху окна программы, справа от движка регулировки самоконтроля, при этом будет отображаться свой сигнал на спектре.

Bcerда включено самопрослушивание в SSB для VAC

Всегда включено самопрослушивание для воспроизведения

записи речевого магнитофона

Не запоминать положение Drive по диапазонам и видам модуляции.  $\overline{a}$ Даже если кнопка **MON** 

выключена, есть возможность включить следующие функции из выпадающего меню: Всегда включено самопрослушивание в SSB для VAC: если аудиозапись передается в SSB через VAC, самоконтроль будет включен.

Всегда включено самопрослушивание для воспроизведения записи речевого микрофона: если речевой магнитофон передает аудио запись, самоконтроль будет включен.

Save drive by band and mode: если выключить Save drive by band and mode, тогда уровень Drive будет одинаковым для обоих RX1 и RX2.

Если вы включите Save drive by band and mode, тогда уровень Drive будет независимым для RX1 и RX2, если они будут на разных бэндах. Если они будут на одном бэнде, тогда уровень Drive будет одинаковым для обоих RX. Уровень **Tone** запоминается только для частотных диапазонов.

Если сузить окно программы ExpertSDR2, вы увидите вот такой символ | I вместо слайдеров Volume и Monitor:

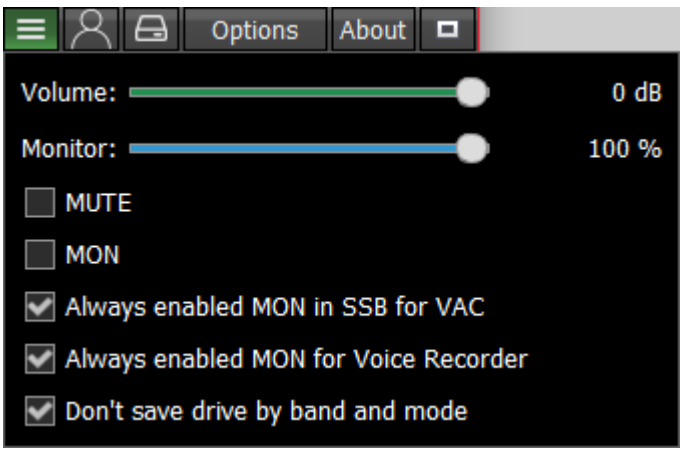

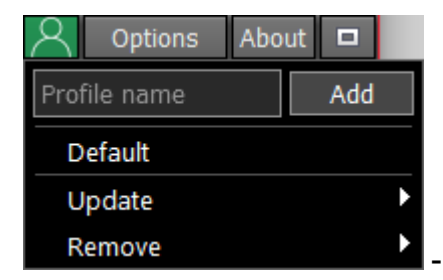

- в меню Profile manager вы можете:

- Добавить новый профиль, вписав имя профиля в поле "Profile name" и нажав кнопку Add.
- Установите «заводские настройки» для всей программы, нажав на кнопку Default.
- **Update** настройки конкретного профиля из списка до актуальных на данный момент настроек.
- Remove конкретный профиль из списка.

### Note:

·Все новые профили будут добавляться <sup>в</sup> выпадающее меню как новая строка.

·<sup>В</sup> общих Профилях вы можете сохранять актуальные параметры APF / ANF / NR / NB <sup>и</sup> т.д. без привязки <sup>к</sup> модуляции <sup>и</sup> бэнду.

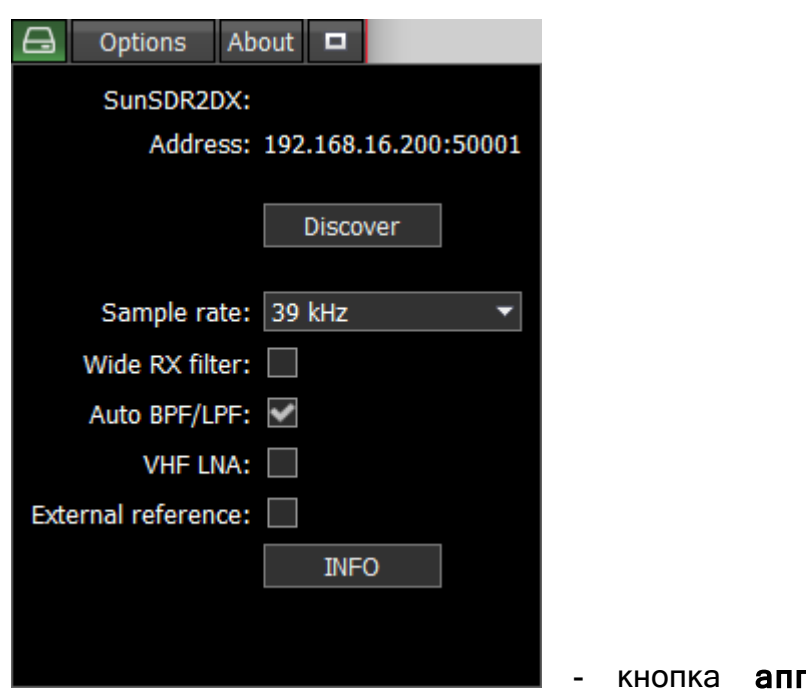

паратных настроек. Повторяет

функционал вкладки Device в меню Наст ройки.

- меню **Настройки** будет более полно описано <u>[ниже](#page-57-0)<sup>[]58</sup> .</u>

инфо - кнопка Инфо открывает окно с информацией о конкретной версии программы ExpertSDR2:

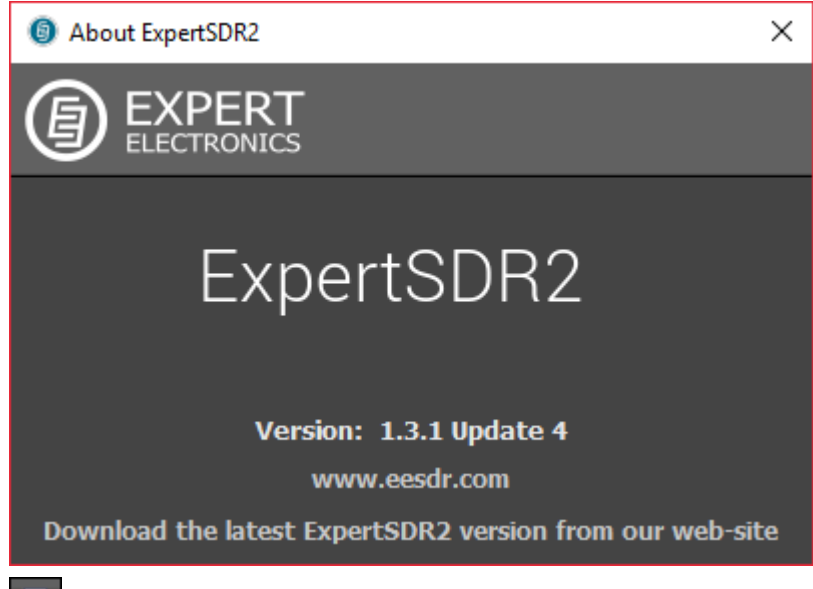

**• нажатие на кнопку Fullscreen mode** развернет окно программы на весь экран.

# <span id="page-30-0"></span>**5.2 Панель управления трансивером**

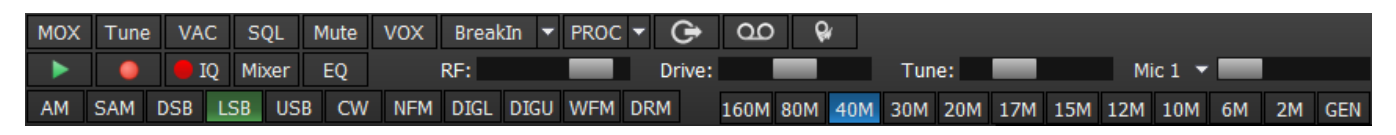

**MOX** - кнопка включения/выключения ручного управления режимом передачи (MOX).

Tune - кнопка включения/выключения режима передачи с тоновым (несущим) сигналом, выходная мощность настраивается регулятором Tune.

Tune:

**VAC** - кнопка включения VAC (обмен данными через виртуальный аудио кабель).

SQL - кнопка включения шумоподавителя. Отображается как вертикальная желтая стрелка на S-метре. Если сигнал эфира – зеленая стрелка, превышает уровень срабатывания шумоподавителя – желтая стрелка, тогда Вы услышите звук принимаемой станции на НЧ выходе приемника. Если уровень сигнала ниже уровня срабатывания шумоподавителя, Вы ничего не услышите.

Mute - button mutes LF signal (Mute).

**VOX** - активация передачи голосом) кнопка включения режима, в котором переход на передачу осуществляется, когда Вы говорите в микрофон (подробнее <u>[здесь](#page-58-0)<sup>059</sup>)</u> (**VOX**).

BreakIn - трансивер автоматически перейдет на передачу при нажатии на ключ CW (BreakIn).

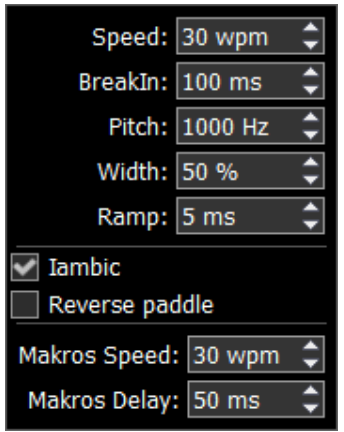

- Выпадающее меню с настройками CW:

Speed - скорость отправки телеграфных посылок (в WPM).

Breakin delay (ms) - настройка времени удержания трансивера в режиме «Передачи». Установите необходимо время перехода ТХ-RХ после отпускания ключа.

(Hz) - регулировка частоты тона телеграфного сигнала. Установите Pitch необходимую частоту тона телеграфного сигнала (используется также для «Приема»).

Width (%) - регулировка отношения точки и паузы. Значение 50 означает, что длинна точки равна длине паузы. Длинна тире всегда равна 3 точкам.

Ramp (ms) - регулировка длительности фронтов телеграфных посылок. Чем выше скорость манипуляции, тем короче должны быть фронты.

**lambic** - кнопка включения автоматического режима формирования точек и тире. Если режим lambic выключен, то при нажатии на телеграфный ключ будет формироваться тональный сигнал с частотой РІТСН

Reverse paddle - кнопка переключения точек и тире между собой.

Macros Speed - скорость создания телеграфных посылок через TCI интерфейс.

**Macros Delay** - задержка при переходе с приема на передачу при создании телеграфных посылок через TCI интерфейс.

При включении функции BreakIn Вы увидите следующее сообщение в Панели состояния:

Внимание! Задержки переключения PTT не активны в режиме CW, а также при телеграфировании в режиме SSB.

Будьте осторожны используя внешний усилитель мощности!

PROC включает окно с настройками различных функций по обработке микрофонного сигнала (PROC). Управление профилями данного модуля схоже с тем, что реализовано в основном меню профилей программы:

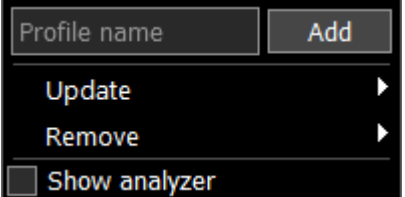

- Добавить новый профиль, вписав имя профиля в поле ввода и нажав кнопку Add.
- Update обновить настройки конкретного профиля из списка до актуальных на данный момент настроек.
- Remove удалить конкретный профиль из списка.

### Примечание:

•Все новые профили будут появляться в выпадающем меню, как новая строчка.

• Show analyzer - модуль Transmitter signal analyzer для анализа передаваемого сигнала.

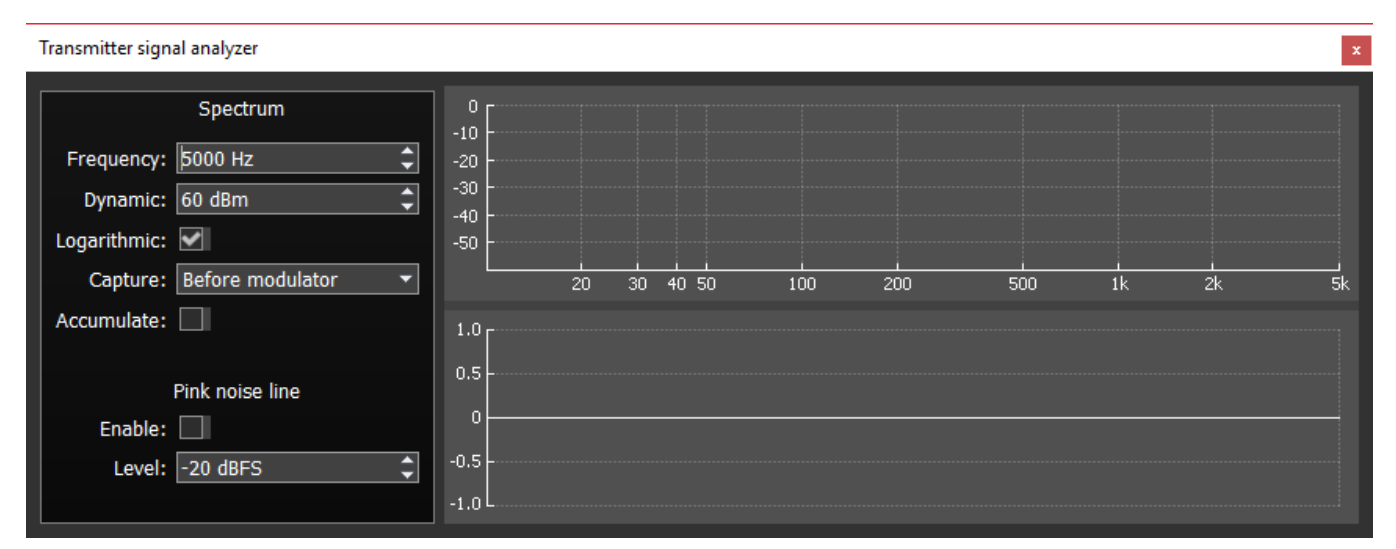

**Frequency** - верхняя граница горизонтальной (частотной) шкалы передатчика

**Dynamic** - вертикальная шкала (динамический диапазон)

Галка Logarithmic - позволяет изменить масштаб горизонтальной шкалы Frequency. делая ее либо линейной, по умолчанию, либо логарифмической

**Capture** (before modulator и after modulator) - можно выбрать где будет происходить захват передаваемого сигнала, до или после модулятора

**Accumulate** - добавляет линию показывающую пиковые значение за время анализа

Pink noise line (Enable) - включите линию распределения энергии розового шума по частоте

Level - уровень линии розового шума

### It consists of the following functions:

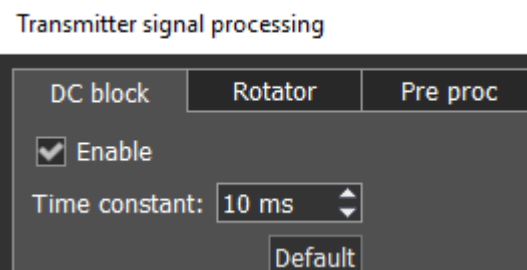

Модуль, предназначенный для эффективного удаления постоянной составляющей (Time constant) в микрофонном сигнале. Изменение влияет добротность применяемого константы на фильтра. увеличив Протестировать это можно **УМ**ЕНЬШИВ или значение постоянной составляющей в пределах 1-10 мс, Вы заметите как обрежутся низкие частоты при параметре 1 мс и увеличатся при 10 мс.

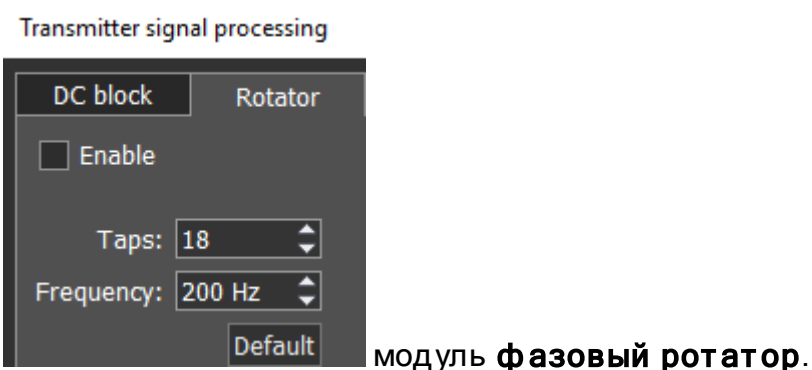

**Taps** - количество фазовращателей.

**Frequency** - частоты находящиеся ниже будут менять фазу.

Алгоритм простой, сначала Вы добиваетесь максимальной симметричности подбирая параметр Taps (в некоторых программах он называется stages), после каждого изменения параметра смотрите на результат в анализаторе. После меняете параметр **Frequency, с частотой например 50 Гц. Частоты ниже значения в Frequency не** подвергаются вращению, все что выше обрабатывается ротатором. Все голоса уникальны, имеют свою АЧХ, поэтому данный модуль настраивается только перебором всех вариантом самим пользователем.

Зачем нужен фазовый ротатор? Звуковые колебания, создаваемые человеческими органами речи, несимметричны по амплитуде. Они имеют массу отрицательных и положительных полуволн. Это нормально и не является проблемой само по себе, но некоторые голоса могут быть настолько асимметричны, что компрессор и лимитер (которые реагируют на пиковый или среднеквадратичный уровень сигнала) могут резко снижать свои уровни из-за таких несимметричных пиков сигнала. Как результат плотность голоса может меняться на глазах, так что голос будет звучать ненатурально. Фазовый ротатор меняет соотношение фазы в сигнале, оставляя АЧХ без изменений (он не является эквалайзером). Гармоники сдвигаются относительно

# ОПИСАНИЕ ПРОГРАММЫ ExpertSDR2

основной частоты, так что сигнала становится более симметричным. Удаление большей части несимметричных пиков в сигнале приводит к тому, что компрессор отрабатывает менее агрессивно, таким образом голос звучит более натурально и плотно одновременно.

Также результатом работы фазового ротатора является психоакустический эффект, он усиливает низкие частоты и позволяет вашему голосу звучать чище. Это происходит из-за того, что гармоники сдвигаются относительно фундаментальных частот. После того, как голос прошел обработку ротатором, человеческое ухо слышит гармоники и основные частоты в разное время. Это делает гармоники различимее для нашего мозга, что создает психоакустический эффект делая наш голос разборчивее.

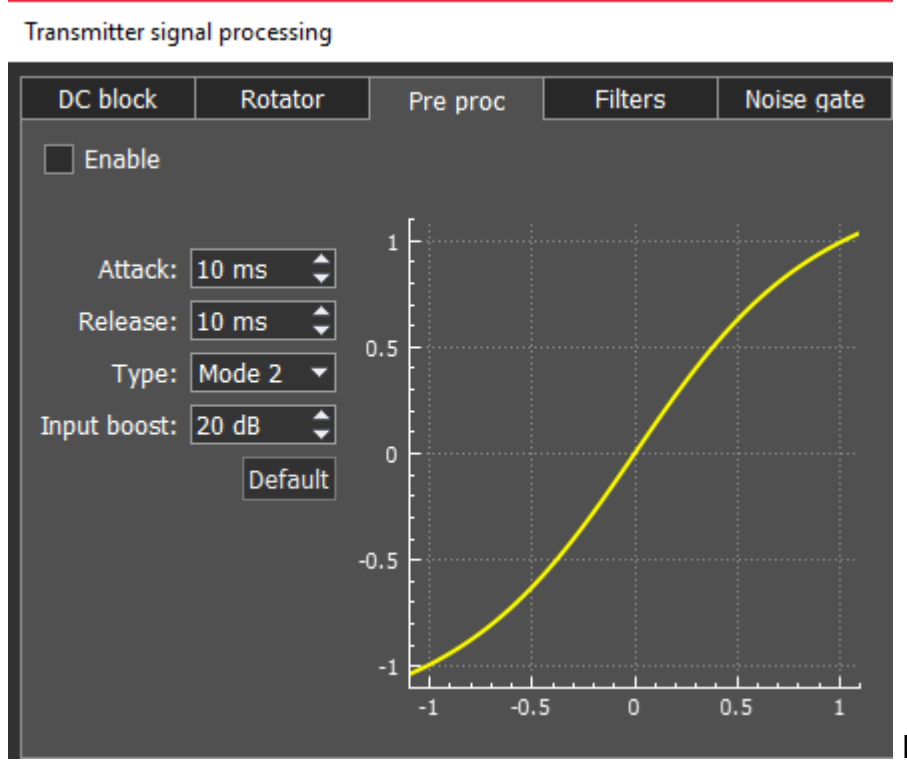

Модуль Pre-proc, обогащает

сигнал новыми гармониками имитируя работу предварительного лампового усилителя.

Attack - период времени за который модуль снижает громкость до уровня определенного параметром Max Amplitude.

Release - период времени за который сигнал восстанавливается до исходного значения.

Туре - есть 3 типа алгоритмов рге-ргос, где 1й самый агрессивный, а 3й наименее агрессивный.

Input Boost - предусиление входного сигнала, до обработки модуля.

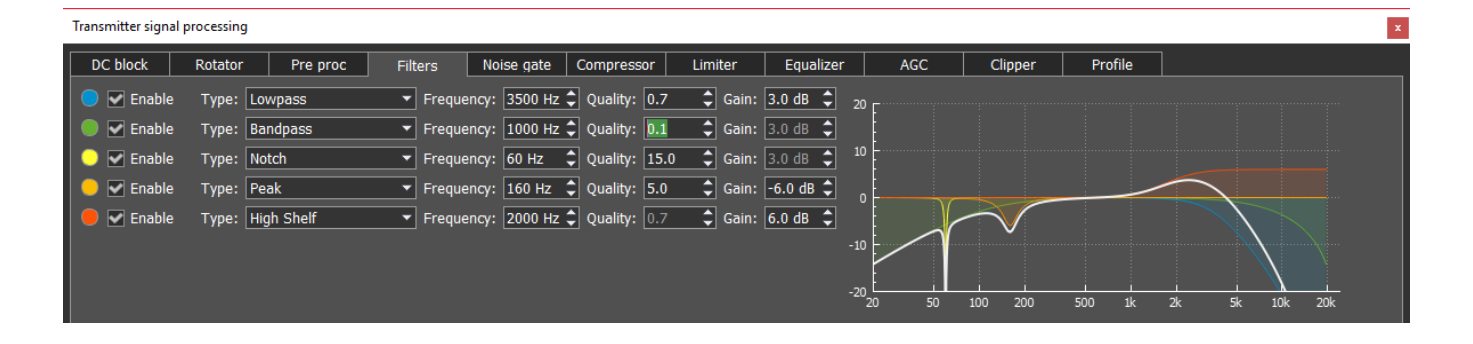

Мод уль парамет рических ф ильт ров с графическим отображением суммарной АЧХ (белая полоса) и АЧХ каждого фильтра. Одновременно вы можете использовать до 5 фильтров.

Доступны следующие типы фильтров:

Lowpass – фильтр низких частот (ФНЧ). Это фильтр, пропускающий все низкие частоты до частоты среза. Частота среза определяется параметром Frequency. Параметр Quality определяет добротность фильтра.

Highpass – фильтр высоких частот (ФВЧ). Фильтр, пропускающий высокие частоты и отрезающий все низкие, расположенные ниже частоты среза. Частота среза определяется параметром Frequency. Параметр Quality делает то же самое, что и в случае с ФНЧ.

Bandpass – полосовой фильтр. Это фильтр, пропускающий только определённую полосу частот и отсекающий все другие. Частота среза определяется параметром Frequency. Параметр Quality определяет ширину полосы пропускания.

Notch - полосно-заграждающий фильтр. Это фильтр, не пропускающий колебания некоторой определённой полосы частот, и пропускающий колебания с частотами, выходящими за пределы этой полосы. Частота настройки определяется параметром Frequency. Параметр Quality определяет ширину полосы заграждения.

Peak – полосовой фильтр, колоколообразный. Этот фильтр, схож по функционалу с Notch фильтром, но более гибок в настройке. С его помощью вы можете вырезать частоты не полностью, создавая как пики, так и провалы в АЧХ на заданное количество дБ с помощью параметра Gain. Частота настройки определяется параметром Frequency. Параметр Quality определяет ширину полосы среза.

Low Shelf – низкочастотная полка или шельф. Этот фильтр, ослабляет или усиливает сигналы на частотах НИЖЕ порога, определяемого параметром Frequency. Параметр Gain определяет уровень ослабления или усиления частот ниже частоты среза. Частоты выше АЧХ фильтра останутся без изменений.

High Shelf - высокочастотная полка или шельф. Этот фильтр, ослабит или усилит сигналы на частотах ВЫШЕ порога, определяемого параметром Frequency. Параметр Gain определяет уровень ослабления или усиления частот выше частоты среза. Частоты ниже АЧХ фильтра останутся без изменений.
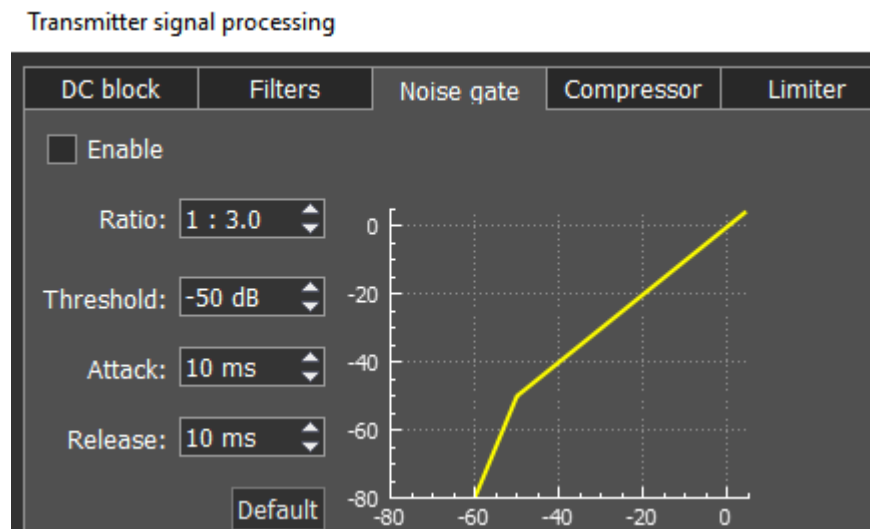

Модуль динамической

обработки - шумовой гейт или просто гейт , предназначен для удаления звукового сигнала уровень которого ниже заданного порога - Threshold. Он очень часто используется для подавления шума в паузах.

Гейт пропускает сигнал только тогда, когда его уровень выше установленного порога (Threshold): гейт "открыт". Если сигнал ниже порогового значения (Threshold), гейт его не пропустит (или значительно ослабит): гейт "закрыт". Гейт используется тогда, когда уровень "полезного сигнала" выше уровня "шума". Его порог устанавливается выше уровня "шума" и поэтому, когда нет "полезного сигнала" (выше порога) гейт закрыт. Гейт не очищает сигнал от шума. Когда гейт открыт оба сигнала проходят через него, будь то "полезный сигнал" или "шум".

#### Парамет ры:

Ratio (соотношение) - величина ослабления сигнала, когда гейт закрыт. Часто этот параметр установлен на полное подавление, то есть сигнал не проходит через гейт, когда он закрыт. Но в некоторых случаях полное ослабление может не устраивать, и диапазон может быть изменён.

Threshold (порог) - порог устанавливает уровень, при котором гейт открывается (пропускает сигнал). Он устанавливается выше уровня шума, но ниже уровня полезного сигнала.

Attack (атака) - устанавливает количество времени (мс), необходимое для того, чтобы гейт из закрытого состояния перешёл к полностью открытому. При очень быстром времени атаки, как только уровень сигнала становится выше порога, создаётся резкий режущий звук, медленная атака создаёт плавный переход из закрытого состояния к открытому, но из-за медленного времени атаки в словах могут "съедаться" резкие первые буквы, такие как Т, К.

Release (восстановление) - устанавливает количество времени (мс), необходимое для того, чтобы гейт из открытого состояния перешёл к полностью закрытому. При очень быстром времени восстановления, как только уровень сигнала падает ниже порога, создаётся резкий режущий звук, медленное восстановление создаёт плавный переход из открытого состояния к закрытому, похожее на медленное затухание.

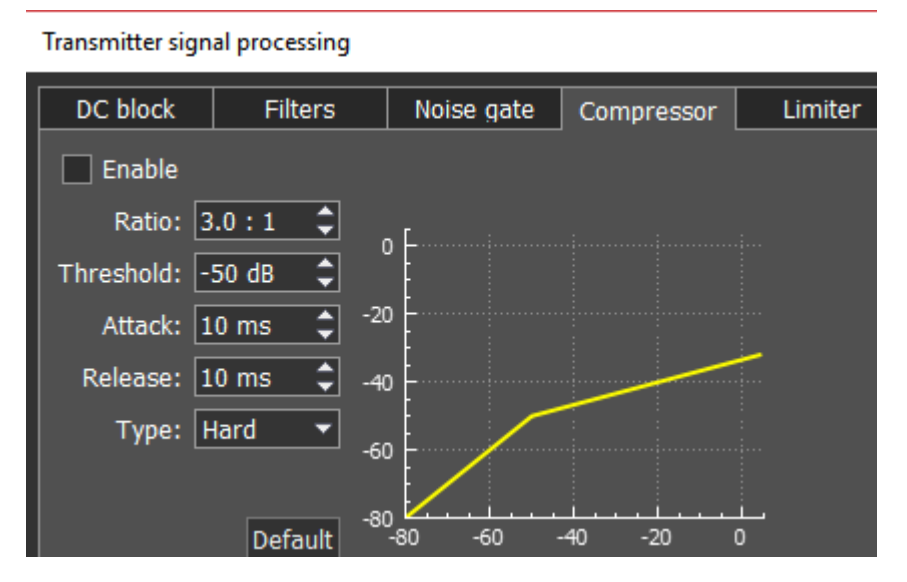

Модуль компрессор

используется для уменьшения динамического диапазона звукового сигнала, иными словами, компрессор уменьшает разницу между самыми тихими и самыми громкими звуками.

Компрессор автоматически контролирует громкость. Понижающая компрессия уменьшает громкость громких звуков, которые находятся выше определённого порога, а звуки, находящиеся ниже этого порога, остаются неизменными.

Сжатие может улучшить слышимость звука в шумных местах, где фоновый шум может скрывать тихие звуки. В то время как громкие звуки будут находится на комфортном для прослушивания уровне, тихие будут не слышны, и если просто повысить общую громкость, то тихие звуки станут слышны, но громкие станут слишком громкими. Если к этому звуку применить компрессию снижающую уровень громких звуков, то общий уровень громкости может быть увеличен до того уровня, когда будут слышны тихие звуки, и в то же время громкие будут не слишком громкими.

#### Парамет ры:

Ratio (соотношение) - определяет соотношение входящего/выходящего сигналов, превышающих порог (Threshold). Например, соотношение 3:1 означает, что сигнал превышающий порог на 3 дБ, сожмётся до уровня 1 дБ выше порога.

Threshold (порог) - это уровень, выше которого происходит сжатие сигнала, устанавливается в дБ.

Компрессор может обеспечить определенную степень контроля над тем, как быстро он действует:

Attack (время атаки) - это период времени, в течение которого компрессор снижает громкость до уровня, который определяется соотношением (Threshold и Ratio). Срабатывает в случае превышения сигналом порогового значения (Threshold), и, ещё

в том случае, если каждый последующий сигнал выше уровня громкости предыдущего сигнала.

Release (время восстановления) - это период, в течение которого компрессор прекращает сжатие, увеличивая громкость сигнала до его начального уровня. Этот параметр начинает действовать сразу после завершения этапа атаки. Каждый раз, когда после сжатого сигнала звучит следующий, который ниже порога Threshold или выше, но ниже уровня громкости предыдущего сигнала, тогда вместо этапа Атаки срабатывает этап Восстановления на каждый такой последующий сигнал, и компрессор перестает сжимать в соответствии с временем восстановления (Release). Будет ли компрессор сжимать во время периода восстановления (Release) или нет, зависит от времени за которое прекращается сжатие (параметра Release). Если в период восстановления (Release) сигнал сжимается, то данный сигнал первоначально сожмется на столько дБ, на сколько дБ сжался предыдущий. Только в таких случаях может быть сжат звук, который ниже порога Threshold.

Параметры атаки <sup>и</sup> восстановления регулируются <sup>в</sup> зависимости от скорости изменения громкости сигнала.

Type Soft/Hard (тип мягкое/жесткое колено) - колено управляет изгибом компрессии на пороговом значении, оно может быть острым или округлым. Мягкое колено медленно увеличивает соотношение сжатия, и в конечном итоге достигает сжатия заданного пользователем, оно уменьшает заметность перехода от несжатого сигнала к сжатому, особенно для более высокого соотношения, где переход более заметен. При жёстком колене компрессия начинается и прекращается резко, что делает её более заметной.

Knee - доступно только для мягкого колена, определяет угол колена.

#### Наст ройка Mic Gain и Compression:

1. Установите Meter в режим Mic-meter (правой кнопкой мыши по S-Meter->TX-> Micmeter).

2. Установите уровень Drive на 0.

3. Включите режим передачи и говорите в микрофон.

4. Увеличивайте Mic gain с 0 dB до тех пор пока Mic meter будет показывать -10...-5 dB в пиках.

5. Если необходимо включите compressor.

6. Установите уровень компрессора на 2-5; порог (threshold) на  $\sim$  -30 dB. Этот уровень должен превышать шумы в комнате примерно на 10-15 dB.

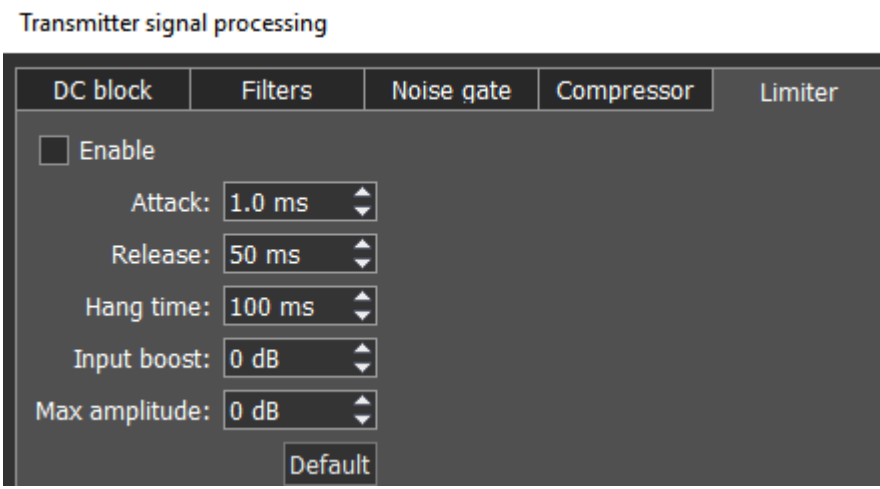

Модуль лимитер

используется для ограничения динамического диапазона, когда сигнал поднимается выше установленного значения **Maximum Amplitude**. В большинстве случаев предотвращения перегрузки (клиппинга) используется ДЛЯ И подавления кратковременных всплесков уровня (пиков), при выравнивании динамики сигнала. Как правило, лимитер применяется при увеличении входного уровня на значение Input Boost, данная техника увеличивает общий уровень сигнала, не допуская при этом искажений.

#### Параметры:

Attack (время атаки) - это период времени, в течение которого лимитер снижает громкость до уровня, определяемого параметром Max Amplitude.

Release (время восстановления) - устанавливает время (в мс), необходимое для того чтобы уровень сигнала восстановился до начального уровня.

**Hang time** - устанавливает время (в мс) удержания уровня сигнала после завершения этапа атаки, прежде чем начать этап восстановления.

**Input Boost** (предусиление на входе) - предварительное усиление входного сигнала до обработки лимитиром.

Maximum Amplitude (максимальная амплитуда) - устанавливает максимальную амплитуду сигнала на выходе лимитера.

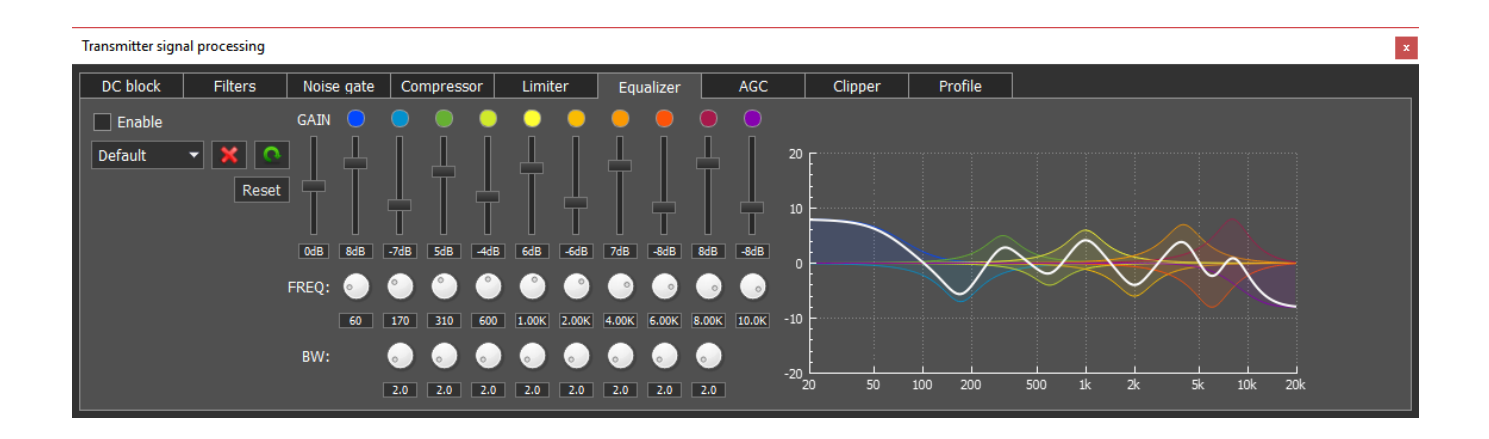

Модуль параметрического эквалайзера с графическим отображением суммарной АЧХ (белая полоса) и АЧХ каждого эквалайзера. Для каждой полосы осуществляется независимая друг от друга установка всех параметров, а именно центральной частоты (FREQ), ширины полосы (BW) и величины подъема/завала АЧХ – вертикальный слайдер. Нажатие правой клавиши мыши на любом элементе управления эквалайзерами, сбросит значение в положение по умолчанию. Таким образом, при использовании параметрического эквалайзера Вы можете подобрать нужную частоту и точно её отрегулировать.

В модуле эквалайзера используется 3 типа фильтров: Low Shelf (крайний левый), High Shelf (крайний правый), Peaking (колоколообразный – 8 шт.). Их принцип работы идентичен фильтрам, описанным в модуле Filters.

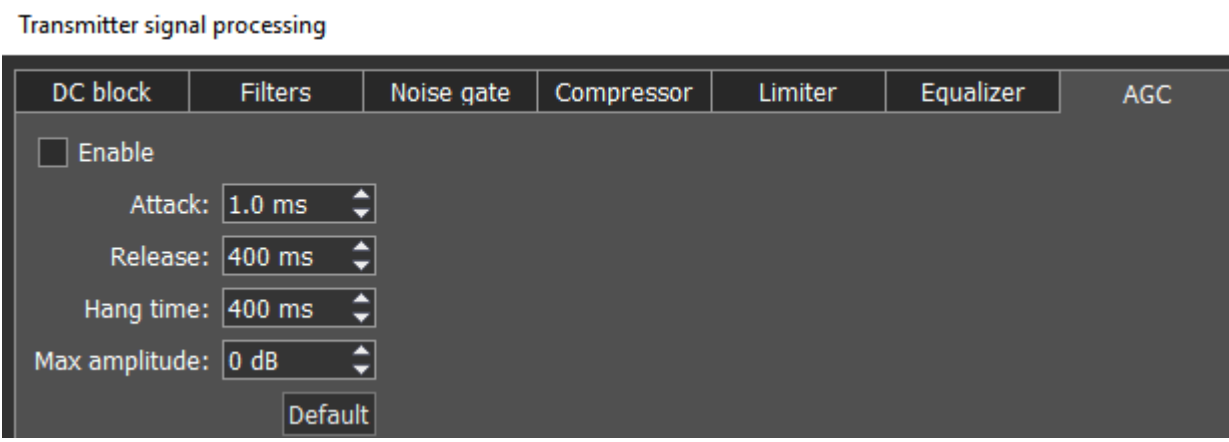

Модуль AGC (АРУ) отвечает за поддержание постоянного уровеня громкости микрофонного сигнала. Максимальное усиление АРУ определяется параметром Mic gain на лицевой панели программы, если микрофонный сигнал на входе АРУ слишком слабый, то может потребоватья увеличить параметр Mic gain. Т.к. АРУ имеет линию задержки, которая зависит от параметра Attack, то увеличение времени атаки увеличивает время задержки.

#### Парамет ры:

Attack - время ослабления сигнала, это значение определяет как быстро АРУ уменьшит амплитуду громкого сигнала до значения Maximum Amplitude.

Release – время восстановления сигнала, это значение определяет как быстро АРУ увеличит амплитуду громкого сигнала до значения не превышающего Maximum Amplitude.

Hang time – устанавливает время (в мс) удержания уровня сигнала после завершения этапа атака, прежде чем начать этап восстановления.

Maximum Amplitude (максимальная амплитуда) - устанавливает максимальную амплитуду сигнала на выходе АРУ.

#### Примечание:

• Установите усиление MIC AGC, так чтобы микрофонный сигнал увеличился до уровня -10...-5 дБ на МІС-метре (зеленый столбик).

• Для корректной работы AGC, мы рекомендуем установить идентичные уровни Hangtime и Decay. Если вы хотите достичь равномерной амплитуды Hangtime должен быть больше чем Decay.

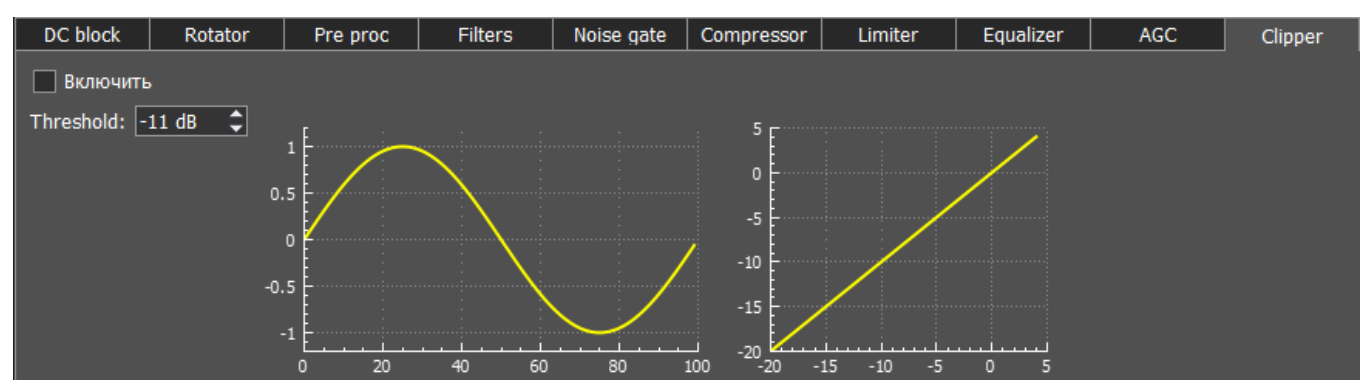

Модуль клиппера (clipping - ограничение, отсечение), это одна из разновидностей искажения формы сигнала, которое происходит при превышении **ВЫХОДНЫМ** напряжением максимально допустимого уровня. На осциллографе выглядит как ограничение верхушек сигнала. На слух выражается в появлении «шипения» и «треска». Клиппер уменьшает пик-фактор сигнала и увеличивает среднюю мощность, но искажает сигнал. Полоса CESSB по умолчанию установлена от 0 Гц снизу и до 5 кГц сверху. Полосу сигнала при этом пользователь может выставит сам в настройках модулятора.

#### Параметры:

**Threshold** (порог) - это уровень, выше которого происходит ограничение сигнала, устанавливается в дБ.

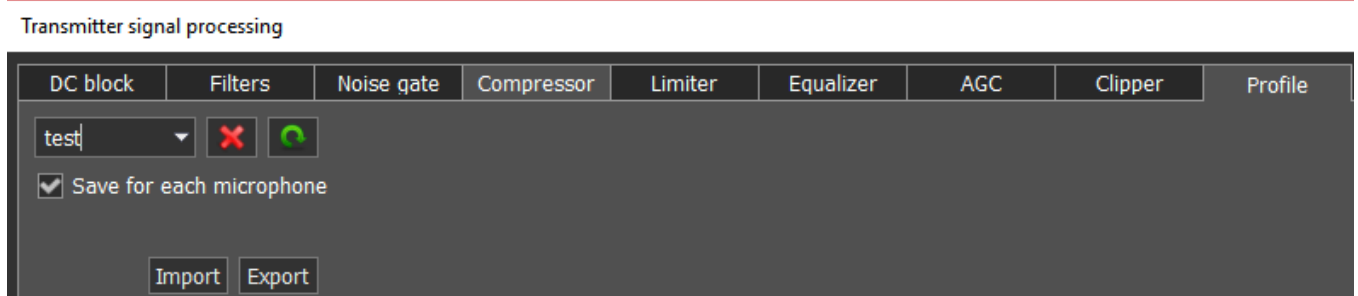

Модуль **Profile** сделан для сохранения настроек всего модуля передатчика в отдельный профиль, независимый от общего профиля программы. Вы можете загружать настройки для данного модуля с помощью клавиши Import. выбрав соответствующий сохраненный файл, и сохранять профили в отдельный файл с помощью клавиши Export. Для того, чтобы добавить новый профиль, нужно ввести уникальное название в окно ввода и нажать кнопку Enter. Можно удалить выбранный профиль, нажмите кнопку «удалить» -

Save for each microphone - активируйте данную функцию что бы сохранять настройки меню PROC отдельно для каждого микрофона. Т.е. вы устанавливаете настройки для Mic1, затем переключаетесь на Mic2 и меняете какие-то настройки, затем переключаетесь обратно на Mic1, в результате у Вас сохраняются свои настройки для Mic1 и Mic2. Если функция не активна, то все настройки применяются ко всем микрофонам.

#### Примечание:

• Профиль это состояние настроек PROC, которые не привязаны ни к одному **микрофону** 

• С включенной функцией Save for each microphone когда вы переключаетесь с Mic1 на Mic2, Профиль в PROC не меняется. Даже с включенной функцией Save for each microphone. Вам необходимо активировать заранее настроенный профиль для определенного микрофона. Таким образом процедура должна быть следующей: вы настраиваете 3 разных профиля A, B, и C. Когда вы переключаетесь с Mic1 (с профилем A) на Mic2, вам необходимо вручную включить профиль B или C. С включенной функцией Save for each microphone каждый микрофон сохраняет последние настройки какие у него были в меню PROC, поэтому когда вы переходите с Mic1 на Mic2 программа загружает последние настройки, что были у Mic2.

- включить/выключить линейный выход через звуковую карту ПК.

 $\infty$ - включить/выключить запись .wav файла через линейный выход. Вы можете включить функцию Convert output file to MP3, это позволит конвертировать .wav файл в МРЗ, файл должен быть не длиннее 30 минут.

нажмите эту кнопку что бы отчистить панораму от всех отображаемых спотов.

- кнопки Воспроизведение/Запись, подробнее в разделе работа с речевым магнитофоном<sup>D107</sup>

 $IO$ - запись IQ-файлов необходима для сохранения всей полосы принимаемого сигнала панораме. Файл  $C:$ на сохраняется B папку \Users\User\_Name\ExpertSDR2\ExpertSDR2\wave\.

Mixer - меню настроек громкости и баланса для первого и второго приемников отдельно (Mixer). Если вы используете только RX1, настройки Mixer выключены, но при включении RX2, они активируются для обоих приемников.

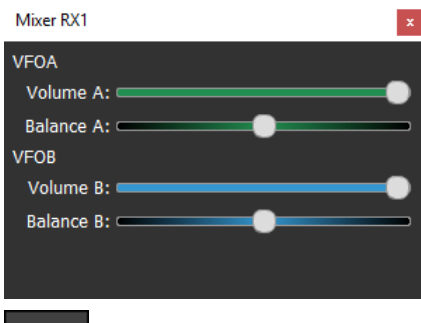

- открывает меню 18-полосного эквалайзера приемника (EQ).

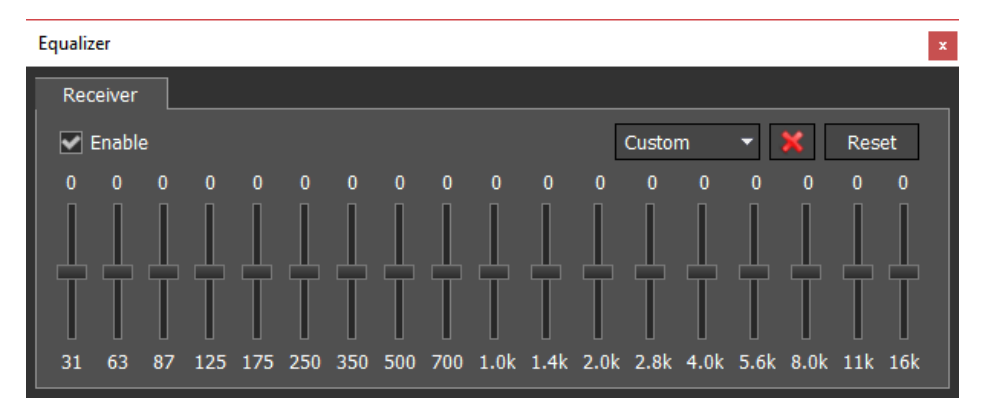

#### Примечание:

·CW сигнал <sup>в</sup> режиме приема занимает очень узкую полосу - стремится <sup>к</sup> <sup>1</sup> Гц. В то время как эквалайзер приемника имеет слишком широкие полосы регуляторов, поэтому на CW сигнал может влиять только один движок EQ из 18 доступных, что эквивалентно простому усилению сигнала т.е. Вы делаете сигнал громче или тише. Тоже самое можно сделать ручкой громкости или кнопкой APF. Функция APF усиливает сигнал как раз на частоте настройки, снижая усиление по краям (фильтр <sup>с</sup> колоколообразной АЧХ).

Полоса APF зависит от параметра Quality, <sup>а</sup> усиление от Gain (Настройки-> Device-> DSP-> DSP).

Когда Вы включаете режим NFM, появляются три дополнительные кнопки:

**BT** - кнопка Burst Tone. В некоторых случаях работа репитера прекращается спустя некоторое время – репитер уходит в режим «сна». Для того чтобы вывести его из режима «сна» требуется послать Burst тон определенной частоты в течении некоторого времени (общепринятое значение частоты тона 1750 Гц, но может отличаться в некоторых репитерах). В некоторых случаях работа репитера прекращается спустя некоторое время - репитер уходит в режим "сна".

Для формирования Burst тона:

1. Установите вид модуляции NFM.

2. Откройте локальную панель Режима ЧМ и установите частоту тона движком FREQUENCY.

Общепринятое значение частоты тона 1750 Гц, но может отличаться в некоторых репитерах.

3. Установите нужное время передачи тона **TIMEOUT.** достаточное для используемого репитера.

4. Нажмите на кнопку BURST TONE.

В эфир будет передан ЧМ сигнал с тоном частотой из поля FREQUENCY длительностью из поля TIMEOUT.

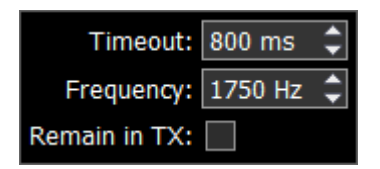

- В выпадающем меню Вы можете настроить Timeout и

#### **Frequency сигнала.**

«Галка» Remain in TX - установите для того что бы оставаться на «передаче» после окончания периода timeout.

стсss - Система шумоподавления, кодированная непрерывным тоном. В некоторых случаях требуется открывание шумоподавления при помощи тонов CTCSS.

Вы устанавливаете уровень CTCSS относительно Вашего голосового сигнала.

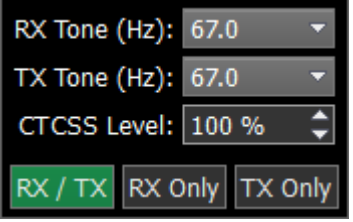

Для работы в режиме CTCSS:

1. Установите вид модуляции NFM.

2. От кройте локальную панель Режима ЧМ и установите движком RX TONE или вводом с клавиатуры в текстовом поле RX TONE частоту тона открывания приемника (если требуется).

2.а. Откройте локальную панель Режима ЧМ и установите движком ТХ TONE или вводом с клавиатуры в текстовом поле TX TONE частоту тона передатчика (если требуется).

3. Выберите одну из кнопок RX/TX, RX ONLY, TX ONLY,

RX/TX - Кнопка работы CTCSS в режиме приема и передачи.

RX ONLY - Кнопка работы CTCSS только в режиме приема.

TX ONLY - Кнопка работы CTCSS только в режиме передачи.

4. Установите (если требуется) нужный уровень (LEVEL) тона.

По умолчанию установлено 15% - общепринятое значение для этого режима.

5. Нажмите на кнопку CTCSS для активации режима работы с CTCSS тонами.

6. Принимайте сигналы с CTCSS тоном.

6.а. Нажмите на кнопку РТТ микрофона или кнопку ТХ на лицевой панели для передачи своего сигнала с CTCSS тоном.

7. Отпустите кнопку РТТ или повторно нажмите на кнопку ТХ на лицевой панели трансивера для перехода в режим приема.

RPTR - кнопка включения разноса передающей частоты для работы через репитер. Эта функция обычно применяется на диапазонах 10М, 6М, 2М и 70см.

Shift: 600.00 kHz - в выпадающем меню Вы можете настроить **разнос** частоты.

Включите разнос передающей частоты для работы через репитер. Суб-приемник отображает частоту передачи, а основной приемник отображает частоту приема.

Когда Вы включаете режим WFM, появляется одна дополнительная кнопка:

Stereo - когда функция активна, программа автоматически определяет «силу» станции и позволяет слушать ее в режиме stereo.

RF:

 $\blacksquare$  - регулировка усиления АРУ приемника (Автоматическая Регулировка Усиления на классических трансиверах). Уровень RF запоминается по частотным диапазонам.

Drive:

- регулировка выходной мощности.

Tune: | - регулировка выходной мощности трансивера в режиме тональной передачи.

Mic  $1 -$ - регулировка уровня усиления микрофона. В режиме CW она меняется на кнопку Speed и дублирует функциональность BreakIn.

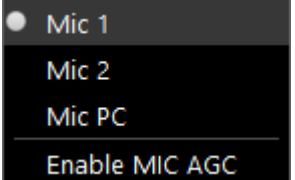

 $\blacksquare$ - в выпадающем меню Вы можете выбрать: Mic1, Mic2 - микрофоны трансивера, Mic PC – микрофон ПК.

Также в данном меню Вы можете включить АРУ - Enable Mic AGC.

#### Примечание:

· Помните, что отключение MIC АРУ может привести <sup>к</sup> искажению сигнала <sup>и</sup> появлению помех на соседних станциях.

#### Панель режимов модуляции:

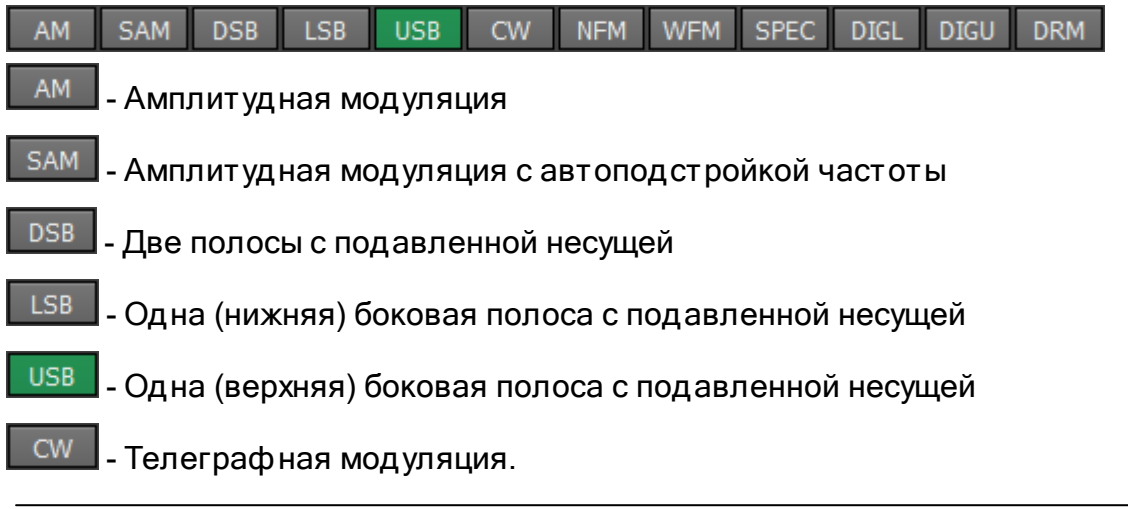

#### Примечание:

·Всегда включен CW-U, для всех бэндов. Он не переключаемый.

NFM - Узкополосная ЧМ

- Широкополосная (вещательная) FM, поддерживается прием стереосигналов

#### Примечание:

· При работе <sup>в</sup> NFM АЧХ обусловлено особенностями этого вида связи. Любая ЧМ модуляция предполагает наличие предыскажений (deemphasis).

Для WFM наклон АЧХ определен стандартом. Европейский стандарт определяет наклон АЧХ как у ФНЧ первого порядка <sup>с</sup> постоянной времени 50 мкс, для американского стандарта 75 мкс.

Для NFM таких четких стандартов нам найти не удалось, поэтому мы использовали параметр используемый <sup>в</sup> других радиолюбительских программах.

В NFM постоянная времени довольно высокая, что позволяет приглушать ВЧ шум при отсутствии радиостанции <sup>и</sup> комфортно работать <sup>в</sup> радиоэфире.

В ExpertSDR2 есть эквалайзер, если эта АЧХ не подходит оператору, он может скорректировать её эквалайзером.

**SPEC** - Квадратуры приемника без демодуляции. Идея в том, чтобы принимать чистый сигнал, а затем передавать его специальным устройствам, через кабель подсоединенный к аудио выходу PHONES трансивера или аудио выходу ПК, с особыми возможностями по демодуляции

**DIGL** - Одна (нижняя) боковая полоса с подавленной несущей (для работы в цифровых видах связи)

**DIGU** - Одна (верхняя) боковая полоса с подавленной несущей (для работы в цифровых видах связи)

#### Примечание:

· Для работы <sup>с</sup> цифровыми видами связи используйте DIGL <sup>и</sup> DIGU. Mic АРУ, компрессор <sup>и</sup> EQ могут ухудшить качество передаваемого сигнала, поэтому они автоматически отключаются <sup>в</sup> этих режимах модуляции. Так же <sup>в</sup> DIGL <sup>и</sup> DIGU, вы можете сохранять ширину полосы TX <sup>и</sup> RX фильтра.

**DRM** - Фильтр 10 кГц с частотой ПЧ 5 кГц для работы с внешним декодером DRM сигналов. Подключите к программе трансивера дополнительное программное обеспечение (не входит в комплект поставки) для работы в DRM сигнала

 $12M$ 160M 80M 40M 30M 20M 17M **15M 10M** 6M  $2M$ **GEN** 

160M - 2M - Любительские диапазоны

**GEN** - За пределами любительских диапазонов

### **5.3 Индикаторы частоты и S-метра**

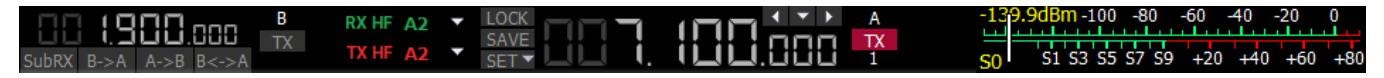

В основном данная панель состоит из индикаторов, таких как частоты VFO A/B, уровень сигнала на антенном входе (S-метр) и нескольких кнопок управления.

Элементы отображения:

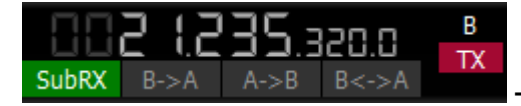

- Индикатор частоты VFO B (суб-приемник).

#### Примечание:

 $\bullet$ Вы не услышите звук VFO В если он за пределами панорамы.

Панель управления Суб-приемником:

 $\overline{\phantom{a}}$  SubRX  $\overline{\phantom{a}}$  B->A  $\overline{\phantom{a}}$  B  $\overline{\phantom{a}}$  B->A  $\overline{\phantom{a}}$  - SubRX - Включить Суб-приемник. Если Вы хотите слушать частоты VFO A и VFO B одновременно, используйте Суб-приемник.

- 1. Включите Суб-приемник нажав на кнопку SubRX.
- 2. Установите нужную частоту VFO B.
- 3. Слушайте частоты VFO A и VFO B одновременно.

#### Примечание:

• Красная линия настройки приемника VFO А значит, что в режиме суб-приемника Вы будете передавать на частоте VFOA.

• Для того что бы передавать на частоте суб-приемника нажмите **красную кнопку**  $TX_{\cdot}$ 

• Вы можете переключать управление «указать и щелкнуть» на панораме между приемниками VFO A и VFO B, нажатием колесика мыши. Вы будете управлять тем ПРИ СМИ КОМ, КОТОРЫЙ СООТВЕТСТВУЕТ ПО ЦВЕТУ КУРСОРУ МЫШИ.

•Когда Вы меняете частотный диапазон **суб-приемник** выключается.

**B>A** - назначить частоту VFO В на VFO А

А>В - назначить частоту VFO А на VFO В

В<>А - поменять частоты между VFO А и VFO В

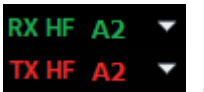

- Индикатор состояния антенного коммутатора. Он показывает какой антенный вход используется на прием и на передачу.

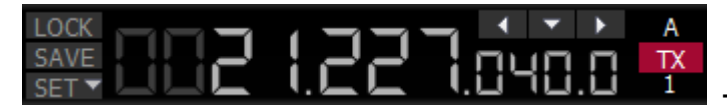

- Индикатор частоты VFO А (основной

приемник).

Блок управления основным приемником:

**LOCK** SAVE

**SET Y LOCK** - заблокировать настройку VFO А по частоте.

**SAVE** - сохранить нынешнее состояние частоты и типа модуляции VFO А в панели памяти.

**SET** - ручной ввод частоты для VFO А или VFO В.

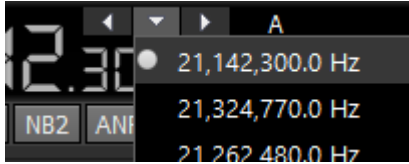

Кнопки навигации. Ячейки быстрой памяти автоматически заполняются частотами, если приемник стоит на одной частоте дольше секунды. После Вы можете переключаться между данными частотами впередназад, как в интернет браузере. Максимум 16 ячеек.

- Индикатор стеков настроек по диапазону (только VFO A). Каждый слот памяти запоминает частоту, вид модуляции и настройки фильтра. Каждый частотный диапазон имеет три слота памяти. Последовательные нажатия на кнопку частотного диапазона будут менять доступные слоты по кругу. Это удобно для быстрой смены частоты и вида модуляции внутри одного частотного диапазона. Для изменения слота памяти:

1. Выберите необходимый частотный диапазон.

2. Измените частоту (внутри выбранного диапазона), вид модуляции и фильтр до необходимых настроек.

3. Нажмите на кнопку диапазона еще раз для сохранения значений.

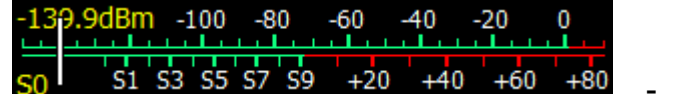

S-метр - по умолчанию эта шкала отображает силу сигнала в полосе фильтра. Шкала имеет две единицы измерений: в S-единицах и в дБм. Сила сигнала отображается в дБм на мВ в левом верхнем углу Sметра. В режиме передачи выходная мощность отображается в Ваттах и КСВ антенны.

#### Примечание:

·S-метр <sup>в</sup> ExpertSDR2 имеет две различных калибровки для КВ (0-30 МГц) <sup>и</sup> УКВ (30- 300 МГц). КВ <sup>и</sup> УКВ сигналы <sup>с</sup> одним <sup>и</sup> тем же дБм уровнем имеют разные значения на шкале S-метра.

Например: КВ S9 <sup>=</sup> -73 дБм <sup>=</sup> 50 мкВ (50 Ом), УКВ S9 <sup>=</sup> -93 дБм <sup>=</sup> 5 мкВ (50 Ом). S-метр <sup>в</sup> ExpertSDR2 отвечает рекомендациям IARU, каждое устройство откалибровано на производстве.

Нажмите правую кнопку мыши на S-метре и выберите вид отображения для приема или передачи:

-119.9dB -60  $-60$  $-40$  $-20$  $\bf{0}$ 

- Вид ADC показывает силу сигнала в каждом

квадратурном канале (двойная шкала) в режиме приема.

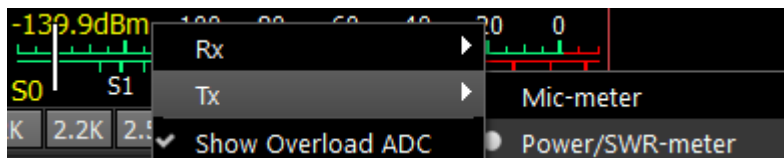

В режиме передачи **MIC-метр** 

показывает уровень сигнала микрофона. В режиме Power/SWR будут отображаться индикатор мощности и КСВ.

#### Show Overload ADC - будет показан позже.

Нажмите правой кнопкой мыши на S-метр и выберите Show S-meter.

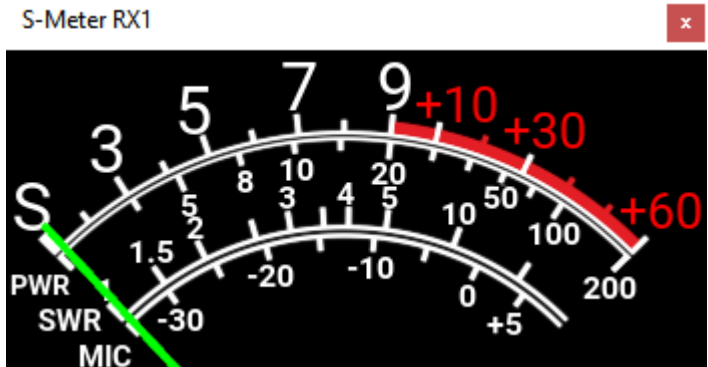

- Окно S-метра может быть отделено от

основного окна программы и перемещено в любое место на экране. Список измеряемых параметров:

S-meter - Отображает (в баллах) уровень принимаемых сигналов в полосе пропускания фильтра приемника.

PWR - Отображает (в Ваттах) уровень выходной мощности в режиме передачи.

SWR - Отображает уровень КСВ в нагрузке в режиме передачи (Голубой столбик).

MIC - Отображает (в дБВ) уровень микрофонного сигнала перед модулятором (Зеленый столбик).

SQL - Стрелка порога принимаемых сигналов для открывания SQL (Желтый столбик).

## **5.4 Панель управления DSP**

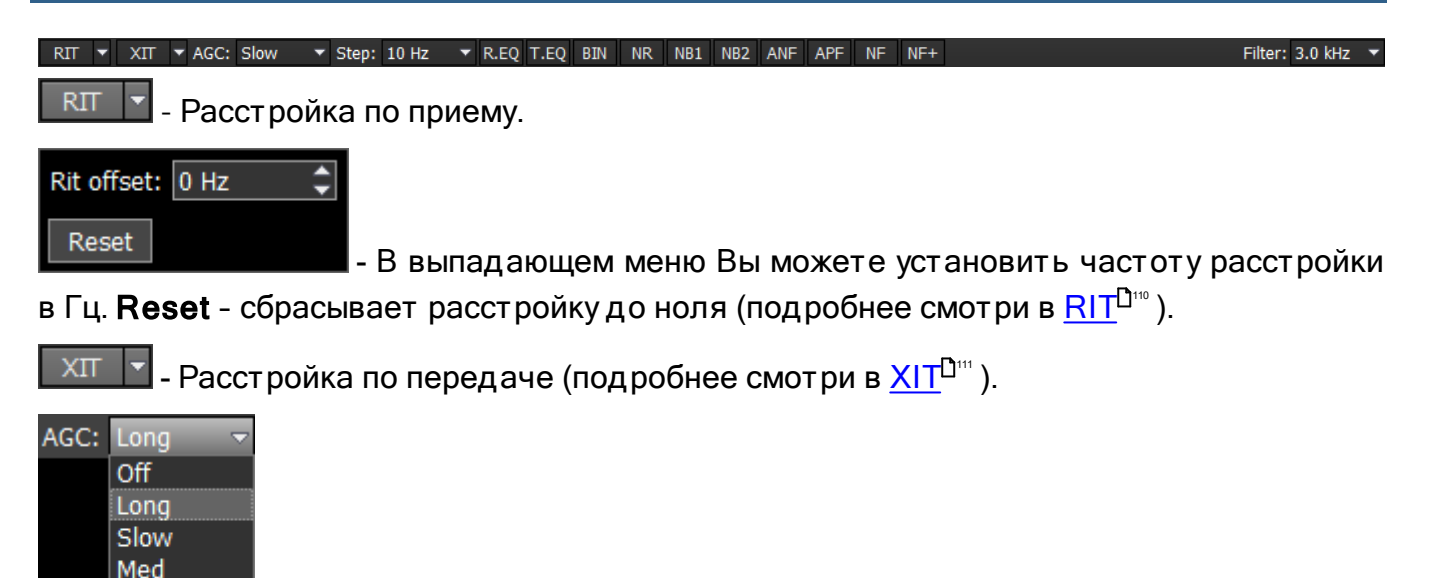

User - Меню режимов АРУ. В выпадающем меню Вы можете выбрать режим АРУ приемника:

OFF - АРУ выключено.

**Fast** 

LONG - Долгое АРУ (примерно 750 мс). Рекомендуется для телефонных видов связи.

SLOW - Медленное АРУ (примерно 500 мс). Рекомендуется для телефонных и цифровых видов связи.

MED - Среднее АРУ (примерно 250 мс). Рекомендуется для телеграфных и цифровых видов связи.

FAST - Быстрое АРУ (примерно 100 мс). Рекомендуется для телеграфных и цифровых видов связи.

USER - Пользовательское АРУ (по умолчанию самое медленное 1000 мс).

#### Примечание:

·От настроек АРУ зависит качество принимаемого сигнала. Будьте внимательны при выборе режима АРУ <sup>и</sup> при самостоятельной настройке параметров АРУ.

 $\blacksquare$  - Список Step позволяет выбрать шаг настройки в диапазоне от 0.1 Гц Step: 10 Hz до 100 кГц.

Функции DSP:

R.EQ - включить эквалайзер на прием (включен на картинке).

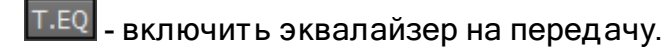

 ${\sf BIN}$ - режим псевдо-стереозвучания (в одном из каналов телефонов сигнал будет сдвинут по фазе на 90 градусов).

**NR** - адаптивный фильтр шумоподобных помех, позволяет очистить сигнал от помех.

NR1 - фильтр импульсных помех с аппроксимацией - алгоритм 1.

NB<sub>2</sub> - фильтр импульсных помех с аппроксимацией - алгоритм 2.

#### Примечание:

· Алгоритмы NB1 <sup>и</sup> NB2 различаются. Пробуйте каждый из них для наилучшего подавления импульсных помех.

·Шумоподавители NB1 <sup>и</sup> NB2 можно использовать одновременно.

**ANF** - Автоматический нотч фильтр. Адаптивный режекторный фильтр периодических сигналов/помех - узкополосные, несущие, телеграфные и пр. сигналы.

#### Примечание:

· Если помехи нет, то ANF может незначительно влиять на качество приема полезного сигнала. Выключайте ANF если <sup>в</sup> нем нет необходимости.

- Аналоговый пик-фильтр образует в полосе пропускания телеграфного фильтра колоколообразную АЧХ.

#### Примечание:

· На узких полосах фильтра приемника (менее 200 Гц) смысла <sup>в</sup> пик-фильтре нет, поэтому он программно отключается.

**DSE** - алгоритм панорамного звучания принимаемых в полосе фильтра телеграфных сигналов в зависимости от их расположения в полосе приема.

#### Примечание:

- · если принимаемый телеграфный сигнал попадает <sup>в</sup> полосу приемного фильтра <sup>и</sup> находится ниже частоты настройки, то он будет громче звучать <sup>в</sup> левом наушнике;
- · если принимаемый телеграфный сигнал попадает <sup>в</sup> полосу приемного фильтра <sup>и</sup> находится выше частоты настройки, то он будет громче звучать <sup>в</sup> правом наушнике;

· принимаемый телеграфный сигнал попадает <sup>в</sup> полосу приемного фильтра <sup>и</sup> находится по центру частоты настройки, то он будет звучать <sup>в</sup> обоих каналах наушников.

- Включает/выключает все установленные Notch фильтры.

 $NF+$ - Добавляет новый фильтр внутрь полосы приемника.

Notch Filter — это БИХ (IIR) фильтр, его добротность зависит от его ширины. На панораме отображается спектр после фильтрации Notch фильтрами.

Удаление фильтра происходит нажатием на колесо мыши или двойным кликом правой кнопки мыши, наведенной на нужный фильтр. Перестройка по частоте и изменение полосы фильтра аналогично основному фильтру приемника. Точная подстройка осуществляется колесом мыши с шагом 1 Гц.

Максимальное количество фильтров для каждого бэнда - 8. При изменении бэнда будут активироваться сохраненные настройки Notch фильтра для выбранного бэнда. Каждый Notch фильтр запоминает 2 параметра: частота настройки и полоса пропускания (ширина), до тех пор, пока Вы его не удалите. RX1 и RX2 могут работать на разных бэндах, таким образом вы можете использовать до 16 Notch фильтров одновременно.

Пред установки полосы приемного фильтра зависят от вида модуляции:

# **ОПИСАНИЕ ПРОГРАММЫ ExpertSDR2**

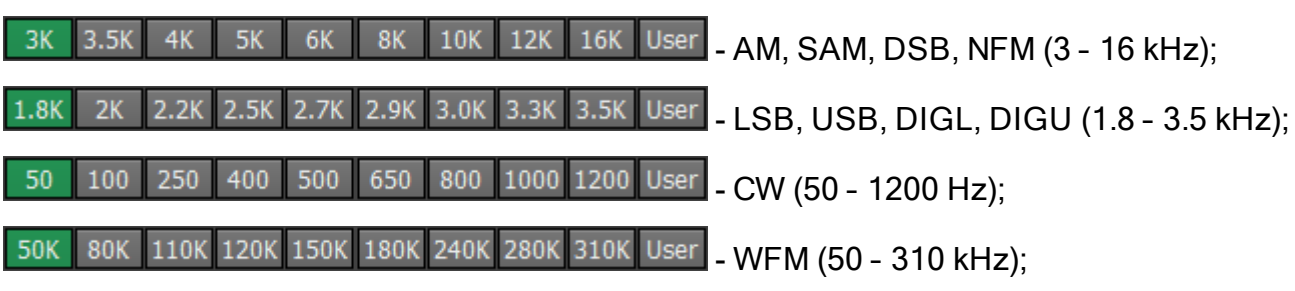

 $10K$ - DRM (имеет одну фиксированную полосу 10 kHz);

User - пользователь может настраивать полосу приемного фильтра самостоятельно (возможно в любом виде модуляции кроме DRM).

Когда вы сужаете окно программы ExpertSDR2, предустановки полосы фильтра меняют вид на выпадающее меню: Filter: 3.0 kHz  $\bullet$ 

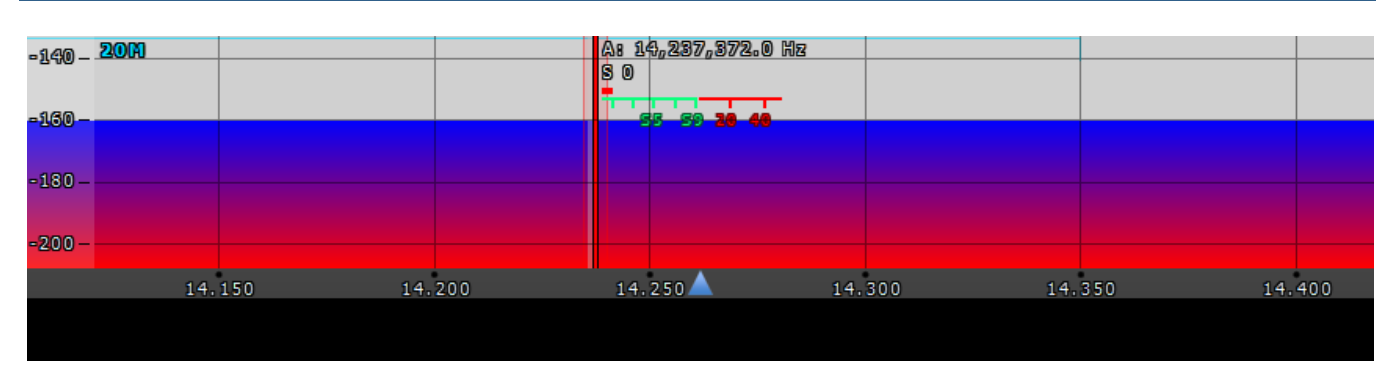

## **5.5 Описание панорамы**

Панорама состоит из двух частей: 1) График спектра и 2) График «водопада».

### **5.5.1 График спектра**

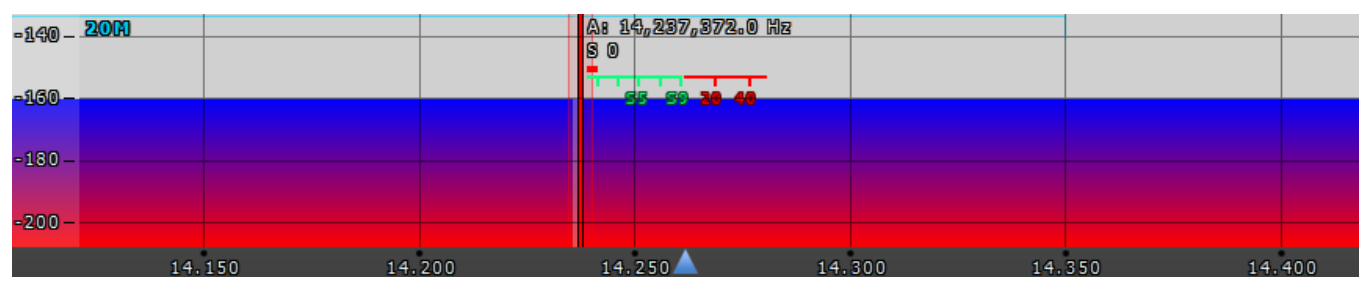

В этом окне отображается мгновенный спектр частот в полосе от 39 до 312кГц (переключается пользователем). Внутри этого окна находится фильтр приёмника, при помощи которого мы настраиваемся на станции и слышим их.

С левой стороны графика спектра расположена вертикальная шкала, на которой виден уровень мощности сигналов в эфире. Единицы измерения dBm — децибел на милливатт. Синяя полоса сверху показывает пределы любительского диапазона.

Красная вертикальная линия показывает частоту приёмника. Справа от красной линии отображается частота приемника, с точностью до одной десятой Герца (можно выключить в меню Настройки). Под частотой приемника вы можете видеть уровень сигнала в полосе фильтра, на шкале S-метра (можно выключить в меню Настройки).

Полоса приемного фильтра отображается как полупрозрачная серая область. Вы можете прослушивать станции, попадающие в данную область.

Спектр отображается просто как линия на графике спектра, но также он может иметь заливку. В меню Настройки вы можете изменить тип отрисовки спектра, цвет линии, цвет заливки, прозрачность и т.д. (подробнее в разделе <mark>[Спектр](#page-76-0)<sup>077</sup>).</mark>

#### **5.5.1.1 Масштабирование графика спектра**

Наведите курсор мыши на вертикальную шкалу, появится рука. Зажмите правую кнопку мыши, затем двигая мышь вниз/вверх измените масштаб dBm шкалы или зажмите левую кнопку мыши и двигая ее вниз/вверх измените уровень спектра.

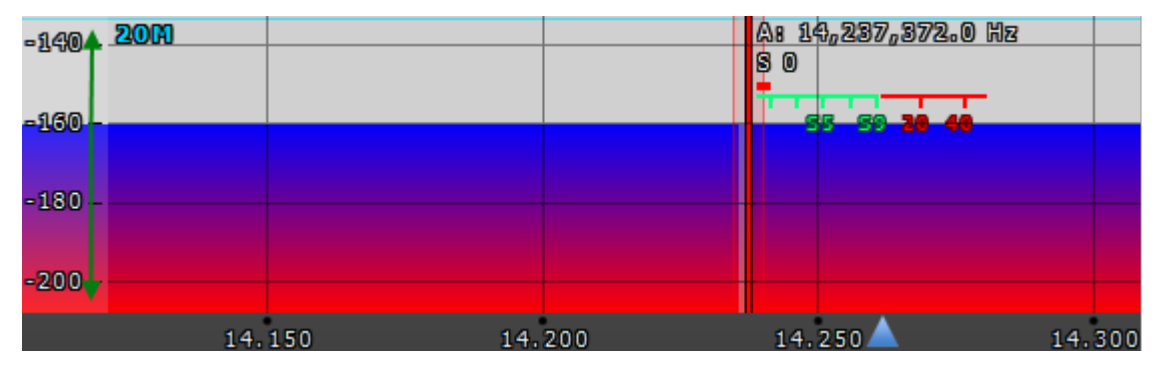

Между графиком спектра и графиком «водопада» находится шкала частот. Наведите курсор мыши на горизонтальную шкалу, появится рука. Зажмите правую кнопку мыши, затем двигая мышь влево/вправо измените масштаб панорамы или зажмите левую кнопку мыши и двигая ее вниз/вверх измените отношение графиков спектра и «водопада» по отношению друг к другу.

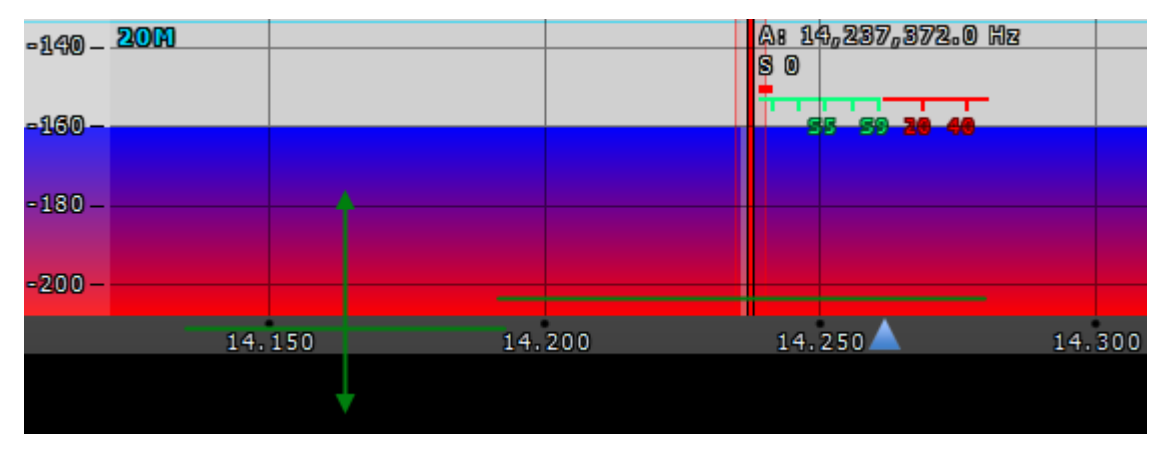

Масштабирование панорамы происходит относительно позиции маркера Зума.

## **ОПИСАНИЕ ПРОГРАММЫ ExpertSDR2**

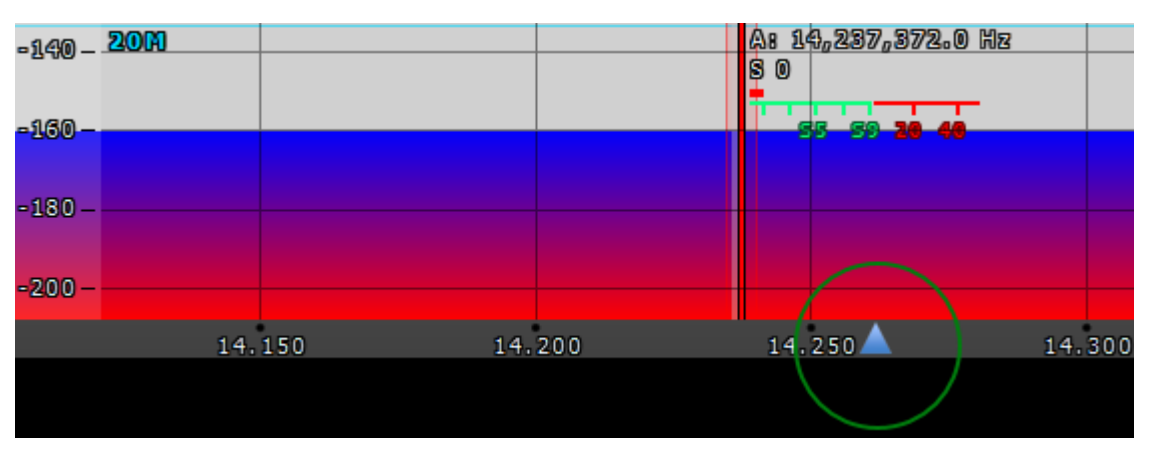

Вы можете изменить позицию маркера Зума двумя способами:

- 1. Зажмите левую кнопку мыши на маркере Зума и двигайте его влево/вправо,
- 2. Нажмите колесиком мыши на шкале.

#### **5.5.2 График «водопада»**

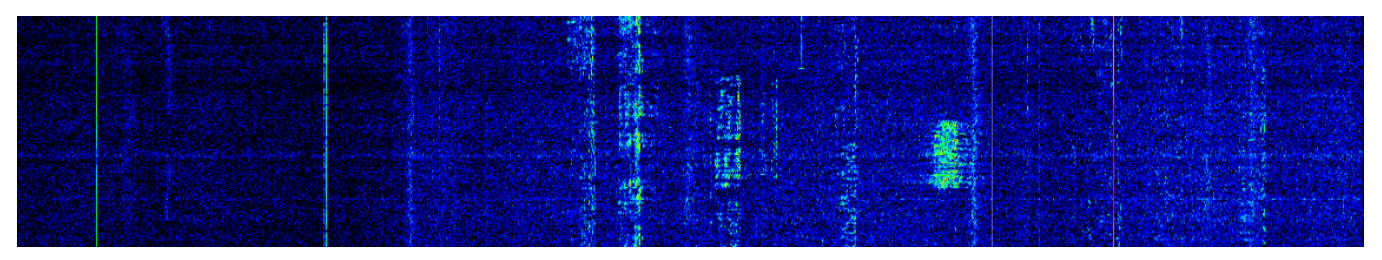

График "Водопада" - развернутый во времени спектр частот в формате: яркость амплитуда, по горизонтали - частота, по вертикали - время. Оптимальные настройки установлены по умолчанию, но вы можете изменить их по своему усмотрению (подробнее в разделе <u>[Водопад](#page-79-0)<sup>[]80</sup>)</u>.

## **5.6 Панель состояния**

#### 860x694 3% ↓ ∩ U:0.0V I:0.0A 10.0 ℃

На панели состояния отображаются следующие параметры (слева на право):

- · Размер окна программы ExpertSDR2 в пикселях, пример 860x964;
- · Загрузка процессора ПК в системе;
- Знак микрофона MicPC включен (<mark>зеленый</mark>)/выключен (**красный**)
- · Знак наушников вывод через звуковую карту ПК включен (зеленый)/выключен (красный)
- · U: Индикатор напряжения питания (измеряется внутри трансивера)
- · I: Индикатор потребления тока (измеряется внутри трансивера)
- · Температура внутри трансивера;
- Желтый треугольник, в случае включения режима BreakIn при работе в CW или SSB модуляции
- · Всемирное координированное время (UTC);
- · Текущая дата;
- · Местное время.

#### **НАСТРОЙКИ**  $5.7$

Для тонких настроек программы ExpertSDR2 откройте меню Настроек нажатием на кнопку Настройки в верхнем правом углу окна программы.

#### Примечание:

•Если вы изменили какое-либо значение в меню, и работа функции вас не устроила, а исходное значения вы забыли, то можно сбросить все значения настроек до заводских значений нажатием кнопки «Global Default».

•Проверить внесённое изменение в работу той или иной функции, можно не закрывая окна настроек. Для этого достаточно нажать кнопку «Применить».

•Если параметры внесённых изменений вас устраивают и больше изменять ничего не требуется, то можно закрыть меню настроек нажав кнопку «ОК».

#### Внимание!

#### **10 Мы рекомендуем вам внимательно изучить данную секцию мануала, т.к.** многие настройки имеют скрытые меню.

#### 5.7.1 Device

В меню **Device** расположены настройки аппаратного обеспечения и программных функций обработки сигналов.

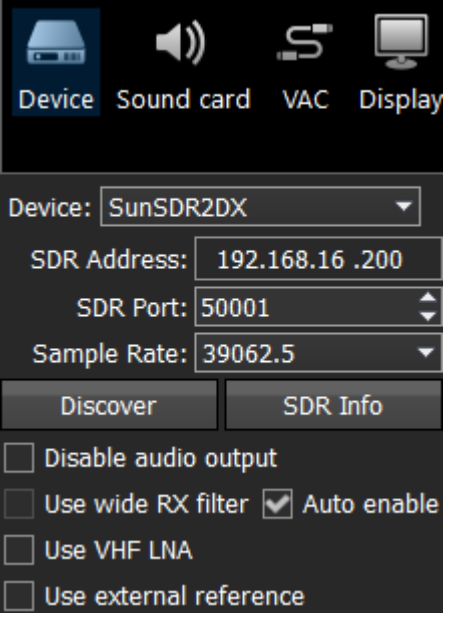

Device - меню показывает, что программа ExpertSDR2 работает в режиме SunSDR2 DX.

SDR Address - физический статический IP-адрес трансивера, по умолчанию 192.168.16.200

**SDR Port** - номер порта, по которому производится обмен данными, по умолчанию 50001.

Sample Rate – частота дискретизации ПЧ. Соответствует полосе обзора панорамы. Возможен выбор одного из 4-х значений полосы панорамы.

**Discover** - кнопка поиска устройств в локальной сети. При нажатии кнопки Discover происходит поиск SDR-трансиверов в сети.

SDR Info – кнопка вывода серийного номера трансивера, информацию о номере прошивки SDR и встроенного УМ, номере ревизии печатной платы и установленных опциях.

#### Примечание:

· Кнопку можно использовать как один из вариантов теста связи программы <sup>с</sup> трансивером. Если связь успешно установлена – вы увидите данные <sup>о</sup> трансивере, <sup>в</sup> противном случае – ничего не отобразится.

Disable audio output – выключает аудиовыход на входе наушников.

Use RX Wide filter – галка включения широкого диапазонного фильтра.

Установите галку Use RX Wide filter для включения широкого фильтра на весь KB (0...65 МГц) или УКВ (95...155 МГц) диапазон.

Auto enable – галка автоматического включения широкого фильтра. Установите галку Auto enable и широкий фильтр будет автоматически включаться при включении широко обзорного бэндскопа и/или второго приемника на другом диапазоне.

VHF LNA – галка включения малошумящего предварительного усилителя на УКВ диапазоне. Установите галку VHF LNA для автоматического включения МШУ в УКВ диапазоне.

Use external reference – галка включения режима синхронизации от внешнего тактового генератора 10МГц. Установите галку Use external reference для включения входа REF IN на задней панели трансивера и использования его в качестве опорного входа.

#### **5.7.1.1 VOX**

На вкладке VOX находятся настройки системы голосового управления режимом передачи.

## **ОПИСАНИЕ ПРОГРАММЫ ExpertSDR2**

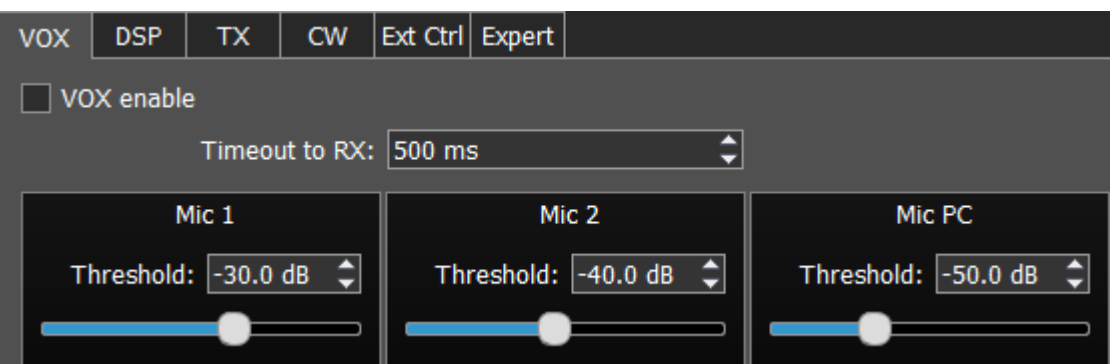

Система VOX срабатывает по превышению порога Threshold речевым сигналом микрофона. Порог срабатывания настраивается индивидуально для каждого микрофона.

Установите «галку» VOX enable для включения системы VOX.

- Timeout to RX время прежде чем трансивер перейдет обратно в режим передачи.
- Threshold порог срабатывания VOX.

#### **5.7.1.2 DSP**

На вкладке DSP находятся настройки АРУ и цифровой обработки сигналов приемников.

В выпадающем меню можно выбрать два типа настроек:

AGC – настройки характеристик АРУ приёмника.

DSP – настройки фильтров цифровой обработки.

#### Наст ройки АРУ приемника

В этом пункте меню собраны тонкие настройки АРУ. Настройки АРУ разделены по скорости обработки на Долгую (Long), Медленную (Slow), Среднюю (Med), Быструю (Fast) и Произвольную (User).

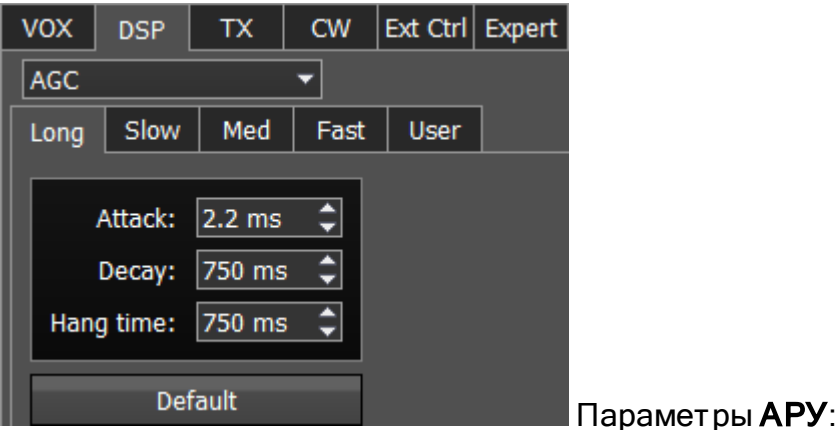

Attack - время нарастания сигнала, это значение определяет как быстро АРУ снизит усиление.

Decay – время отпускания сигнала, это значение определяет как быстро АРУ увеличит усиление.

Hang time – устанавливает время (в мс) удержания уровня сигнала после завершения этапа атаки, прежде чем начать этап восстановления.

Default – Кнопка сброса параметров АРУ до заводских по умолчанию. Нажмите на кнопку Default если Вы выставили неверные значения АРУ и звук вам не понравился. Для каждой вкладки настроек АРУ имеется своя кнопка Сброс.

#### Digital processing filter's settings.

В этом пункте меню собраны тонкие настройки фильтров цифровой обработки сигналов приемника. DSP – функции обработки помогают очистить принимаемый сигнал от различного вида шумов и помех. К ним относятся стандартные функции:

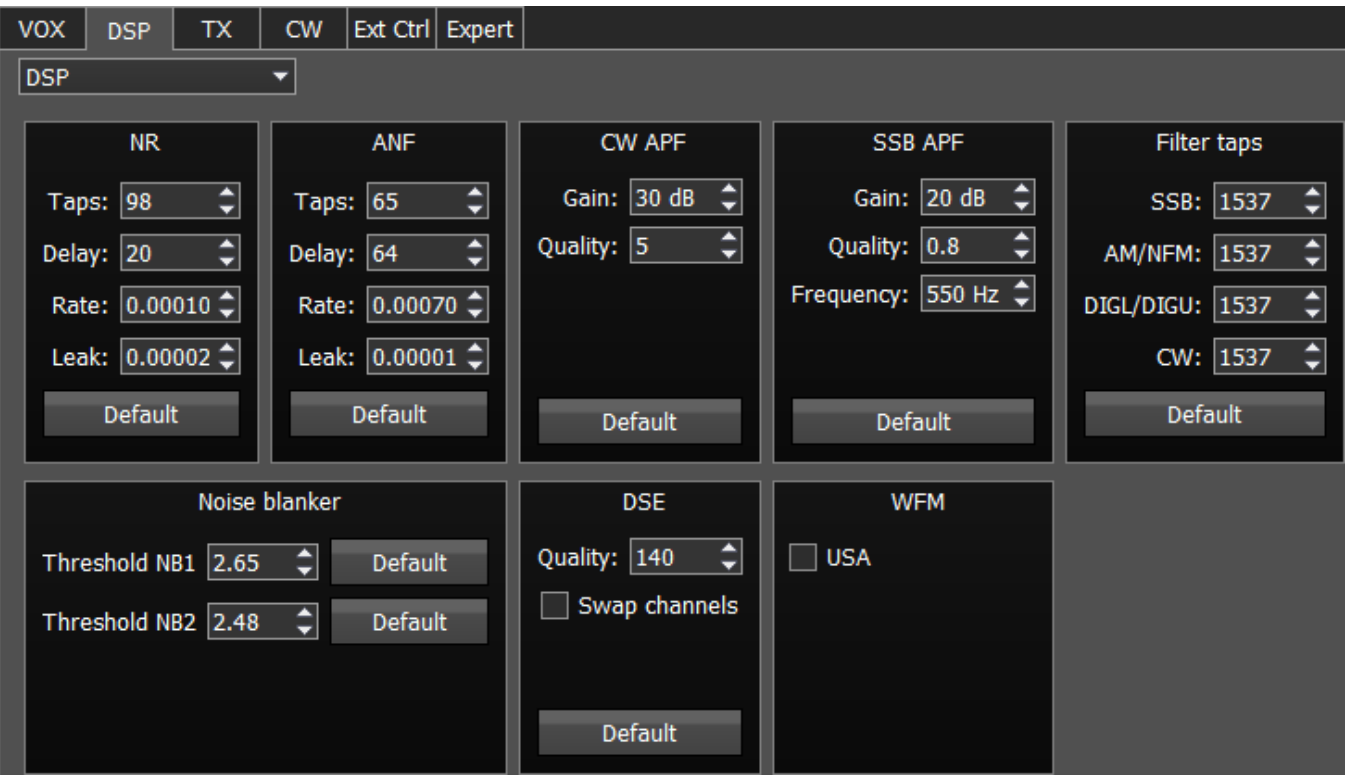

NR – Noise Reduction для удаления «белого шума». Это специализированный адаптивный фильтр, который вырезает любые шумовые сигналы из смеси сигналов в полосе приемного фильтра.

ANF - Auto Notch filter, удаления несущих сигналов (т.н. тональников). Это специализированный адаптивный фильтр, который вырезает любые периодические сигналы из смеси сигналов в полосе приемного фильтра.

- · Taps порядок фильтра, определяет качество работы фильтра.
- Delay задержка срабатывания.
- · Rate скорость адаптации фильтра к изменению шумовой обстановки.

**• Leak** - качество фильтрации, чем выше значение, тем эффективнее фильтрация положительного сигнала от шумов.

APF - Аналоговый пик-фильтр для телеграфного режима. Обеспечивает более комфортный прием телеграфных сигналов за счет усиления телеграфного сигнала в центре приемного фильтра (колоколообразная АЧХ фильтра в полосе пропускания с сохранением прямоугольности за полосой пропускания).

- · Gain Коэффициент усиления аналогового пик-фильтра.
- · Quality Добротность аналогового пик-фильтра (угол наклона).
- · Frequency Центральная частота голосового сигнала.

Filter taps - порядок приемного фильтра для SSB, AM/NFM, DIGL/DIGU, CW, по умолчанию 1537.

Чем выше этот параметр, тем круче скаты фильтров, также он увеличивает задержку прохождения сигнала. Поэтому пользователь должен самостоятельно определить оптимальные настройки для себя, между приемлемой крутизной фильтров и задержкой сигнала. Оптимальные настройки установлены по умолчанию.

Noise blanker – для удаления импульсных помех.

**• Threshold NB 1, 2** - порог срабатывания фильтра. Установите требуемый порог срабатывания шумоподавителя 1, 2 в зависимости от уровня помехи.

## Примечание:

·NB имеет порог, установите его так, что бы он срезал импульсные помехи, если те превышают его. Как правило, импульсные помехи это высоко амплитудные <sup>и</sup> короткие во времени сигналы, <sup>с</sup> амплитудой гораздо выше чем полезный сигнал. Для корректной работы, порог должен быть установлен выше чем полезный сигнал. Если порог будет одного уровня <sup>с</sup> полезным сигналом или ниже, NB будет его резать, <sup>и</sup> вы услышите <sup>и</sup> увидите искаженный сигнал <sup>в</sup> наушниках <sup>и</sup> на панораме. Если шумы имеют белый спектр (не импульсные) <sup>с</sup> низким уровнем (ниже полезного сигнала), не используйте NB, попробуйте NR.

DSE - Цифровой эффект панорамного звучания телеграфных сигналов. Дает пространственную ориентацию в стереотелефонах слева-направо звучания телеграфных сигналов, которые расположены слева-направо в полосе фильтра. Сигнал по центру фильтра будет одинаково слышен в обоих каналах стереотелефонов.

- · Quality Добротность фильтров DSE. Чем больше добротность, тем сильнее проявляется эффект.
- **Swap channels** Галка переключения местами левого и правого каналов приемника. Установите галку Swap channels для корректной работы эффекта DSE. При корректной работе режима, плавное увеличение частоты настройки приемника, во время приема телеграфного сигнала, дает пространственное перемещение звучания телеграфного сигнала справа налево.

#### Примечание:

·Эффект DSE не проявляется <sup>в</sup> монофонических телефонах <sup>и</sup> встроенном <sup>в</sup> корпус МВ1 динамике.

WFM – Стандарт Wide FM:

· USA – включите для прослушивания WFM станций в США или Южной Корее.

Default - кнопка возвращения настроек в первоначальное значение по умолчанию. В каждой категории настроек имеется своя кнопка Сброс. Нажмите на кнопку Сброс если вы выставили неверные значения в настройках и звук вам не понравился.

#### **5.7.1.3 TX**

На вкладке TX находятся настройки передатчика.

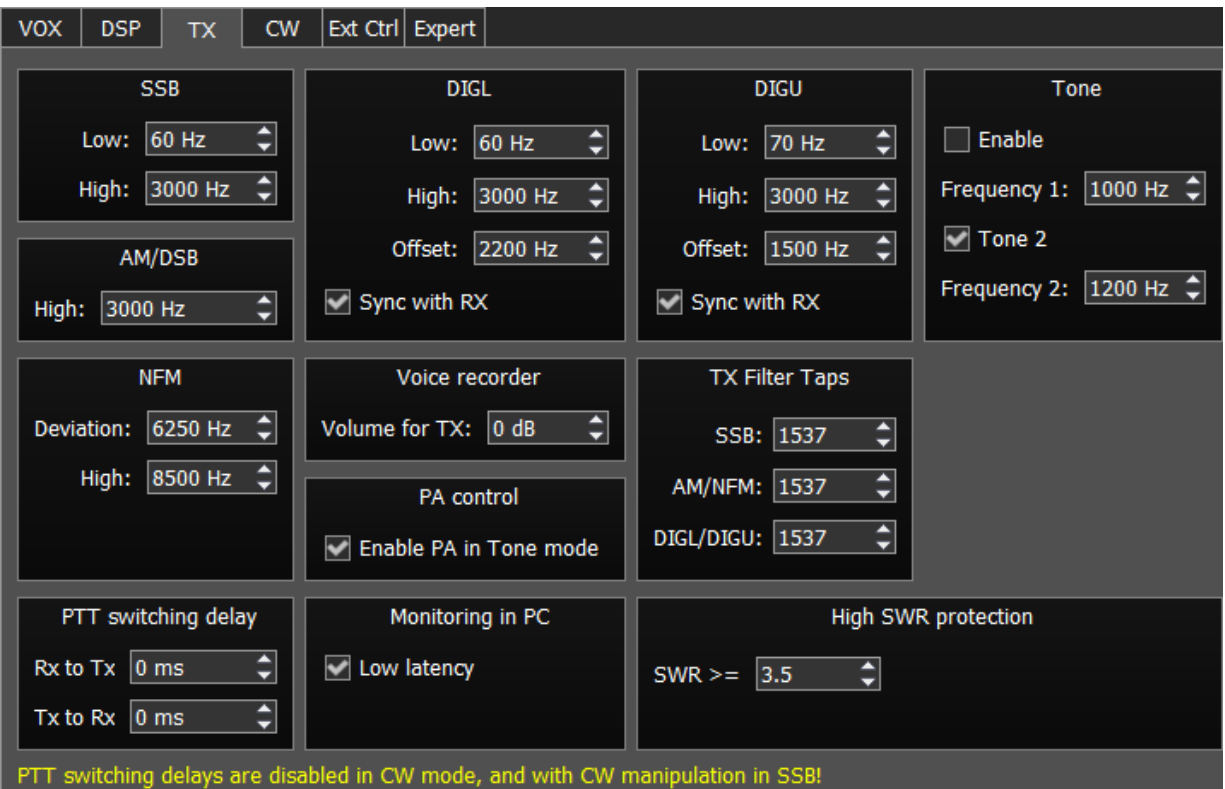

SSB/DIGL/DIGU/AM/DSB - категории с настройками частот нижнего и/или верхнего ската фильтра передатчика.

**64**

- · Low частота нижнего ската фильтра.
- · High частота верхнего ската фильтра.
- Offset Сдвиг частоты. Применяется при работе в цифровых видах связи. Необходимость использования сдвига частоты определяется используемой программой цифровых видов связи. См.инструкцию к своей программе цифровых видов связи.
- Sync with RX установите данный флажок для того, что бы приравнять ширину TX фильтра к ширине RX фильтра.

#### Примечание:

·Ограничение полосы передающего фильтра <sup>в</sup> режиме SSB : нижний - от <sup>10</sup> Гц до 10000 Гц, верхний - от 60 Гц до 18000 Гц.

Tone – настройки двух тонального сигнала.

- · Enable включить режим двух тональной передачи.
- Frequency 1/2 установите частоту передачи отдельно для Tone 1 и Tone 2 сигналов.
- Tone  $2$  включить сигнал Tone 2.

NFM - Категория с настройкой узкополосной ЧМ передатчика.

- **Deviation** девиация частоты ЧМ. Полоса ЧМ сигнала в эфире будет в два раза больше девиации.
- **High** частота верхнего ската фильтра НЧ сигнала перед ЧМ демодулятором. Установите необходимую полосу НЧ сигнала от ноля до верхней границы фильтра.

Voice Recorder - Категория с настройкой уровня воспроизведения встроенного речевого магнитофона.

• Volume for TX - Громкость воспроизведения речевого магнитофона. Необходимо отрегулировать этот параметр так, чтобы сигнал на MIC-метре достигал значений - 10...-5 дБВ.

#### Примечание:

Если записанный сигнал, который пришел из эфира, не был компрессирован, то его средняя мощность его будет малая - меньше, чем компрессированный сигнал микрофона. У речевого магнитофона есть собственное АРУ, оно не дает превысить максимальный предел по уровню передаваемого сигнала, чтобы избежать клиппирования. В этом АРУ установлен максимальный предел амплитуды

аудиосигнала на выходе +3дБ, это позволяет оператору услышать лёгкий клиппинг сигнала на передачу при высоких значениях усиления сигнала речевого магнитофона и подобрать правильный коэффициент усиления (Volume for TX), но не теряя разборчивости сигнала, излучаемого в эфир. Пиковый порог заложенный программой - 0 дБ. Средний уровень сигнала слабее пикового примерно в 3 раза по амплитуде. Передаваемый сигнал, записанный речевым магнитофоном, передаётся в радиоэфир без обработки, то есть TX processing модуль не влияет на сигнал, воспроизводимый из магнитофона.

PA control - настройкой управления внешним УМ.

• Enable PA in Tone mode - Галка включения режима "Передачи" внешнего усилителя мощности(УМ) в режиме передачи "Несущей" трансивером (нажата кнопка Tone). Установите галку Enable PA in Tone mode для включения внешнего УМ на передачу при излучении "Несущей". Такой режим может быть полезен при настройки согласующего контура внешнего УМ.

**TX Filter Taps** - категория с настройками порядка передающего фильтра.

- $SSB$  порядок фильтра в режиме  $SSB$ .
- АМ/NFM порядок фильтров в режиме АМ и узкополосной ЧМ.
- DIGL/DIGU порядок фильтров в режиме DIGL и DIGU.

PTT switching delay - установите время задержки между переключением трансивера с Приема/Передачи и первым закрытием реле.

- Rx to Tx время задержки для создания КВ сигнала после переключения с Приема на Передачу.
- Tx to Rx после того как Вы остановили передачу, трансивер «ждет» установленное время и затем переключается с Передачи на Прием.

#### **Warning!**

Задержки переключения РТТ не активны в режиме СW, а также при  $\mathbf{r}$ телеграфировании в режиме SSB. Будьте осторожны используя внешний усилитель мощности!

#### **Monitoring in PC**

• Low latency - Когда вы слушаете свой собственный сигнал через звуковую карту, вы будете слышать задержку, которая зависит от выбранного аудио драйвера и размера буфера. Если вы выключите данную "галку", вы услышите свой собственный

сигнал таким каким он идет в эфир, НО это приведет к большей задержке. Если вы установите эту галку, программа использует фильтр с малой задержкой, сигнал самопрослушивания будет немного отличаться от того что идет в эфир, НО это оставит уровень задержки на прежнем уровне. Мы рекомендуем устанавливать эту "галку", только если вы работаете в режиме SSB и слушаете свой собственный сигнал через звуковую карту, для достижения минимальных значений задержки.

High SWR protection - Настройка порога срабатывания защиты трансивера по превышению КСВ в режиме "Передачи".

• SWR≥: - Порог срабатывания защиты по КСВ.

#### Вниание!

**1** Увеличение порога защиты по КСВ больше 4 может привести к сбою в работе трансивера!

#### **5.7.1.4 CW**

На вкладке CW находятся настройки дополнительных телеграфных манипуляторов.

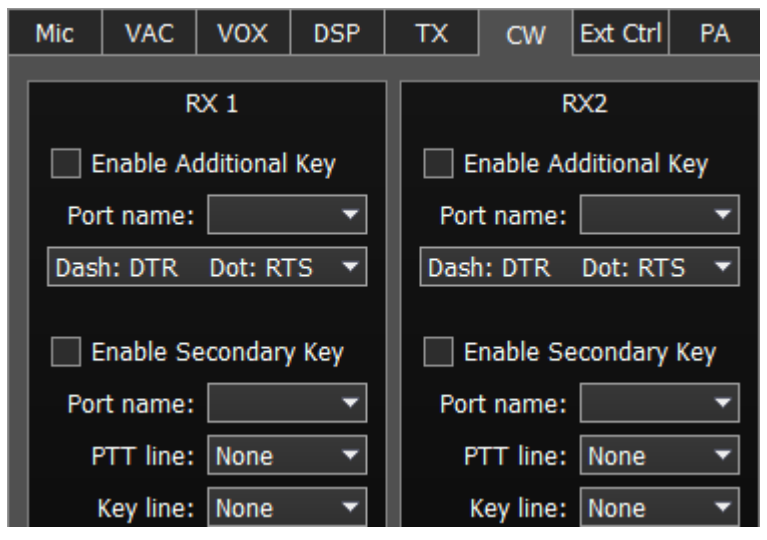

RX1, RX2 - категории содержащие идентичные настройки для приемника RX1 и RX2.

Enable Additional Key - галка включения дополнительного телеграфного ключа. Установите галку Enable Additional Key для включения дополнительного ямбического телеграфного ключа, который подключен к СОМ-порту.

- Port name номер СОМ-порта, к которому подключен ключ.
- **Lines** меню выбора линий, используемых для сигналов "Точка" и "Тире". В меню Lines можно поменять местами сигналы точки и тире между битами СОМ-порта RTS и DTR.

Enable Secondary Key - Галка включения второго дополнительного телеграфного ключа. Установите галку Enable Secondary Key для включения второго дополнительного ключа, который подключен к СОМ-порту. Как правило, этот порт

используется для подключения манипуляции в телеграфном режиме ИЗ дополнительных программ (аппаратные журналы, контестлоги и пр.), умеющих формировать телеграфные посылки.

- Port name Номер СОМ-порта, к которому подключен ключ.
- PTT line Меню выбора линии, использующейся для переключения трансивера в режим "Передачи".
- Кеу line Меню выбора линии, использующейся для формирования телеграфных посылок.

#### 5.7.1.5 Ext Ctrl

Для управления внешними устройствами у трансивера есть специальный разъем Ехт Ctrl. Настройки могут быть установлены отдельно для режима Приема и Передачи.

Выход разъема Ext Ctrl состоит из ключей с открытым коллектором. Для дополнительной информации о том, как использовать разъем Ext Ctrl, смотрите документ "Connecting an external PA, fan, relay etc. to the SunSD2 PRO" на нашем сайте.

наиболее полезна для Данная функция будет переключения узкополосных диапазонных фильтров в режиме приёма и диапазонных ФНЧ в режиме передачи. Так же можно легко организовать свой собственный антенный коммутатор, имея на руках только реле.

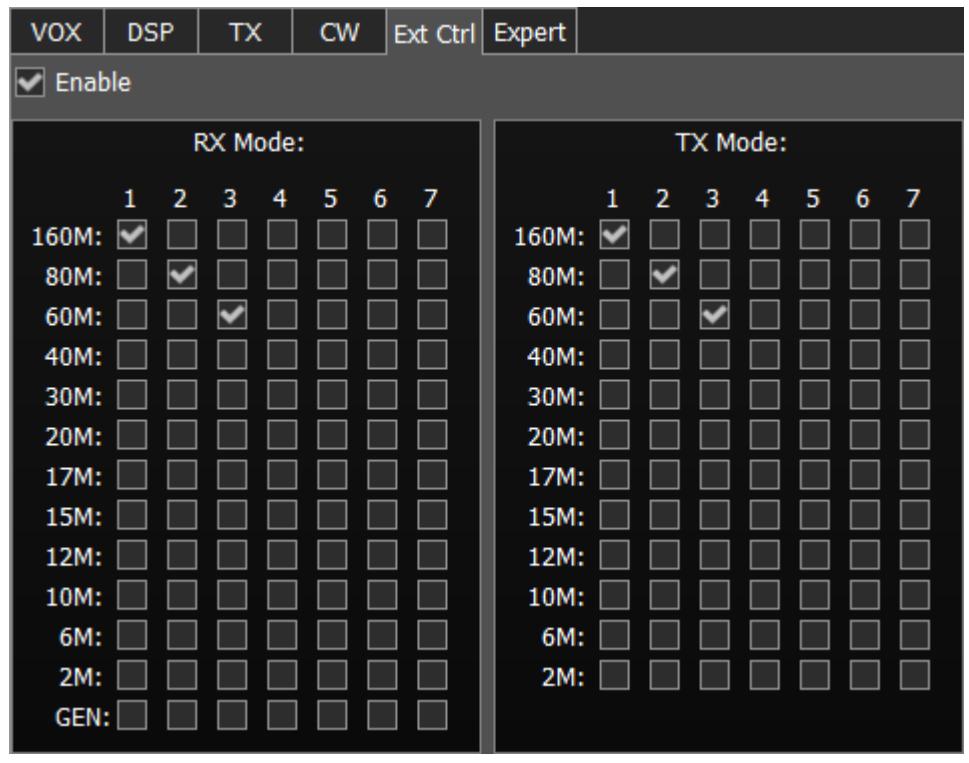

**Enable** - галка включения управления электронными ключами.

Примечание:

## **ОПИСАНИЕ ПРОГРАММЫ ExpertSDR2**

· Пин 14 напрямую подключается <sup>к</sup> контакту внешнего блока питания <sup>и</sup> имеет идентичное <sup>с</sup> ним напряжение. Также, линия питания для 14 пина имеет защитный предохранитель 1A <sup>и</sup> диод. Пин 15 GND имеет прямое подключение <sup>к</sup> общему заземлению трансивера <sup>и</sup> прямое подключение <sup>к</sup> «минусу» на коннекторе блока питания. Вам необходимо установить защитный диод <sup>в</sup> параллель <sup>с</sup> кулером, катод <sup>к</sup> +V, анод <sup>к</sup> -V.

RX Mode - категория с настройками электронных ключей в режиме "Приема".

**TX Mode** - категория с настройками электронных ключей в режиме "Передача".

1...7 - номера электронных ключей.

160...2, GEN - галка включения электронного ключа на соответствующем диапазоне.

#### Примечание:

·На картинке приведен пример использования ключей <sup>в</sup> диапазоне 160М, 80М <sup>и</sup> 60М для режима "Приема" <sup>и</sup> "Передачи".

При работе на диапазоне 160М <sup>в</sup> режиме приема будет включен ключ №1, при переходе <sup>в</sup> режим Передачи также будет включен ключ №1.

При переходе на диапазон 80М включится ключ №2 (ключ №1 выключится), он будет активен <sup>в</sup> режиме Приема <sup>и</sup> Передачи.

При переходе на диапазон 60М включится ключ №3 (ключ №2 выключится), он будет активен <sup>в</sup> режиме Приема <sup>и</sup> Передачи.

Подключив к этим ключам реле, можно организовать дополнительный антенный коммутатор, переключение полосовых фильтров, диапазонов <sup>в</sup> УМ <sup>и</sup> т.п.

#### **5.7.1.6 Expert**

На вкладке **Expert** находятся тонкие настройки аппаратной части трансивера.

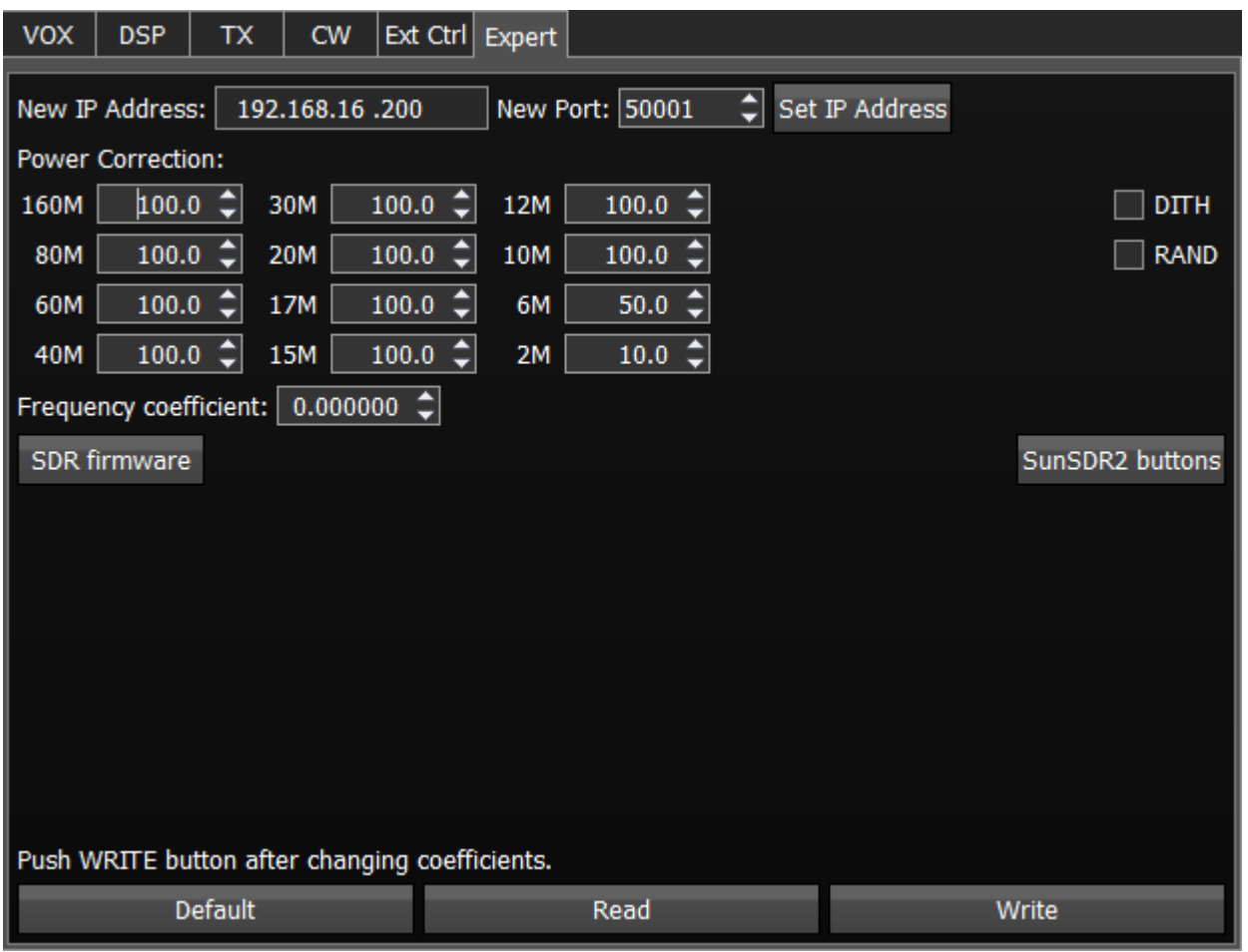

#### Примечание:

·Все настройки на этой вкладке хранятся <sup>в</sup> энергонезависимой памяти трансивера.

· После установки нужных коэффициентов, установки/снятия галкок нужно нажать кнопку Write для записи информации в память.

· Для считывания текущего состояния настроек из памяти нужно нажать кнопку Read. Считывание также автоматически производится при старте программы.

New IP Address – поле ввода нового IP адреса.

New Port – поле ввода нового порта.

Set IP Address – кнопка активирующая новые значения IP адреса и порта.

Power Correction - меню корректировки выходной мощности трансивера по диапазонам. Установите для каждого диапазона коэффициент выходной мощности. При коэффициенте 100 на выходе трансивера будет максимальная выходная мощность.

#### Примечание:

·Настройки могут потребоваться при присоединении внешнего усилителя мощности к трансиверу.

•После установки коэффициентов коррекции мощности, нужно нажать кнопку Write.

Frequency coefficient - меню корректировки частоты настройки трансивера. Установите коэффициент так, чтобы частота настройки трансивера совпала с реальной частотой принимаемого сигнала.

#### Примечание:

Если решили проверить и/или откалиброваться, то лучше это делать по сигналу точного времени на частотах 14.996, 9.996, 4.996 МГц, т.к. на частоте 10 МГц находится поражённая частота. Процедура такая:

1. Выбираете минимальную полосу обзора панорамы 39 кГц.

2. Устанавливаете максимальное разрешение панорамы 16384 Options-Display-Spectrum-FFT size

3. Устанавливаете телеграфный режим.

4. Устанавливаете на шкале частоту 14.996 днём, 9.996 или 4.996 вечером. Чем выше частота калибровки, тем лучше.

5. Увеличиваете масштаб панорамы на максимум. Правой кнопкой за шкалу между спектром <sup>и</sup> водопадом. Подробнее <sup>в</sup> мануале на ExpertSDR2 для SunSDR2 Pro.

6. Смотрите, если пик сигнала <sup>в</sup> стороне, то начинаете крутить коэффициент коррекции частоты. После каждого изменения необходимо нажимать Write, т.к. корректировки хранятся <sup>в</sup> прошивке трансивера. Коэффициент может увеличиваться <sup>в</sup> большую сторону <sup>в</sup> плюс или <sup>в</sup> минус. Путем последовательных приближений, совмещаете пик сигнала <sup>и</sup> красную линию настройки.

Если есть генератор с точно известным сигналом, то можно сделать с ним. Чем выше частота, тем точнее будет настройка, вплоть до 79 МГц.

SDR Firmware - Press the SDR Firmware button to initialize firmware update of the SDR board.

DITH - галка включения внутреннего источника шума в АЦП. Установите галку DITH для включения внутреннего источника шума скоростного АЦП приемника. После установки/снятия галки DITH нужно нажать кнопку Write.

Примечание:

• Внутренний источник шума АЦП придает дополнительную линейность работе АЦП приемника. Применяется, как правило, при проведении лабораторных измерений линейности приемника приборами.

• При работе в реальном эфире источником шума выступает естественный шум эфира, поэтому включать функцию DITH нет необходимости.

•При включении функции DITH собственные шумы приемника увеличатся.

RAND - Установите галку RAND для включения режима перемешивания битов на скоростной шине АЦП приемника. После установки/снятия галки **RAND** нужно нажать кнопку Write.

#### Примечание:

• Перемешивание цифровых данных на шине АЦП приводит к уменьшению помех от ЭТОЙ ШИНЫ Приемнику.

•Рекомендуется держать эту галку всегда включенной.

SunSDR2 buttons - кнопка контроля входных линий. Нажмите на кнопку SunSDR2 buttons для открытия тестового окна контроля линий телеграфного ключа, педали РТТ и РТТ кнопки тангенты

Default - Default - Кнопка сброса аппаратных настроек.

Нажмите на кнопку Default для сброса аппаратных настроек на значения по умолчанию.

Read - Кнопка считывания аппаратных настроек из памяти трансивера.

Нажмите на кнопку **Read** для считывания аппаратных настроек из трансивера.

Write - Кнопка записи аппаратных настроек.

Нажмите на кнопку Write для записи аппаратных настроек в память трансивера.

#### 5.7.2 Звуковой карты

В меню **Sound card** расположены настройки звуковых устройств, которые можно использовать с трансивером.

Выход сигнала происходит через разъем PHONES на лицевой панели трансивера. Если Вы подключаетесь к трансиверу с удаленного ПК, Вы можете использовать звуковую карту ПК для параллельного вывода аудио сигнала.

#### 5.7.2.1 Звуковая карта

В категории Звуковая карта размещены настройки звуковой карты, которая может быть использована для вывода звука в режиме "Приема".

#### Примечание:

·Задержка вывода сигнала через звуковую карту может достигать 250-500 мс. Она может быть изменена за счет размера буфера (меньшие значения дают меньшую задержку) или использования различных аудио драйверов.

ExpertSDR2 поддерживает следующие виды аудио драйверов: MME, WDM-KS, WASAPI, ASIO.

MME, WDM-KS <sup>и</sup> WASAPI являются стандартными драйверами Windows, ASIO же это драйвер используемый профессиональными аудиокартами. Иногда аудиокарты попроще также используют ASIO драйвера.

Если звуковая карта использует определенный тип драйвера, он будет отображаться <sup>в</sup> выпадающем меню.

ASIO самый быстрый драйвер (имеет минимальную задержку), WDM-KS немного медленнее (средняя задержка), WASAPI <sup>и</sup> MME еще медленнее (имеют наибольшую задержку).

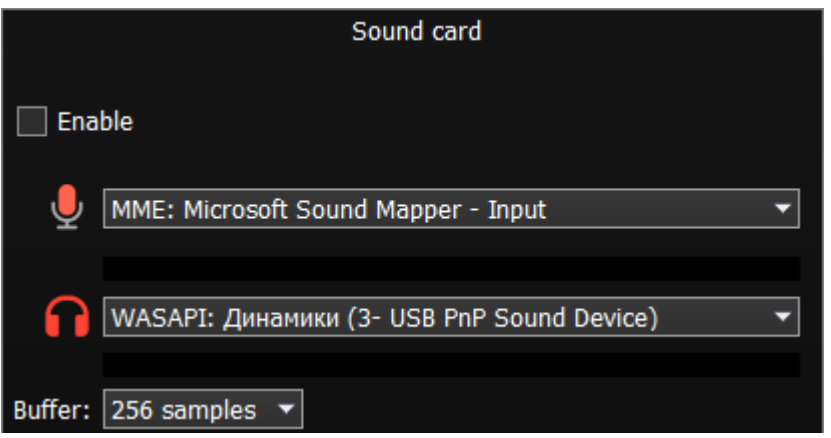

· Enable - Галка включения звуковой карты компьютера.

Установите галку Enable для включения вывода звука через звуковую карту.

**V**Input - выберите физический вход звуковой карты и тип драйвера.

**Output** - выберите физический выход звуковой карты и тип драйвера.

· Buffer – размер буфера.

#### Примечание:

·Прежде чем включать звуковую карту галкой Enable убедитесь, что все настройки звуковых устройств выполнены правильно

• Параметр sample rate всегда 48 кГц

#### **5.7.2.2 Линейный выход**

В категории Линейный выход размещены настройки вывода звука из звуковой карты в режимах "Приема" и "Передача". Приемники RX1 и RX2 настраиваются раздельно.
### Примечание:

·Звук через Линейный выход будет выводиться параллельно работе трансивера.

•Громкость звука Линейного выхода всегда максимальна и не зависит от уровня громкости, установленного оператором.

·Как правило, вывод звука через Линейный выход используют для записи связей во время соревнований <sup>и</sup> других задач.

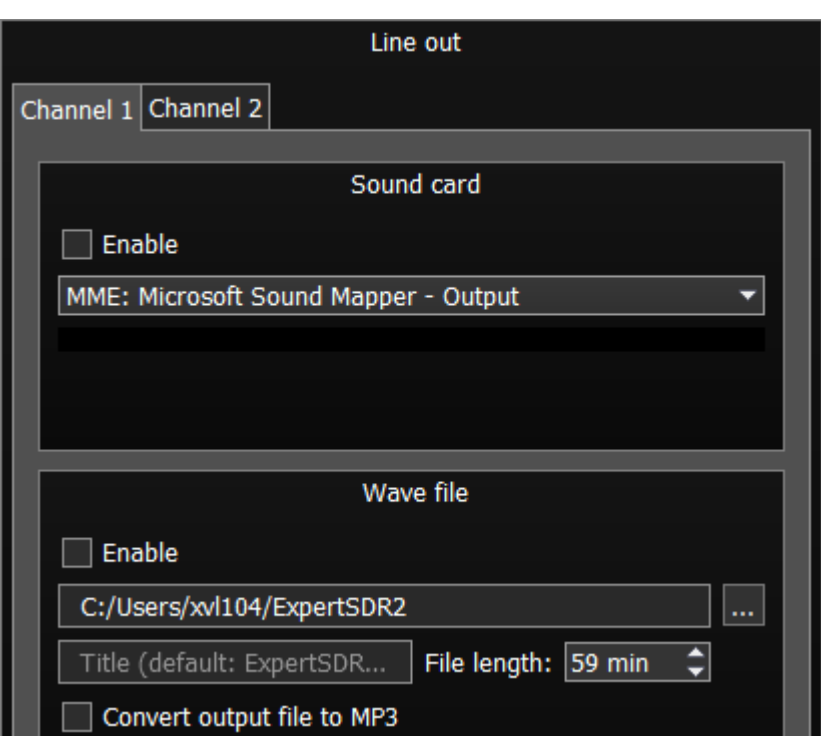

Вкладки приемников RX1 и RX2 (Channel 1/2) идентичны, поэтому рассмотрим одну из них.

### Sound card

• **Enable** - Галка включения линейного выхода.

Установите галку Enable для включения линейного выхода.

· Выберите физический выход звуковой карты и тип драйвера.

### Примечание:

·Прежде чем включать линейный выход галкой Enable убедитесь, что все настройки звуковых устройств выполнены правильно

- Параметр sample rate всегда 48 кГц
- ·Линейный выход всегда работает <sup>в</sup> двухканальном режиме

### Wave file

• Enable - Установите галку Enable для начала записи wave файла.

C:/Users/xvl104/ExpertSDR2 (пример) - выберите папку куда будут сохраняться записи.

- · Имя записи
- · File length: установите продолжительность записи, не более 59 минут.
- **Convert output file to MP3 по окончании процесса записи wave файл будет** сконвертирован в MP3. При конвертации файлов длиннее 30 минут, вся информация следующая после 30й минуты будет стерта.

Пример: wave файл длинной 48 минут будет сконвертирован в MP3 файл длинной 30 минут, последние 18 минут будут удалены.

### **5.7.3 VAC**

Если ExpertSDR2 и программы цифровых видов связи (VAC) работают на одном ПК, то они могут быть подключены друг к другу с помощью виртуальных аудио кабелей, без проводов и звуковых карт.

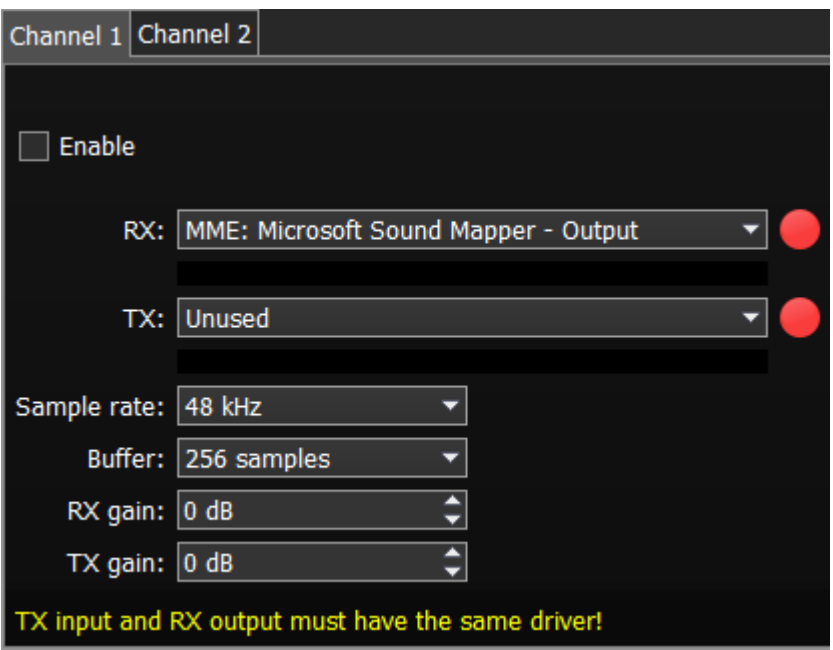

Для каждого программного приемника (RX1, RX2) вы можете настроить виртуальный аудио кабель на соответствующем окне Channel 1 и Channel 2.

Enable - галка включения виртуального аудио кабеля.

RX - выберите устройство вывода и драйвер для аудиосигнала принимаемого ExpertSDR2, который потом передается в стороннее ПО по VAC.

TX - выберите устройство входа и драйвер для аудиосигнала генерируемого сторонним ПО и передаваемого в ExpertSDR2 по VAC, для передачи в эфир.

- Sample rate частота дискретизации.
- Buffer размер буфера.
- RX gain дополнительное усиление сигнала в приемном тракте VAC, в дБ.
- · TX gain дополнительное усиление сигнала в передающем тракте VAC, в дБ.

### Примечание:

• Прежде чем включать VAC галкой Enable убедитесь, что все настройки звуковых устройств выполнены правильно.

·Для передачи сигнала по VAC, команда PTT должна приходить по CAT интерфейсу, а не по нажатию кнопки MOX или педали PTT. Таким образом стороннее ПО сообщает трансиверу по CAT-интерфейсу <sup>о</sup> том, что нужно перейти на передачу или на прием.

·VAC всегда работает <sup>в</sup> двухканальном режиме.

### **5.7.4 Display**

В меню Display расположены настройки отображения программы трансивера.

Настройки отображения в меню Device систематизированы и размещены во вкладках согласно назначению:

- · Вкладка «Главное окно»
- Вкладка «**Спектр**»
- Вкладка «**Водопад**»
- Вкладка «**Сетка**»
- Вкладка «**Фильтр**»
- Вкладка «**Задний фон**»
- Вкладка «**Индикаторы**»

### **5.7.4.1 Главное окно**

На вкладке Главное окно находятся настройки отображения главного окна программы трансивера.

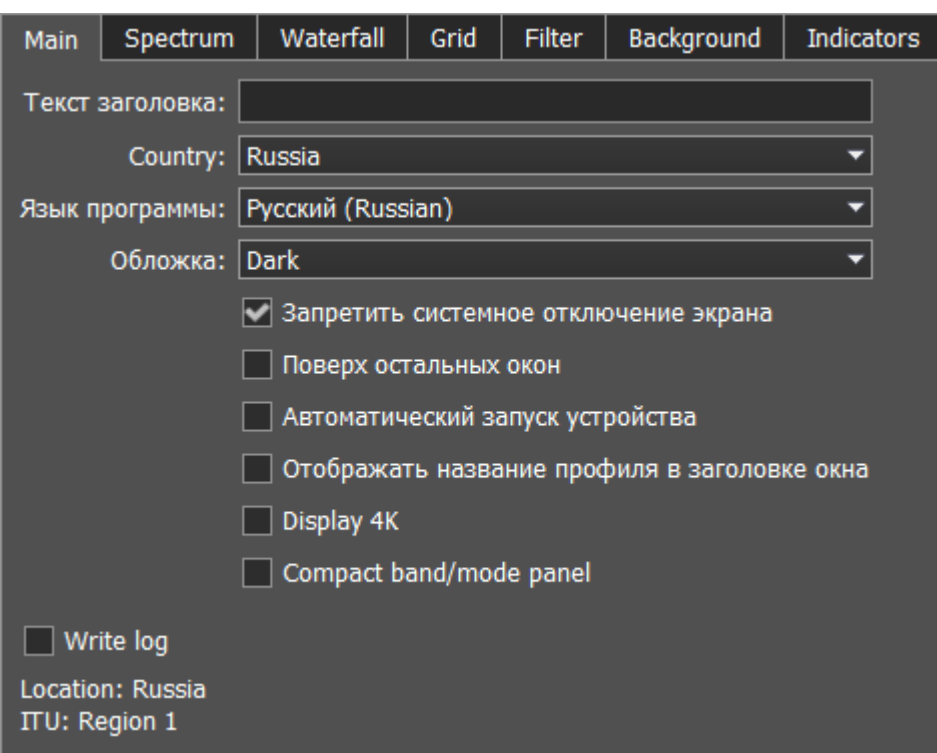

- · Текст заголовка Текстовое поле для ввода заголовка. Введите в поле Текст заголовка - свой позывной и др. текстовую информацию, и он будет отображаться в заголовке программы трансивера.
- **Country** Меню выбора страны. Выберите из списка страну в которой вы ведете работу в эфире.
- · Язык программы Меню выбора языка интерфейса программы. Выберите из списка предпочтительный язык интерфейса программы.
- Обложка Меню выбора оболочки программы. Выберите из списка нужный тип оболочки программы.
- Запретить системное отключение экрана Галка блокирования выключения дисплея.

Установите галку Запретить системное отключение экрана для блокировки выключения дисплея трансивера системой Windows. Рекомендуемое значение галки - установлена.

· Поверх ост альных окон - Галка режима Поверх всех окон.

Установите галку ExpertSDR2 stays on top для того, чтобы программа была всегда поверх всех окон. Рекомендуемое значение галки - снята.

• Автоматический запуск устройства - Галка режима автозапуска приемника.

Установите галку Автоматический запуск устройства для автоматического начала работы приемника после запуска. Рекомендуемое значение галки - установлена.

• Отображать название профиля в заголовке окна - Галка включения отображения названия профиля в заголовке программы.

Установите галку Отображать название профиля в заголовке окна для отображения

названия текущего профиля (если профиль включен) в заголовке окна программы трансивера.

- Display 4K режим работы для мониторов с разрешением 4К.
- Compact band/mode panel включите для отображение компактного окна программы, вместо строки с кнопками модуляций и бэндов в программе появится 2 кнопки справа от индикатора частоты.

### **5.7.4.2 Спектр**

На вкладке Спектр находятся настройки отображения спектроанализатора программы трансивера.

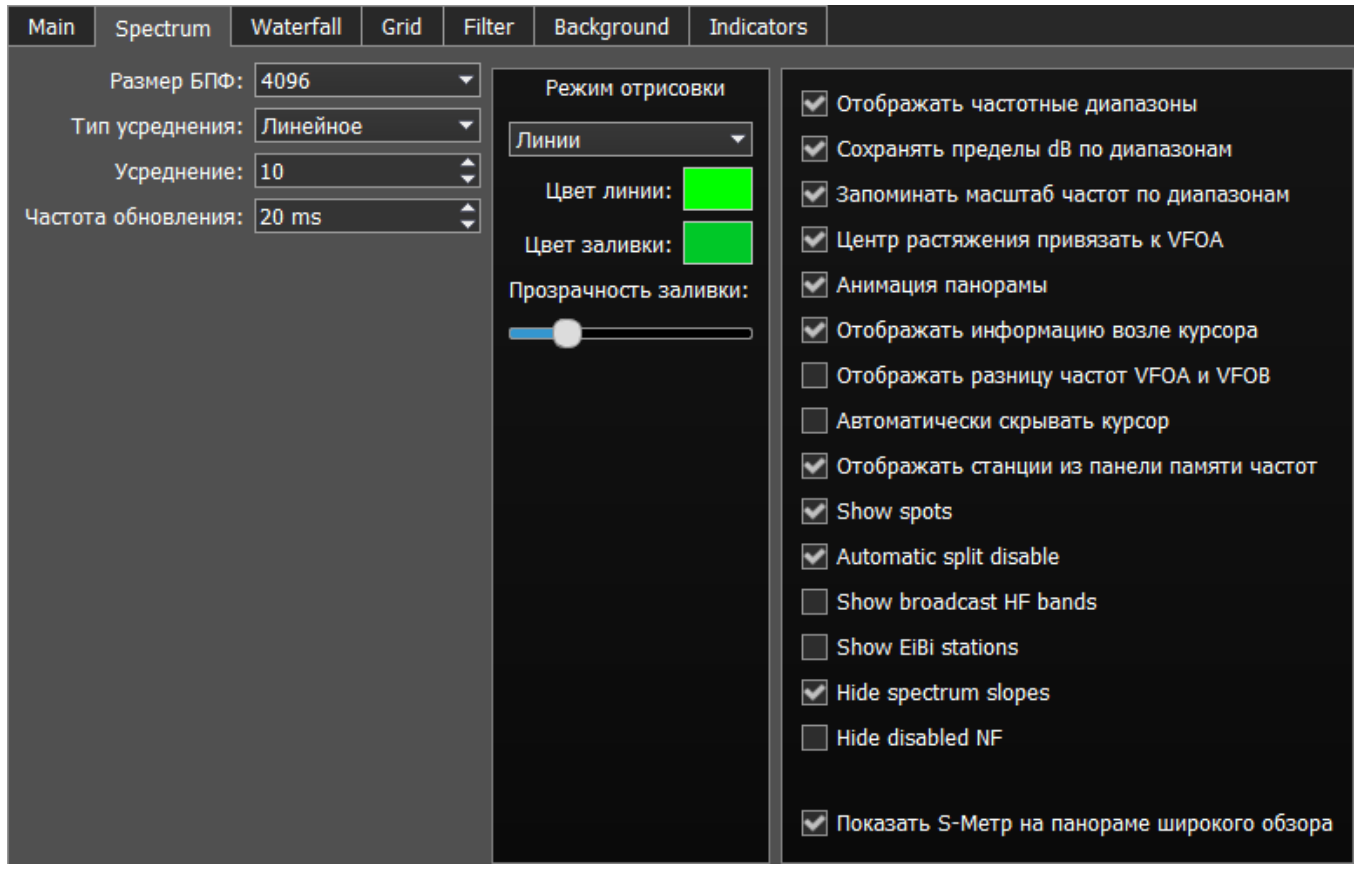

• Размер БПФ - Меню выбора количества точек Быстрого Преобразования Фурье (БПФ) панорамы.

Выберите нужное количество точек БПФ. Чем больше количество точек БПФ, тем большее разрешение панорамы по частоте, при этом больше нагрузка на центральный процессор встроенного компьютера.

- **Тип усреднения** Меню выбора типа усреднения графика спектра панорамы. Выберите из списка тип усреднения, который Вам больше всего подходит: Линейное, Среднеквадратическое, Экспоненциальное.
- · Усред нение Количество отсчетов для усреднения. Установите нужное количество отсчетов для усреднения. Чем большее количество отсчетов, тем медленнее будет изменяться спектр на графике.

• Частота обновления - Период обновления графика спектра.

Установите требуемый период обновления графика спектра. Чем меньше цифра, тем больше кадров в секунду у графика спектра, и тем больше нагрузка на встроенный ПК.

Режим от рисовки - Меню выбора способа отрисовки спектра: линией, градиентом. Выберите требуемый вид отрисовки графика спектра.

- · Цвет линии Меню выбора цвета линии графика спектра. Выберите в палитре цветов нужный цвет линии.
- · Цвет заливки Меню выбора цвета заливки нижнего поля графика спектра. Выберите в палитре цветов нужный цвет линии.
- Прозрачность заливки Движок настройки прозрачности заливки нижнего поля графика спектра.

Установите требуемую прозрачность заливки.

• Отображать частотные диапазоны - Галка выбора отображения границ любительских диапазонов.

Установите галку Отображать частотные диапазоны для отображения границ любительских диапазонов в верхней части графика спектра (голубая линия).

• Запоминать пределы dB по диапазонам - Галка включения режима запоминания пределов амплитуды графика спектра по диапазонам. Установите галку Запоминать пределы dB по диапазонам и программа будет запоминать выставленные на каждом диапазоне пределы графика спектра.

- Запоминать масштаб частот по диапазонам Галка включения режима запоминания масштаба панорамы для каждого диапазона. Установите галку Запоминать масштаб частот по диапазонам для включения режима запоминания масштаба панорамы по диапазонам.
- Центр растяжения привязать к VFOA Галка включения привязки позиции Маркера масштабирования панорамы к положению VFOA на панораме.

Установите галку Центр растяжения привязать к VFOA для включения режима привязки позиции Маркера масштабирования к положению частоты настройки VFOA.

• Анимация панорамы - Галка включения анимации панорамы при переходах между диапазонами.

Установите галку Анимация панорамы для включения эффекта анимации при переходах между диапазонами.

• Отображать информацию возле курсора - Галка включения режима отображения информации возле курсора мыши на панораме.

Установите галку Отображать информацию возле курсора для включения отображения информации возле курсора мыши на панораме.

• Отображать разницу частот VFOA и VFOB - Галка включения режима отображения разницы по частоте между VFOA и VFOB.

Установите галку Отображать разницу частот VFOA и VFOB и на панораме возле курсора будет отображаться информация о разнице частот между VFOA и VFOB.

• Автоматически скрывать курсор - Галка включения режима автоматического скрытия курсора с панорамы.

Установите галку Автоматически скрывать курсор и через некоторое время курсор скроется с экрана, если его не перемещали в течении 2 секунд.

• Отображать станции из панели памяти частот - Галка включения режима отображения на панораме сохраненных в память частот.

Установите галку Отображать станции из панели памяти частот и сохраненные в память частот станции будут отображаться на панораме в виде маркеров(синие точки в верхней части спектра). При наведении курсора на маркер станции будет отображаться комментарий.

- Show spots Галка включения отображения спотов из CW Skimmer на панораме. Установите галку Show spots и принимаемые споты из CW Skimmer будут отображаться на панораме в виде маркеров с позывными.
- Automatic SPLIT disable функция SPLIT автоматически выключается когда Вы меняете тип модуляции или частотный диапазон, частота VFO B становится равна частоте VFO A.
- Show broadcast HF bands включите для отображения широковещательных KB диапазонов на панораме и бэндскопе.
- Show EiBi stations показать на панораме маркеры KB станций из базы EiBi. Наведите курсор мыши на частоту станции, и Вы увидите ее имя.

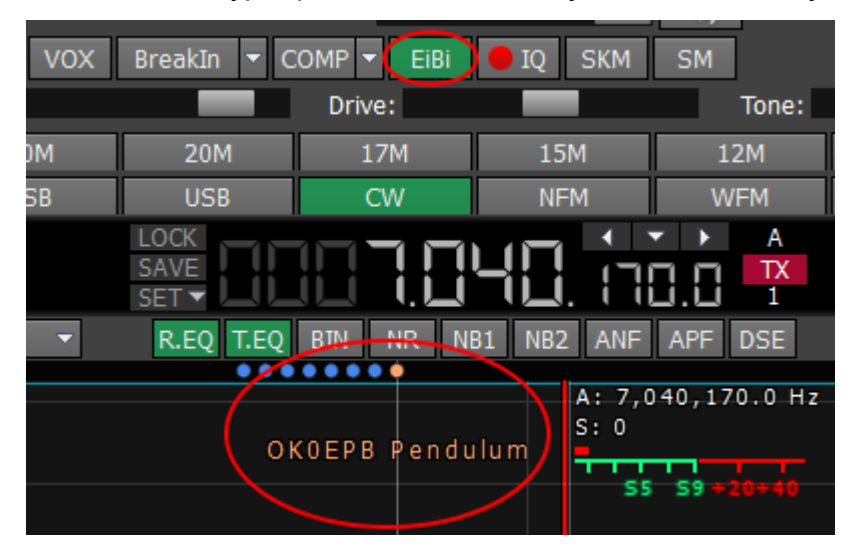

- Hide spectrum slopes отключает неиспользуемые области спектра.
- Hide disabled NF отключает неактивные Нотч фильтры.

• Показать S-Метр на панораме широкого обзора - Галка включения режима отображения S-метра на панораме широкообзорного бэндскопа.

Установите галку Показать S-Метр на панораме широкого обзора и на панораме широкообзорного бэндскопа для каждого VFO будет отображаться S-метр.

### **5.7.4.3 Водопад**

На вкладке Водопад находятся настройки отображения "Водопада" программы трансивера.

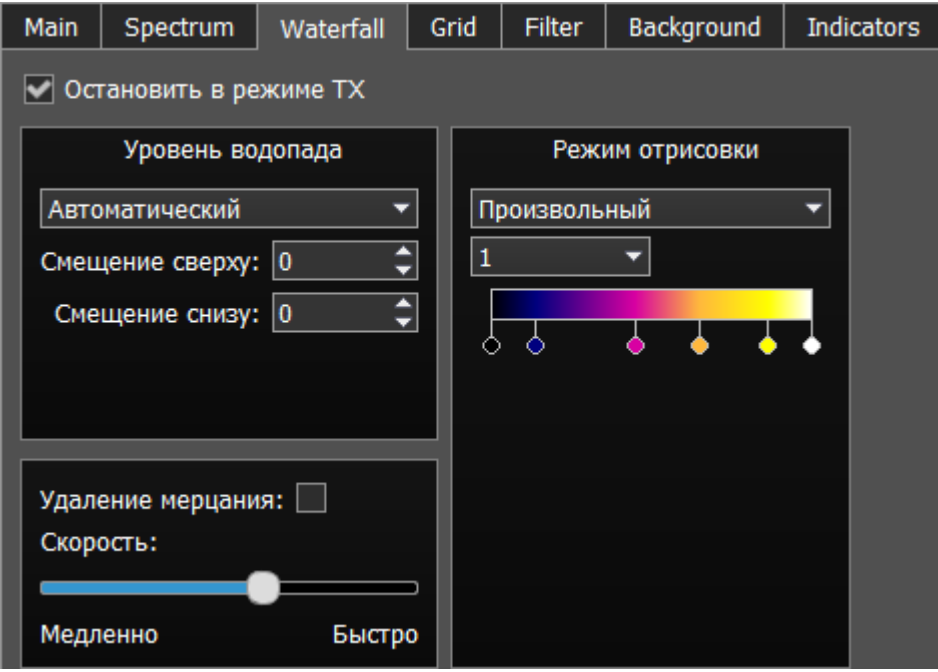

• Остановить в режиме ТХ - Галка остановки водопада в режиме "Передачи". Установите галку Остановить в режиме ТХ для остановки водопада в режиме "Передачи".

· Уровень вод опад а - Меню выбора установки яркости водопада.

Выберите из списка тип яркости водопада: Автоматический, Синхронный. Синхронный режим установки яркости водопада зависит от установленных пределов амплитуды графика спектра. Автоматический режим яркости водопада зависит от сигналов эфира и установленного смещения в настройках ниже.

• Смещение сверху - Поле ввода смещения по верхнему уровню в дБ относительно уровня сигналов.

Установите смещение в поле Смещение сверху для настройки максимальной яркости относительно максимальных уровней сигналов.

• Смещение снизу - Поле ввода смещения по нижнему уровню в дБ относительно уровня сигналов.

Установите смещение в поле Смещение снизу для настройки минимальной яркости относительно максимальных уровней сигналов.

• Режим отрисовки - меню выбора способа отрисовки водопада: Радужный, Монохромный, Произвольный. Выберите нужный способ отрисовки цветности

водопада в соответствии с предпочтениями или задачей. В Произвольном режиме есть три цветовых предустановки: 1,2,3 и режим настройки пользователя - User.

В режиме User есть максимум 6 цветовых маркеров. Двойной щелчок левой кнопкой мыши на цветовом маркере открывает цветовое меню, двойной щелчок правой кнопкой мыши на цветовом маркере удаляет его. Двойной щелчок левой кнопкой мыши на пустом месте добавляет цветовой маркер.

• Удаление мерцания - Галка включения режима удаления мерцания водопада на слабых ПК.

Установите галку Удаление мерцания для избавления от мерцания текстур водопада, также это немного отчищает водопад от шумов эфира.

· Скорост ь - Движок регулировки скорости движения водопада. Установите положение движка соответствующее требуемой скорости водопада.

### **5.7.4.4 Сетка**

На вкладке Сетка находятся настройки отображения сетки графика спектра программы трансивера.

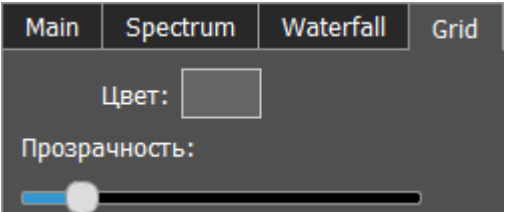

- · Цвет Цвет сетки графика спектра программы трансивера. Выберите в палитре цветов нужный цвет сетки.
- · Прозрачност ь Движок настройки прозрачности сетки графика спектра. Установите требуемую прозрачность сетки.

### **5.7.4.5 Фильтр**

На вкладке Фильтр находятся настройки отображения фильтров на графике спектра и водопаде программы трансивера.

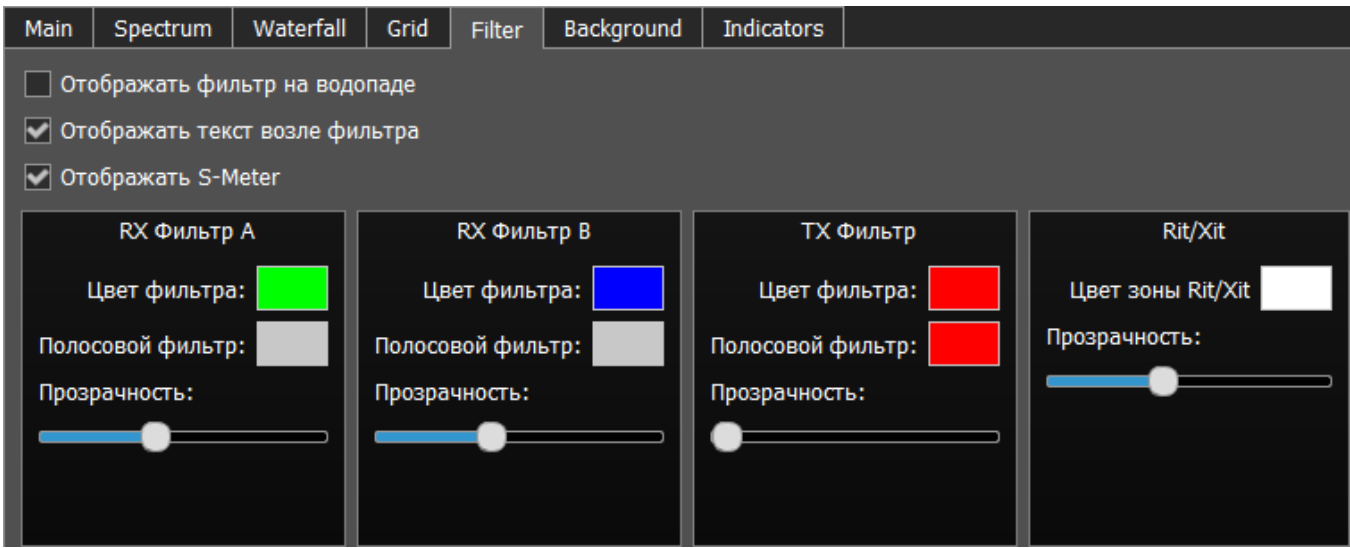

• Отображать фильтр на водопаде – Галка включения отображения фильтра приемника(-ов) на водопаде.

Установите галку Отображать фильтр на водопаде для отображения фильтра приемника(-ов) на водопаде программы трансивера.

- Отображать текст возле фильтра Галка включения отображения текстовой информации возле фильтра приемника(-ов) на спектре. Установите галку Отображать текст возле фильтра для включения отображения частоты настройки фильтра, уровня сигнала в S-единицах и др. в пределах используемого фильтра.
- Отображать S-Meter Галка включения отображения анимированного S-метра возле фильтра приемника(-ов) на спектре. Установите галку Отображать S-Meter для включения отображения S-метра возле

фильтра приёмника.

В категориях RX фильтр A, RX фильтр B, TX фильтр отображаются настройки цвета и прозрачности фильтров.

- · Цвет ф ильт ра Меню выбора цвета полосы настройки фильтра. Выберите в палитре цветов нужный цвет полосы настройки фильтра.
- **Полосовой фильтр** Меню выбора цвета полосы пропускания фильтра. Выберите в палитре цветов нужный цвет полосы пропускания фильтра.
- · Прозрачност ь Движок настройки прозрачности фильтра. Установите требуемую прозрачность фильтра.

В категории Rit/Xit отображаются настройки зоны действия функций RIX/XIT трансивера.

- $\bullet$  Цвет зоны  $\mathsf{Rit}/\mathsf{Xit}$  Меню выбора цвета зоны действия RIX/XIT. Выберите в палитре цветов нужный цвет зоны RIX/XIT.
- · Прозрачност ь Движок настройки прозрачности зоны RIX/XIT. Установите требуемую прозрачность зоны RIX/XIT.

### **5.7.4.6 Задний фон**

На вкладке Задний фон находятся настройки отображения заднего фона графика спектра программы трансивера.

Тип заднего фона - Меню выбора типа заднего фона графика спектра: Сплошной цвет , Град иент , Изображение.

Выберите в меню Тип заднего фона способ раскраски заднего фона графика спектра программы трансивера.

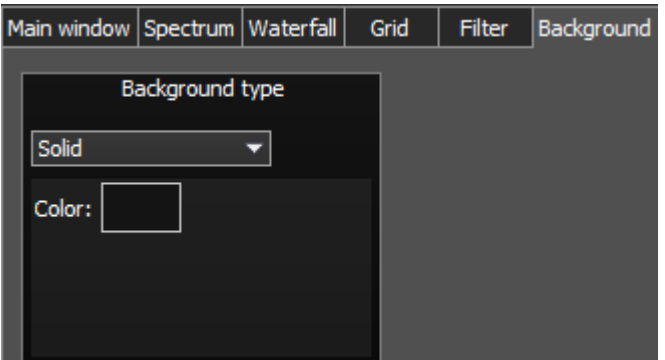

В режиме Сплошной цвет на заднем фоне доступно следующее меню:

· Цвет – Меню выбора цвета заднего фона.

Выберите в палитре цветов нужный цвет заднего фона.

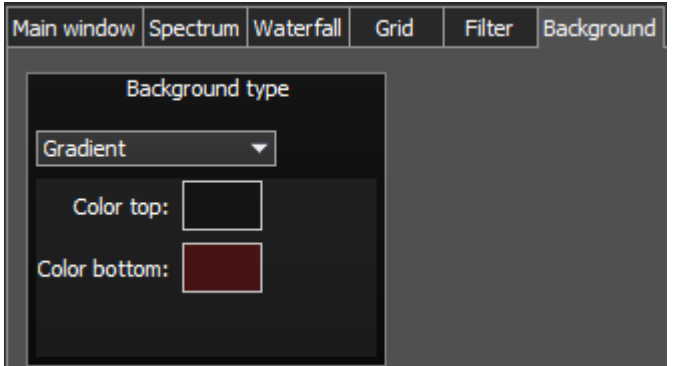

В режиме Град иент на заднем фоне доступно следующее меню:

**• Цвет сверху** - Меню выбора цвета верхней части градиентной заливки заднего фона.

Выберите в палитре цветов нужный цвет верхней части градиентной заливки заднего фона.

· Цвет снизу – Меню выбора цвета нижней части градиентной заливки заднего фона. Выберите в палитре цветов нужный цвет нижней части градиентной заливки заднего фона.

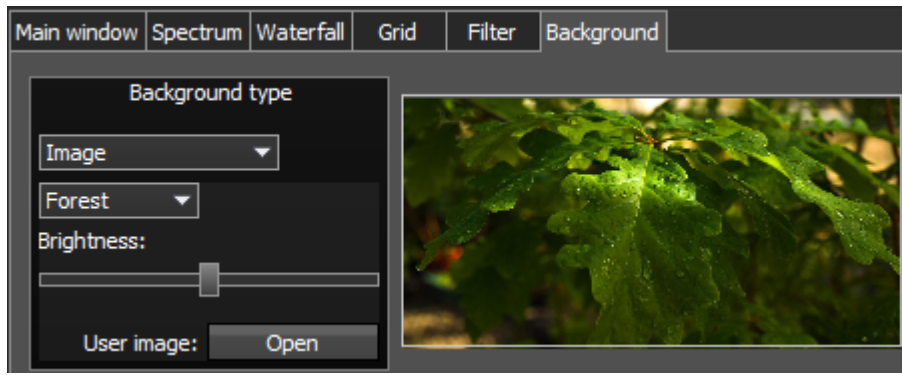

В режиме Изображение на заднем фоне доступно следующее меню:

- Меню выбора изображения Меню выбора предустановленных вариантов изображений для заднего фона (Лес, Пузыри, Космос, Вода, Произвольное). Выберите в меню нужное изображение из заранее предустановленных или выберите произвольное изображение.
- Яркость Движок настройки яркости изображения заднего фона. Установите требуемую яркость изображения заднего фона.
- Изображение Открыть Кнопка меню выбора файла с изображением для заднего фона.

Нажмите кнопку Открыть и укажите в меню выбора файл с изображением для размещения его на заднем фоне программы трансивера.

### Примечание:

•Если файл с изображением заранее не выбран через кнопку Открыть, то при выборе Произвольного изображения <sup>в</sup> списке предустановленных откроется меню выбора файла <sup>с</sup> изображением.

·Поддерживаемые типы файлов: png, jpg, jpeg, bmp.

## **5.7.4.7 Индикаторы**

На вкладке Индикаторы Вы можете изменить алгоритм усреднения показаний выходной мощности на выходе передатчика.

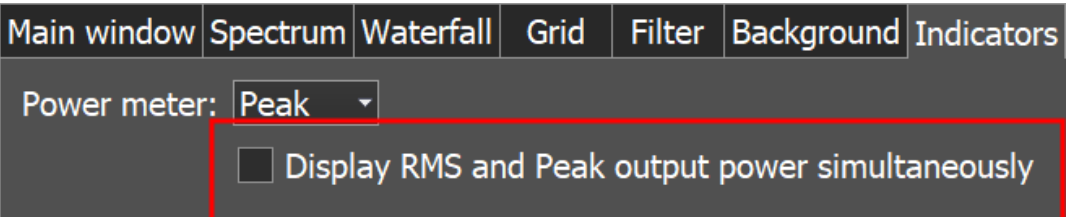

В выпадающем меню Peak/RMS вы устанавливаете тип выходной мощности который отображается на индикаторе мощности и S-метре. Установленное значение всегда отображается как текст на индикаторе мощности.

Display RMS and Peak output power simultaneously - установите эту "галку" чтобы значения Peak и RMS отображались одновременно на индикаторе мощности и Sметре. Если включено, значение Peak отображается оранжевым индикатором на индикаторе мощности и **красной** стрелкой на S-метре.

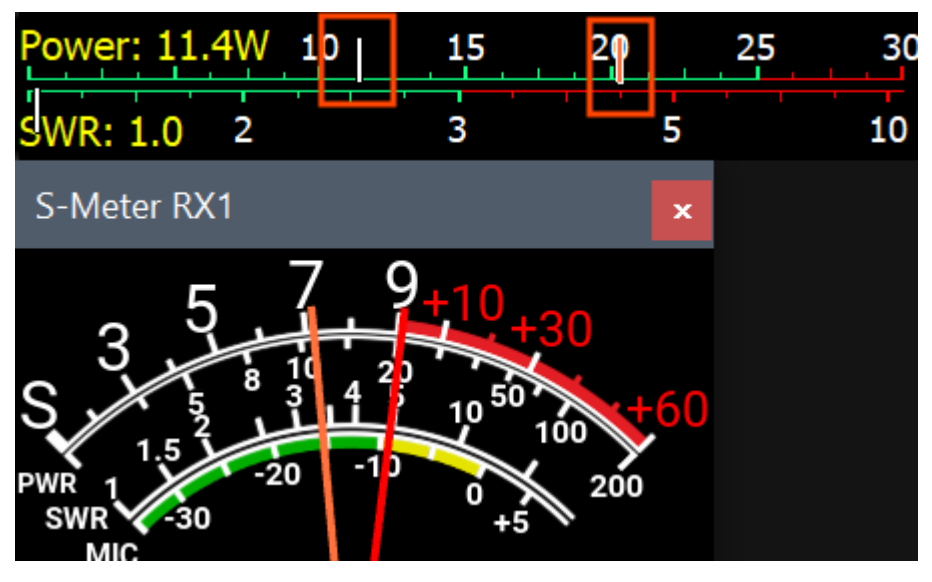

### **5.7.5 САТ**

В меню CAT расположены настройки САТ-системы. САТ-система - это интерфейс обмена трансивера с внешними устройствами и программами.

САТ-интерфейс используется для управления трансивером из сторонних программ. Это могут быть аппаратные журналы, программы-декодеры цифровых видов связи, SAT-трекер и др. программы.

Реализовано раздельное управление по САТ-протоколу для программного приёмника 1 и приёмника 2.

### **5.7.5.1 ECATv1**

ECATv1 - протокол обмена, совместимый с трансивером TS-480. Выберите этот протокол для организации обмена трансивера с внешними устройствами и программами через СОМ-порт.

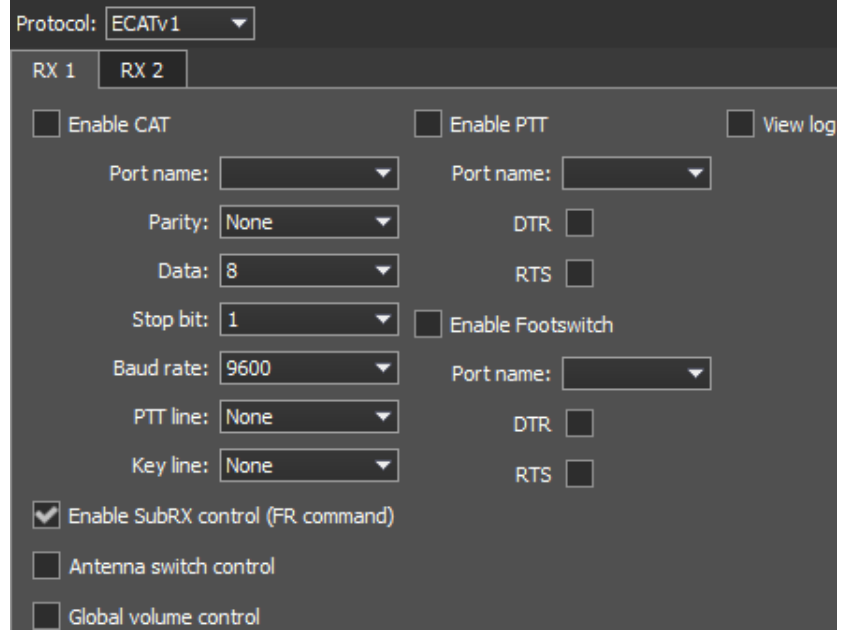

**• Enable CAT** - Галка включения управления трансивером по САТ.

- Port name Номер СОМ-порта.
- Parity Паритет.
- Data Количество бит данных.
- · Stop bit Количество стоповых бит.
- Baud rate Скорость порта.
- **PTT line** Выбор линии СОМ порта, которая будет задействована для активации режима «передача».
- · Key line Выбор линии СОМ-порта, которая будет задействована для манипуляции в режиме CW.
- · DTR/RTS Выбор линии СОМ-порта, используемой для режима PTT.
- · Enable SubRX control (FR command) Галка включения управления субприемником через САТ-систему. Установите галку Enable SubRX control (FR command) для разрешения управления

суб-приемником через САТ-систему.

• Antenna switch control - Галка включения управления антенным коммутатором через САТ.

Установите галку Antenna switch control для разрешения управления антенным коммутатором через САТ-систему. Актуально для программы «Ham Radio Deluxe».

- **Global volume control** когда данная функция включена, Вы можете управлять общей громкостью с помощью слайдера Громкость, в верхней части окна программы, из CAT-системы. Рекомендуется при работе с одним RX или только VFO A, SubRX выключен.
- **Enable PTT** Галка включения управления режимом передачи по дополнительному СОМ-порту.

Установите галку Enable PTT для разрешения управления режимом передачи через дополнительный СОМ-порт.

- Port name Номер СОМ-порта.
- DTR/RTS Выбор линии СОМ-порта, используемой для приема PTT команды. Установите одну из галок линии DTR/RTS для выбора их в качестве управляющих.
- **· Enable Footswitch** Галка включения управления режимом перенаправления сигнала РТТ от педали в дополнительный СОМ-порт. Установите галку Enable PTT для перенаправления сигнала РТТ от педали в дополнительный СОМ-порт.
- Port name Номер COM-порта.
- DTR/RTS Выбор линии СОМ-порта, используемой для передачи РТТ команды. Установите одну из галок линии DTR/RTS для выбора их в качестве управляющих.
- View log показать журнал CAT команд.

### **5.7.5.2 OmniRig**

Есть возможность синхронизации любого из наших устройств со сторонними приборами посредством программы [OmniRig.](http://www.dxatlas.com/omnirig/)

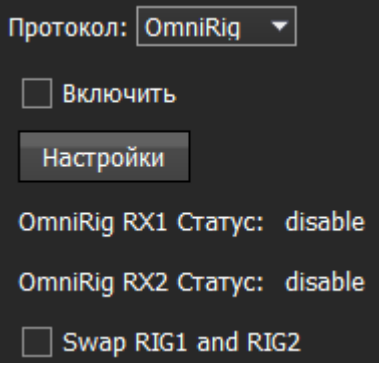

#### Примечание:

· Используя OmniRig вы можете использовать ограниченный набор команд управления. Доступные команды:

- Set VFO frequency, if no VFOB in the CAT protocol;
- Set VFO A frequency;
- Set VFO B frequency;
- Enable receiver's RIT offset;
- Set RIT offset; Reset RIT offset;
- Enable transceiver's XIT offset;
- Set mode type;
- Enable SPLIT.

In the **OmniRig** menu you can find the settings of the OmniRig software.

Включить - установите галку Включить для включения управления трансивером через OmniRig.

Наст ройки - нажмите на кнопку Настройки для открытия окна настроек программы OmniRig.

#### Примечание:

· Если взаимодействие программы приемника осуществляется через протокол OmniRig <sup>с</sup> внешней программой аппаратного журнал, который тоже использует OmniRig, то настройка СОМ-портов <sup>и</sup> других параметров <sup>в</sup> окне OmniRig не требуется. Укажите <sup>в</sup> настройках OmniRig любые незадействованные <sup>в</sup> системе СОМ-порты, чтобы избежать конфликта.

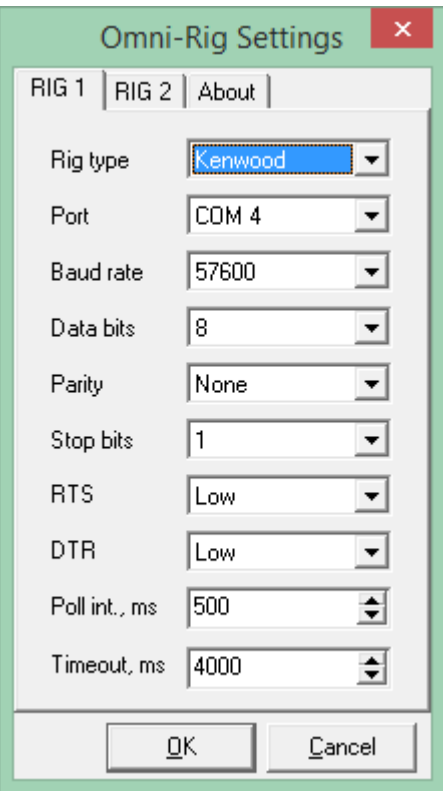

OmniRig RX1 Status - Индикатор состояния соединения приемника RX1 с OmniRig.

**OmniRig RX2 Status - Индикатор состояния соединения приемника RX2 с OmniRig.** 

Swap RIG1 and RIG2 - меняет местами управление RIG1 и RIG2.

### **5.7.6 Panel**

В меню Panel расположены настройки панели управления E-Coder.

В выпадающем меню Устройство можно выбрать тип подключаемой панели управления. В настоящее время доступен только один тип устройства - E-Coder.

### Примечание:

При подключении одной панели управления к трансиверу в меню Panel отображается одна вкладка E-Coder 1, если подключено несколько панелей управления E-Coder <sup>в</sup> окне меню Panel появляется несколько вкладок E-Coder 1, E-Coder 2 <sup>и</sup> т.д. <sup>с</sup> идентичными настройками для каждой панели <sup>в</sup> отдельности.

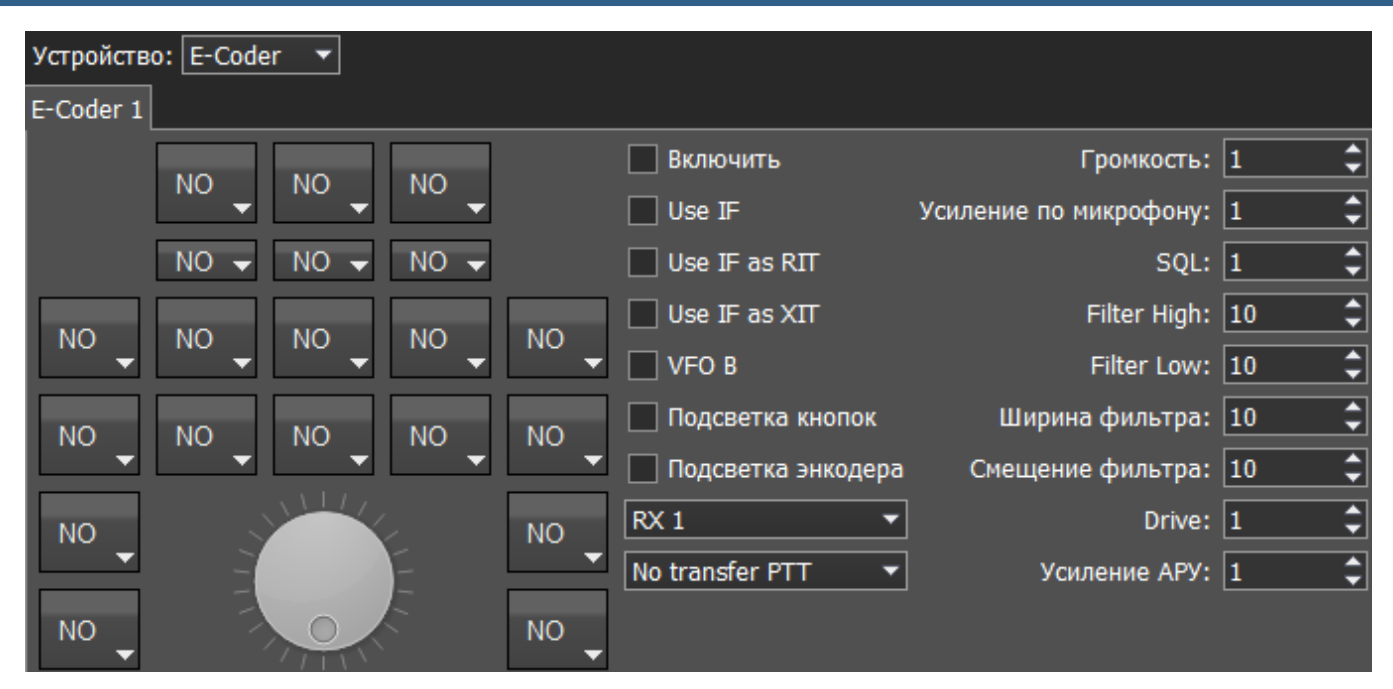

В левой части вкладки схематически изображены кнопки и ручки "крутилки" панели E-Coder. Нажав на любой орган управления появится меню со списком доступных функций, в котором можно выбрать из списка необходимую функцию.

### Примечание:

·Количество доступных функций постоянно растет. Следите за новыми версиями программного обеспечения.

·Компания-производитель принимает пожелания по добавлению новых функций на кнопки панели.

Функции для кнопок поделены на следующие разделы:

Unused – кнопка не используется.

Main:

AGC Up/Down – переключение видов АРУ.

Band Up/Down – переключение диапазона.

Filter Up/Down – переключение полос фильтра программного приёмника.

Mode Up/Down – переключение вида модуляции.

MOX – ручное включение режима передачи.

PA – включение внешнего усилителя.

Preamp Up/Down – переключение уровней предварительного усилителя или аттенюатора.

Power ON/OFF – включение/выключение трансивера.

RX ANT - включение приемной антенны.

Step Up/Down – переключение шага настройки.

Tone – включение тонального сигнала в режиме передачи.

WF - включить Wide Filter (широкий фильтр). Фильтр на всю зону Найквиста. Если в настройках модуля «Device» стоит «Auto», то на панели эта функция не нужна.

Zoom In/Out – переключение режимов расширения (зуммирования) спектра.

### VFO/RX2:

A->B - присвоение частоты гетеродина VFO A гетеродину VFO B.

B->A - присвоение частоты гетеродина VFO B гетеродину VFO A.

B<->A - обмен частоты между VFO A и VFO B.

Change VFO A/VFO B – переключение между VFO A и VFO B.

IF as RIT – расстройка, перемещением фильтра приёмника по окну панорамы.

LOCK - блокировка перестройки частоты.

RX2 On/Off – включение/выключение второго приемника.

RIT On/Off – включение расстройки в режиме приёма.

RIT Reset – быстрый сброс значения расстройки по приёму в 0.

Sub RX On/Off – включение SubRX.

Split – включение режима «Split».

Switch DDS/IF – перестройка по частоте передвижением фильтра по панораме, т.е. изменением цифровой ПЧ (IF), или когда фильтр стоит на месте, а спектр передвигается, это перестройка синтезатора DDS.

Switch Receiver - переключение между программным приёмником 1 и программным приёмником 2 (RX1/RX2). Валкодер, соответственно будет управлять одним или другим приёмником.

XIT On/Off – включение расстройки в режиме передачи.

XIT Reset - быстрый сброс значения расстройки по передаче в 0.

Когда Вы работаете с двумя приемниками, часто Вам необходимо слушать либо только один приемник, либо оба приемника, но в разных каналах (левый / правый). Для этого мы добавили специальные функции в панель E-Coder, которые управляют настройками миксера для обоих приемников.

### Audio:

Listen both RX1, RX2 - базовые настройки, оба приемника имеют одинаковую громкость в обои каналах.

Listen RX1 only – активен только RX1 в обоих каналах.

Listen RX2 only - активен только RX2 в обоих каналах.

Listen RX1 in left channel - RX2 in right – RX1 активен в левом канале, RX2 активен в правом канале.

Listen RX1 in right channel - RX2 in left - RX1 активен в правом канале, RX2 активен в левом канале.

Схожие настройки были добавлены для VFO:

Listen both VFO A/B - базовые настройки, оба VFO имеют одинаковую громкость в обои каналах.

Listen VFO A only - активен только VFO А в обоих каналах.

Listen VFO B only - активен только VFO В в обоих каналах.

Listen VFO A in left channel - VFO B in right - VFO A активен в левом канале, VFO B активен в правом канале.

Listen VFO A in right channel - VFO B in left - VFO A активен в правом канале, VFO B активен в левом канале.

Mute – оперативное отключение звука.

Switch RX and mute former - переключить программный приемник и заглушить предыдущий.

TX/Play – перевести трансивер в режим передачи и воспроизвести сигнал из магнитофона в эфир.

Voice recording – включение режима записи голосового магнитофона.

Volume Up/Down – регулировка громкости.

DSP:

- ANF включение цифрового подавителя тонального сигнала.
- APF включение аналог пик-фильтра.
- BIN включение псевдо-стерео режима.
- NR включение цифрового подавителя шумов.
- NB1 включение цифрового подавителя импульсных помех 1.
- NB2 включение цифрового подавителя импульсных помех 2.
- SQL включение порогового шумоподавителя.

Для ручек доступны следующие функции:

Unused – энкодер не используется.

Volume – регулировка громкости.

Mic Gain – регулировка усиления микрофона.

SQL – регулировка порога шумоподавления.

Filter Low/High - регулировка частоты нижнего/верхнего ската фильтра.

Filter Width - регулировка полосы фильтра.

Filter Shift - регулировка центральной частоты фильтра (шифтинг).

Drive – регулировка выходной мощности.

IF – настройка частоты методом сдвига фильтра по панораме.

RF Gain – регулировка усиления АРУ приёмника.

CW Speed – регулировка скорости телеграфного ключа.

RIT Offset – регулировка расстройки в режиме приёма.

XIT Offset – регулировка расстройки в режиме передачи.

В правой части вкладки располагаются основные настройки панели:

Enable - включить управление панелью E-Coder.

Use IF - настройка частоты методом сдвига фильтра приемника по панораме.

Use IF as RIT - перестройка по ПЧ когда включена расстройка приемника.

Use IF as XIT - перестройка по ПЧ когда включена расстройка передатчика.

VFO B - включение Суб-приёмника.

Под свет ка кнопок - включение подсветки кнопок панели управления.

Под светка энкодера - включение под светки основного валкодера панели управления.

RX1/RX2 - меню переключения панели между приёмниками RX1 и RX2, или привязка конкретной панели E-Coder к своему приёмнику.

### No transfer PTT -

PTT to TCI – режим перенаправления сигнала РТТ из панели в TCI, имеет высший приоритет по сравнению с PTT to COM port.

PTT to COM port - режим перенаправления сигнала РТТ из панели в COM port.

Port name - номер COM-порта.

DTR/RTS - выбор линии COM-порта, используемой для передачи PTT команд. Установите одну из линий DTR или RTS как линию управления.

Громкост ь - шаг установки громкости на один щелчок ручки.

Усиление по микроф ону - шаг установки усиления по микрофону на один щелчок ручки.

SQL - шаг установки порога шумоподавителя на один щелчок ручки.

Filter High - шаг установки верхнего предела фильтра на один щелчок ручки.

Filter Low - шаг установки нижнего предела фильтра на один щелчок ручки.

Ширина ф ильт ра - шаг установки ширины фильтра на один щелчок ручки.

Смещение фильтра - шаг установки смещения фильтра на один щелчок ручки.

Drive - шаг установки уровня выходной мощности на один щелчок ручки.

RF Gain - шаг установки усиления АРУ на один щелчок ручки.

E-Coder панель имеет три LED индикатора, их значение слева направо:

1) Горит зеленым, когда активно VFO В

2) Горит красным, индицируя режим передачи

3) Горит оранжевым, когда активен RX2

### **5.7.7 Features**

В меню Features расположены настройки включения программ одновременно с ExpertSDR2.

Данная возможность позволяет запускать нужные программы запуском только одной программы трансивера.

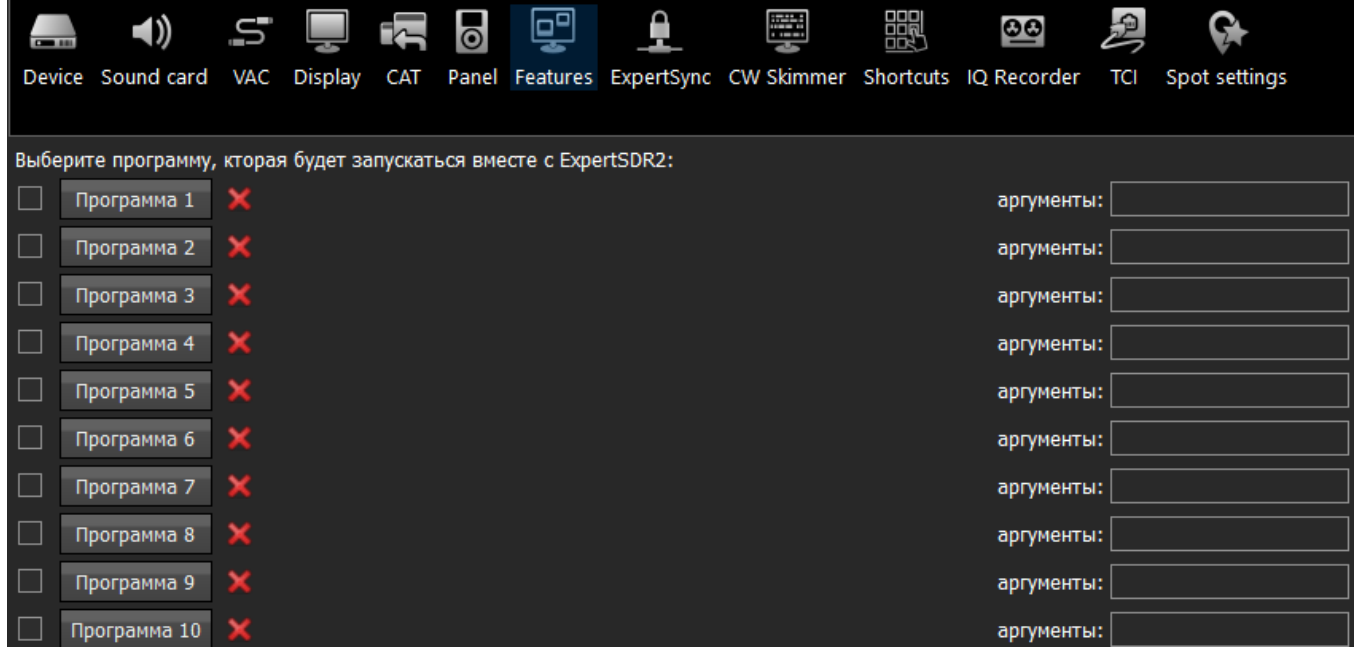

Галка включения - Включение автозапуска программы в списке.

Установите галку авт озапуска напротив соответствующей программы в списке.

Программа 1-10 - Кнопка выбора программы.

Нажмите на кнопку Программа Х для открытия меню выбора программы, и укажите .exe файл требуемой программы.

Кнопка уд аления - Кнопка удаления программы из списка автозапуска. Нажмите кнопку, если требуется удалить программу из списка автозапуска. Аргумент ы - Текстовое поле для ввода аргумента запуска программы.

#### Введите в поле Аргументы текстовую запись аргумента для запускаемой программы.

#### Примечание:

· Аргументы запуска позволяют одной <sup>и</sup> той же программе запускаться <sup>с</sup> разных файлов настроек <sup>и</sup> пр.

· Ознакомьтесь <sup>с</sup> инструкцией по эксплуатации запускаемого программного обеспечения, чтобы выяснить, какие аргументы поддерживаются.

### **5.7.8 ExpertSync**

Интерфейс ExpertSync был разработан задолго до TCI. Он позволяет синхронизировать частоту настройки, вид модуляции и режим прием/передача устройств, работающих под управлением EpxertSDR2. ExpertSync работает как сервер для любого количества клиентов ExpertSDR2 (устройств), которые к нему подключены. Например, вы можете настроить работу ColibriDDC в деревне с низким уровнем шума и подключить к нему свой трансивер, с помощью ExpertSync, просто убедитесь, что у вас хорошее интернет соединение.

ExpertSync является приложением с открытым исходным кодом, для сторонних разработчиков.

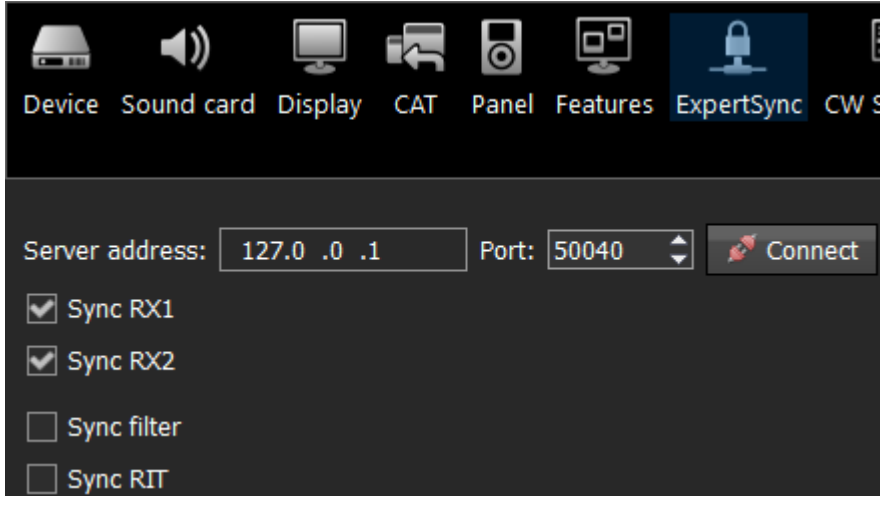

• Адрес сервера - Поле ввода IP адреса сервера ExpertSync. Введите IP адрес сервера ExpertSync. Если сервер ExpertSync запущен на ПК

трансивера, то адрес будет 127.0.0.1.

· Порт - Поле ввода порта обмена данными. Введите в поле Порт номер порта, через который производится обмен.

• Подключить - Кнопка запуска соединения между программой трансивера и программой сервером ExpertSync.

Нажмите на кнопку Подключить для запуска соединения между программой трансивера и программой сервером ExpertSync. Синий значок индицирует наличие соединения.

- Синхронизация RX1 Галка включения синхронизации приемника RX1. Установите галку Синхронизация RX1 для синхронизации приемника RX1 с удаленным приемником RX1.
- Синхронизация RX2 Галка включения синхронизации приемника RX2. Установите галку Синхронизация RX2 для синхронизации приемника RX2 с удаленным приемником RX2.
- Sync filter Установите галку Sync filter для синхронизации ширины полосы фильтра с другим устройством подсоединённым через ExpertSync.
- **Sync RIT** Установите галку Sync RIT для синхронизации расстройки частоты по приему с другим устройством подсоединённым через ExpertSync.

### **5.7.9 CW Skimmer**

В меню CW Skimmer расположены настройки подключения программы трансивера к программе CW Skimmer и/или интернет сервера-споттера.

Настройки в меню CW Skimmer содержат две идентичные вкладки RX1, RX2 с настройками соединения для каждого программного приемника, поэтому рассмотрим настройки с одной вкладки RX1.

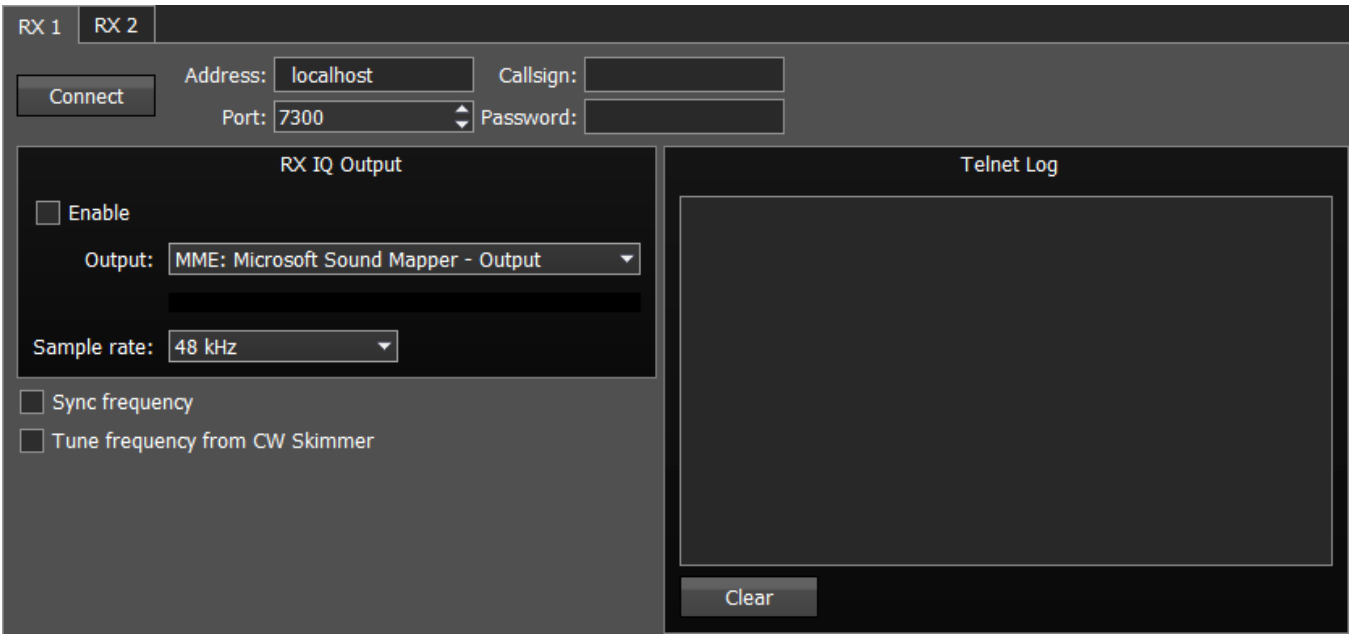

• **Connect** - Кнопка запуска соединения с программой CW Skimmer или интернет сервером-споттером.

Нажмите на кнопку Connect после конфигурации всех настроек для установления соединения с программой CW Skimmer или интернет сервером-споттером.

- Адрес IP адрес или DNS имя CW Skimmer/сервера. Введите адрес 127.0.0.1 или localhost, если хотите подключиться к CW Skimmer-у, установленному в компьютере трансивера.
- · Порт Поле ввода порта обмена данными.

Введите в поле Порт номер порта, через который производится обмен.

- · Позывной Поле ввода позывного. Введите свой радиолюбительский позывной, если этого требует сервер.
- · Пароль Поле ввода пароля. Введите пароль, если этого требует сервер.

Категория Вывод IQ потока содержит настройки звукового устройства, через которое происходит вывод сигнала в CW Skimmer.

- **Enable** Галка включения вывода IQ потока через звуковое устройво.
- · Output Выбор физического выхода звукового устройства.
- Sample rate Частота дискретизации.

### Примечание:

· Если CW Skimmer установлен <sup>в</sup> компьютере трансивера, то для вывода сигнала необходимо использовать виртуальный аудиокабель.

- ·<sup>C</sup> <sup>W</sup> Skimmer всегда работает <sup>в</sup> двухканальном режиме.
- Размер буфера в CW Skimmer всегда равен 1024 сэмплам.
- Sync frequency Галка включения синхронизации частоты CW Skimmer и ExpertSDR2.

Установите галку Sync frequency для синхронизации частоты CW Skimmer с частотой трансивера.

• Tune frequency from CW Skimmer - Галка включения режима установки частоты трансивера из CW Skimmer.

Установите галку Tune frequency from CW Skimmer для установки частоты трансивера кликом мыши по станции в программе CW Skimmer.

### **5.7.10 "Горячие" клавиши**

В меню Shortcuts расположены настройки "горячих" сочетаний клавиш клавиатуры. При помощи сочетаний клавиш можно организовать управление трансивером с клавиатуры, подключенной к трансиверу.

### Примечание:

· Сочетания клавиш будут работать только <sup>в</sup> том случае, если окно программы трансивера находится <sup>в</sup> фокусе.

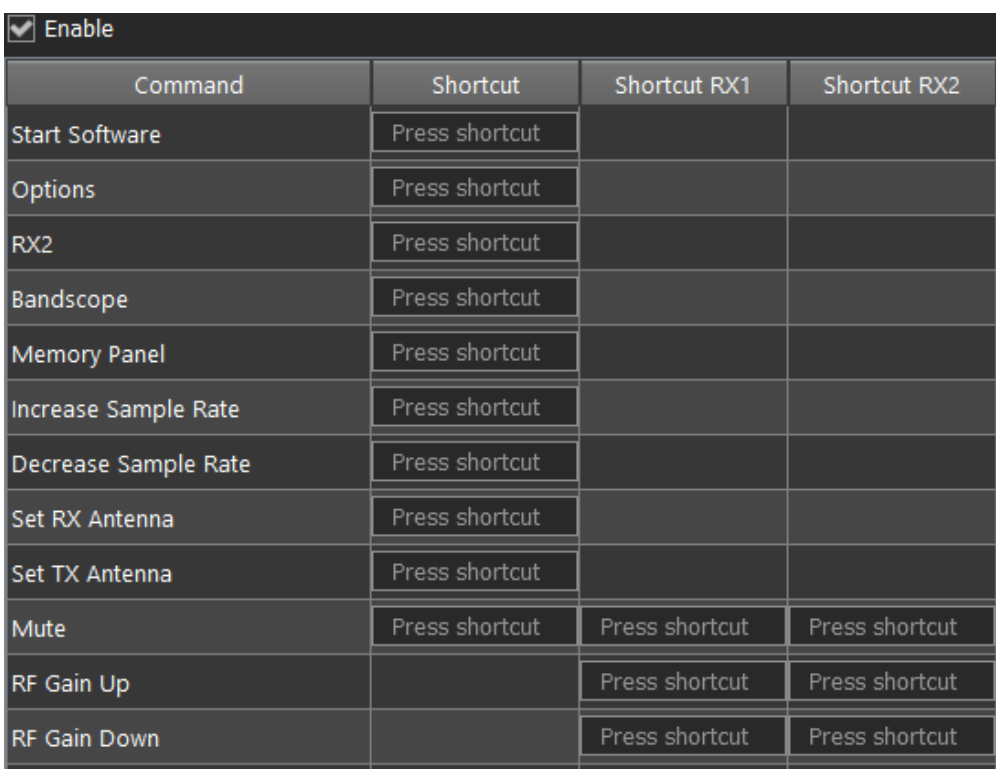

· Enable - Галка включения работы комбинаций клавиш. Уставновите галку Enable для активации работы назначенных комбинаций клавиш.

• Function - Столбец с функциями трансивера.

В столбце Function отображены все функции трансивера, доступные через комбинации клавиш.

- **Common shortcut** Столбец с основными клавиатурными комбинациями. В столбце Common shortcut можно установить основные функции трансивера.
- RX1 shortcut Столбец с клавиатурными комбинациями приемника RX1. В столбце RX1 shortcut можно установить функции приемника RX1.
- RX2 shortcut Столбец с клавиатурными комбинациями приемника RX2. В столбце RX2 shortcut можно установить функции приемника RX2.
- Press shortcut - Кнопка установки клавиатурной комбинации. Нажмите на кнопку установки клавиатурной комбинации, затем нажмите на клавиатуре комбинацию клавиш.
- · Для удаления клавиатурной комбинации нажмите кнопку Del на клавиатуре.

### **5.7.11 IQ магнитофон**

В меню IQ Recorder, вы можете выбрать папку где будут сохранятся IQ записи.

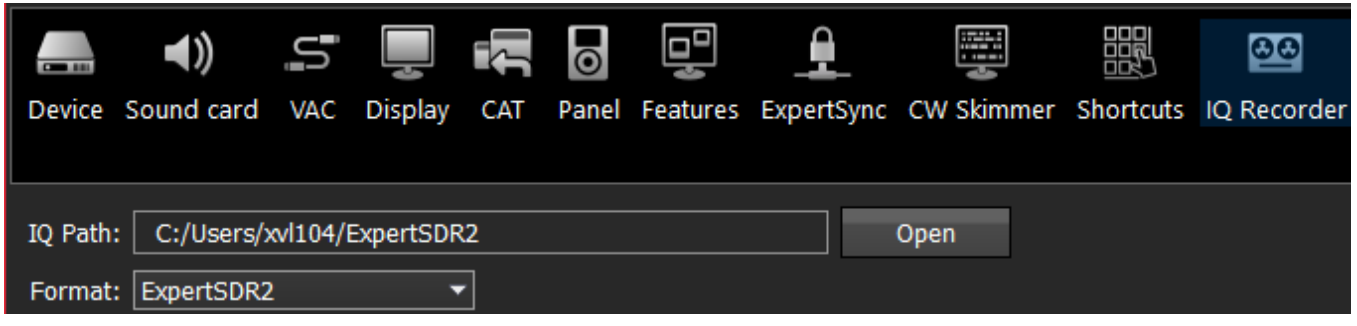

IQ Path: выберите папку для куда будут сохранятся IQ файлы.

Format: выберите IQ формат записи: ExpertSDR2, HDSDR или standard WAVE.

### **5.7.12 TCI**

С помощью интерфейса TCI вы можете настроить WEB-socket соединение между ExpertSDR2 и сторонним ПО, поддерживающим TCI.

TCI - Transceiver Control Interface (интерфейс управления трансивером) был разработан нами, для простого и многофункционального подключения между ExpertSDR2 и сторонними программами. TCI имеет все необходимые команды управления аналогичные CAT системе, также он может передавать IQ-потоки из ExpertSDR2 клиентам (сторонние программы, такие как Skimmer'ы и т.д.) по локальной сети и интернету, CW макросы от клиентов и Audio In/Out потоки для цифровых видов связи. TCI это универсальный интерфейс работающий одновременно с множеством клиентов (Вы можете подключить его одновременно к аппаратным журналам, Skimmer'ам, УМам, антенным коммутаторам и пр.)

[Ссылка](https://github.com/maksimus1210/TCI) на файлы инструкций на русском и английском языках, а также пример программы клиента с поддержкой TCI.

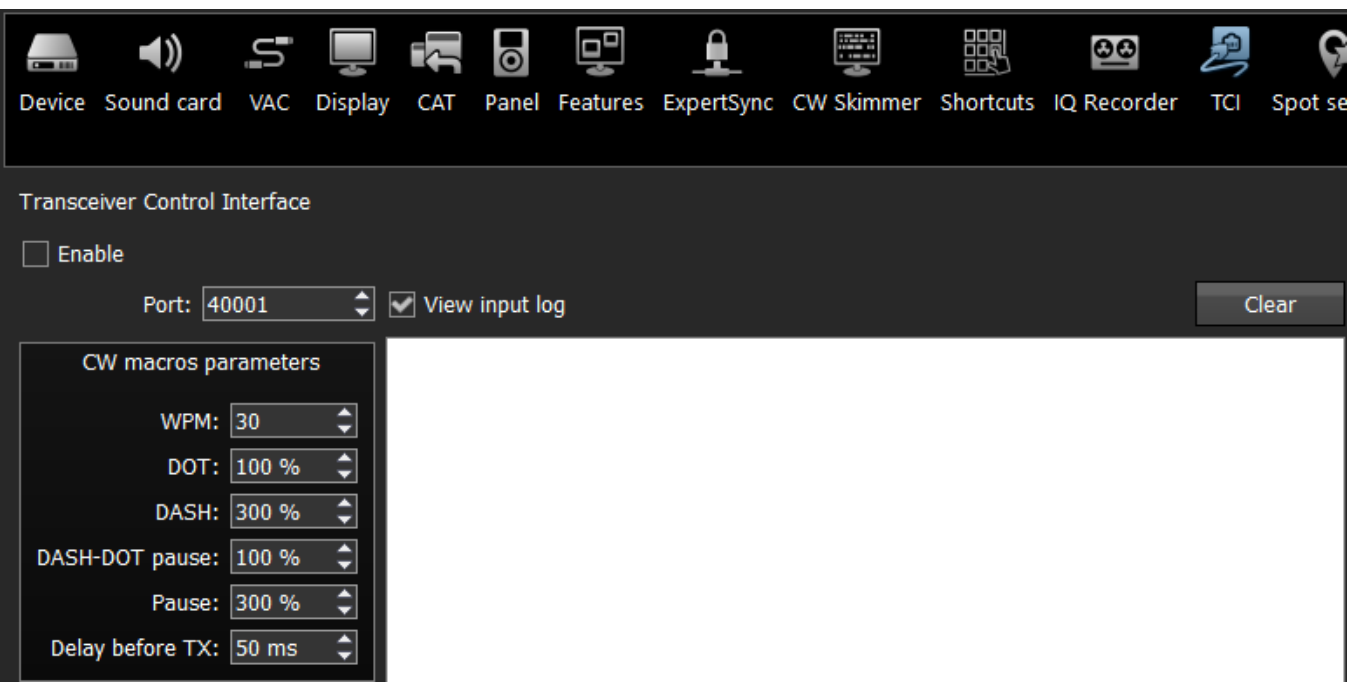

TCI server является частью ExpertSDR2, у сервера настраиваемый для подключения к программам-клиентам.

Выберите Порт , который потом необходимо указать в программе-клиенте.

CW macros parameters - параметры CW сигнала, генерируемого CW ядром TCI сервера. Они независимы от параметров ручного CW-ключа.

WPM - скорость ключевания (слов в минуту).

DOT - длина точки.

DASH - длина тире (процент от длины точки).

DASH-DOT pause - пауза между символами, 100% означает идеальную длину точки.

Pause - пауза между словами, равна трем длинам точки.

Delay before TX - задержка между переходом в режим передачи и началом манипуляции.

### Примечание:

· Все параметры установленные <sup>в</sup> % рассчитываются на основе длины точки, <sup>в</sup> соответствии <sup>с</sup> установленным значением WPM.

### **5.7.13 Споты**

В меню Spot settings, вы можете изменить настройки спотов, получаемых из CW Скиммера и телнет кластеров.

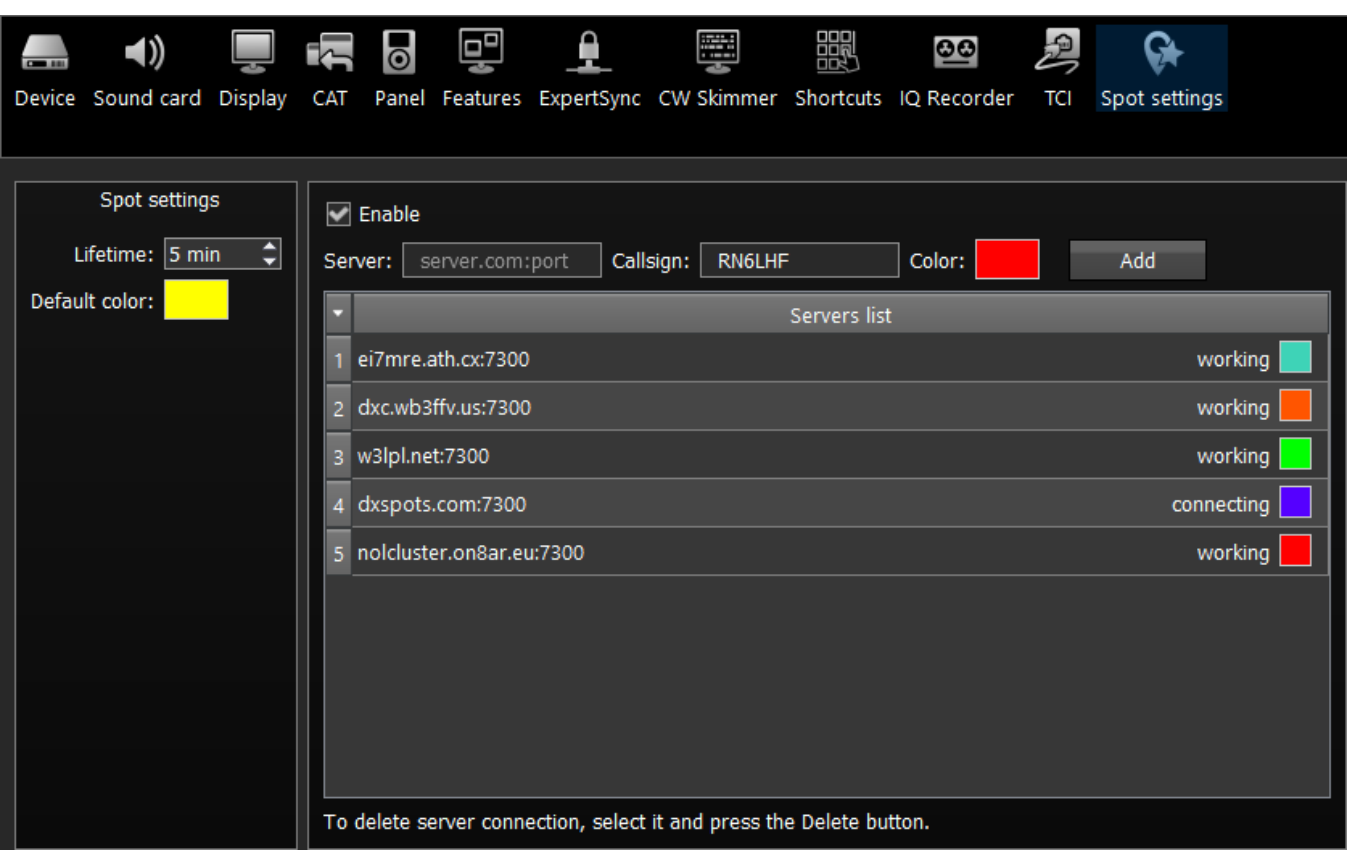

In the right half of the menu you can add connections to telnet clusters to receive spots. To add a cluster, enter a server address (you may find examples on this website [http://www.dxcluster.info/telnet/index.php\)](http://www.dxcluster.info/telnet/index.php), enter your callsign and select a certain color, press the **Add** button, it's done.

To delete a server connection, select it and press the Delete button on your keyboard.

В разделе Spot settings (левая часть меню) вы можете установить время жизни (Lifetime) и цвет (Default color) для спотов, получаемых из CW Скиммера.

В правой части меню вы можете добавить подключения к телнет кластерам для получения спотов. Для добавления кластера, введите адрес сервера (вы можете найти примеры на данном [сайт](http://www.dxcluster.info/telnet/index.php)е, введите ваш позывной и выберите цвет, нажмите кнопку добавить (Add), готово.

Для того что бы удалить подключение, выберите его и нажмите кнопку Delete на клавиатуре.

### Note:

• Включите функцию **Show spots** в Настройки-> Display-> вкладка Спектр, для отображения спотов.

# **6 ТЕХНИЧЕСКИЕ ПАРАМЕТРЫ**

## **6.1 Приемник**

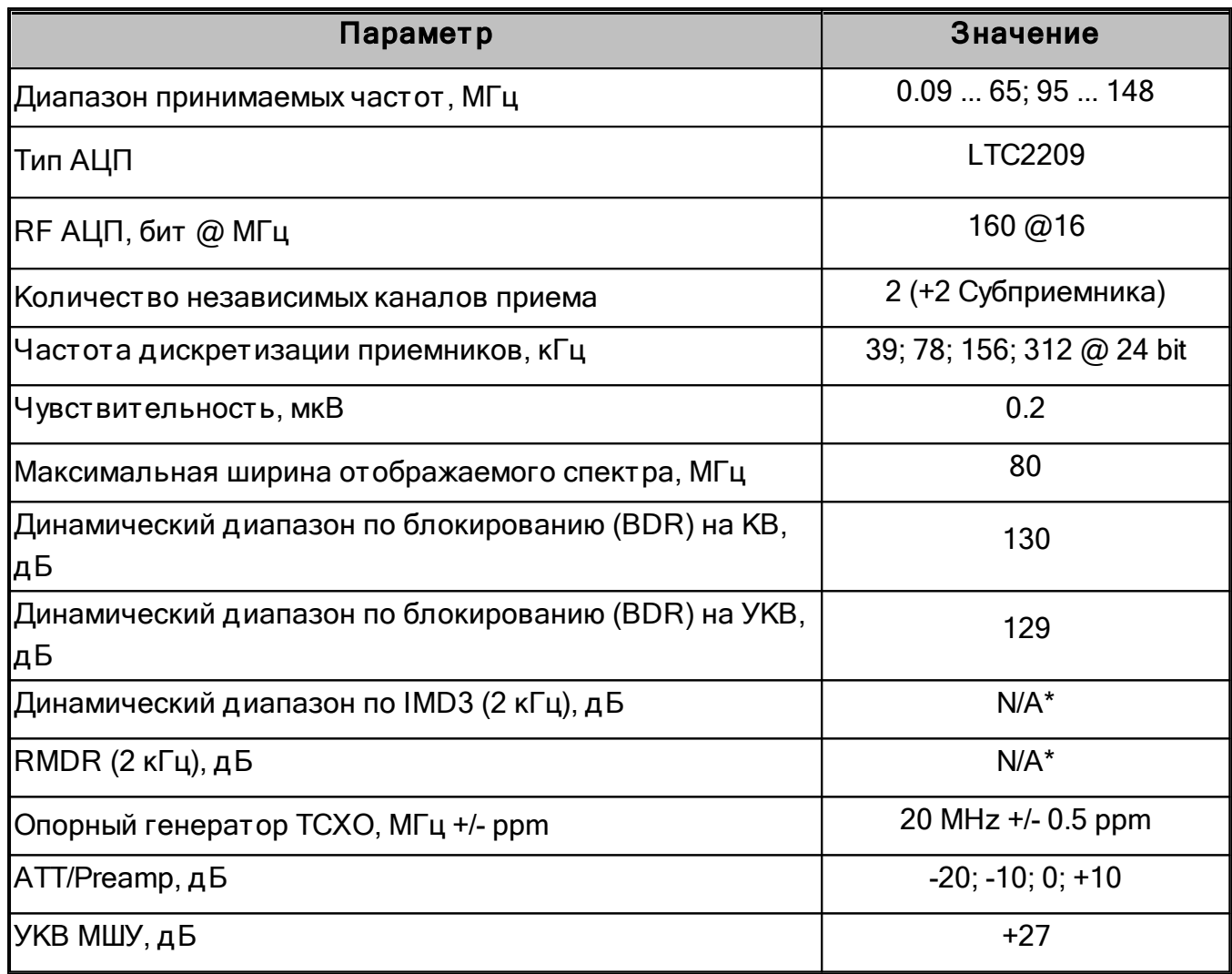

SunSDR2 DX имеет набор октавных полосовых фильтров для КВ, узкополосный фильтр для диапазона 2М и широкие фильтры для зон Найквиста 0...65 МГц, 95...155 МГц.

9 октавных полосовые фильтров на КВ: 160M: 0-2.5 MHz (Чебышева I - 7 порядок) 80M: 2.5-4 MHz (Чебышева I - 3 порядок) 60M: 4-6 MHz (Чебышева I - 3 порядок) 40M: 6-7.3 MHz (Чебышева I - 3 порядок) 30M: 7.3-12 MHz (Чебышева I - 3 порядок) 20M: 12-14.5 MHz (Чебышева I - 3 порядок) 17-15M: 14.5-21.5 MHz (Чебышева I - 3 порядок) 12-10M: 21.5-30 MHz (Чебышева I - 3 порядок) 6M: 30-65 MHz (Чебышева I - 3 порядок)

Широкий фильтр: 0-65 МГц ФНЧ (Чебышева I - 7 порядок)

Узкий полосовой фильтр для УКВ 2M: 144-148 МГц (ПАВ фильтр) - рекомендуется для нормального использования

УКВ широкий фильтр: 95-155 МГц (Баттерворта - 5 порядок)

Также, SunSDR2 DX имеет фильтры которые являются частью приемного тракта и не могут быть отключены:

Ф ВЧ для УКВ (с частотой среза 100 МГц) для удаления сильных внеполосных излучений идущих с КВ.

Ф НЧ для КВ (с частотой среза 70 МГц) для удаления сильных внеполосных излучений идущих с УКВ.

На УКВ 1 дБ ослабления сигнала по сравнению с КВ, что на общую чувствительность не влияет т.к. на УКВ используются дополнительные +27 дБ МШУ.

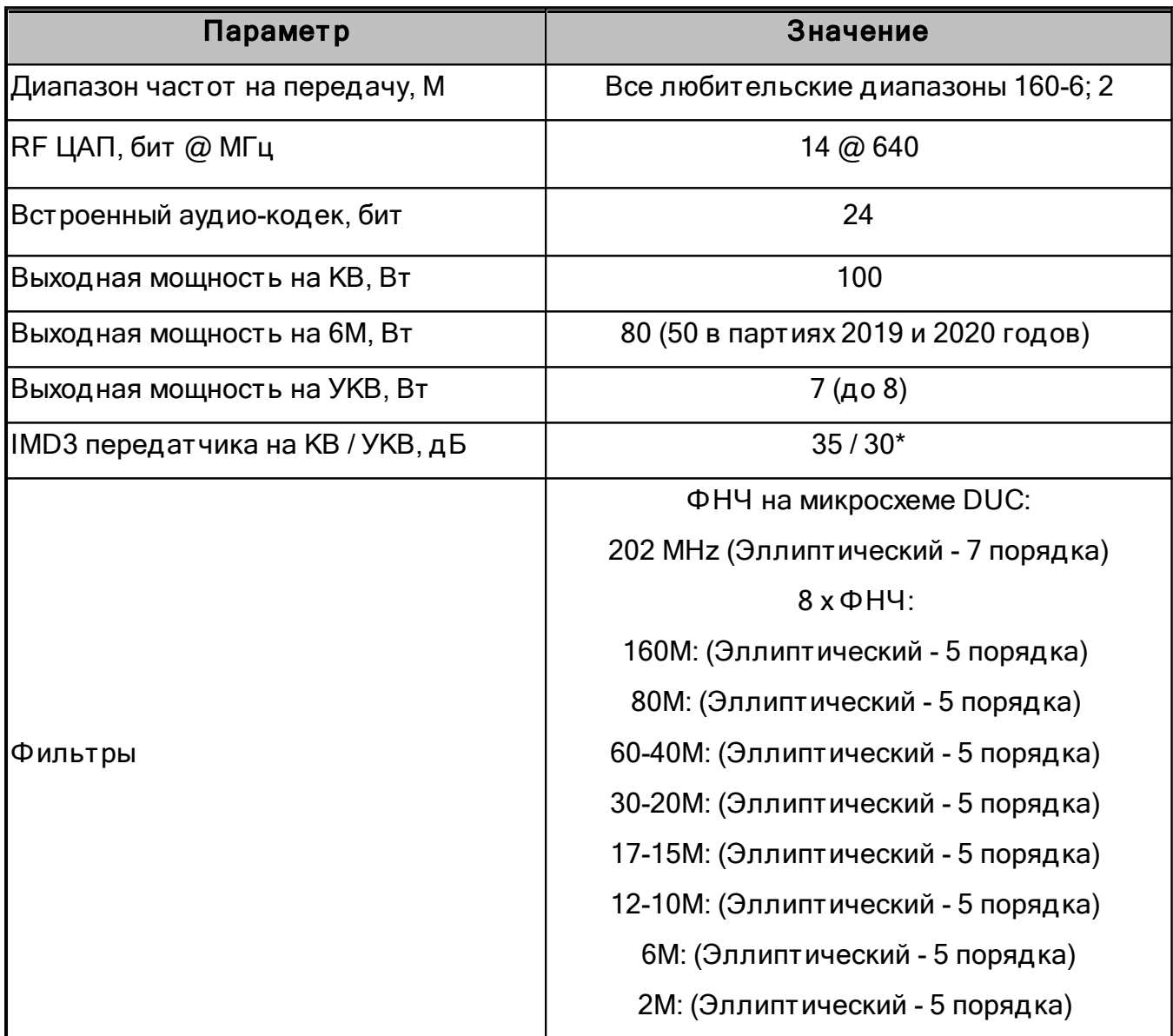

# **6.2 Передатчик**

# **ТЕХНИЧЕСКИЕ ПАРАМЕТРЫ**

\* Начиная с 3й партии произведенной в июле 2020 года.

## **6.3 Другие**

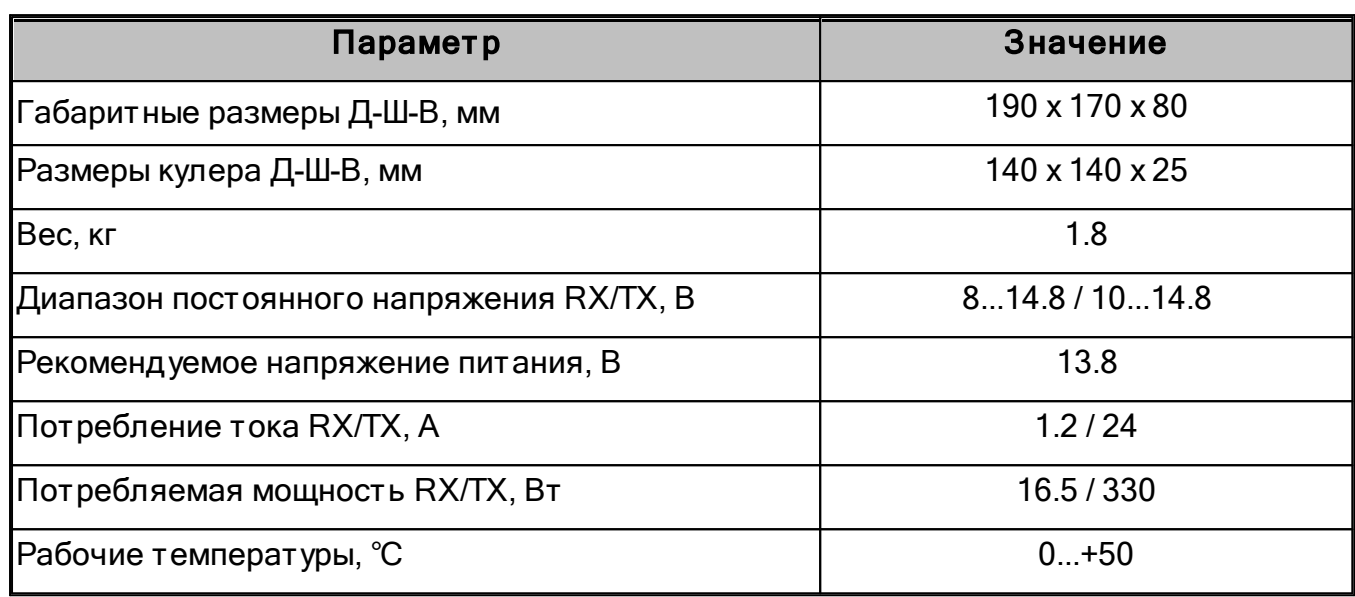

### Примечание:

·SunSDR2 DX не может перейти на передачу работая <sup>с</sup> блоком питания 15В. Максимально допустимое напряжение блока питания, при котором можно перейти на передачу - 14.8В, если выше, то встроенный усилитель не будет работать.

· Кулер трансивера управляется посредством прошивки, он начинает работу по достижении температуры ~40 градусов Цельсия. Есть 3 режима работы: 40-50, 50-60, 60 <sup>и</sup> выше.

# **7 РАБОТА С ТРАНСИВЕРОМ**

В этом разделе описаны основные приемы работы с трансивером.

## **7.1 Локальное управление**

Локальное управление это стандартный способ работы с трансивером SunSDR2 DX. Организуйте следующие подключения как описано ниже:

- 1. Подключите наушники и микрофон к трансиверу;
- 2. Подключите КВ-антенну к антенному разъему A3;
- 3. Подключите трансивер к ПК с помощью кабеля Ethernet CAT5;
- 4. Запустите программу ExpertSDR2 красной кнопкой Start;
- 5. В главном окне ExpertSDR2 выберите микрофон который планируете использовать;
- 6. Откройте Настройки  $\rightarrow$  Sound Card и убедитесь что галка Enable на вкладке Sound card включена;
- 7. Если все сделано правильно, на панораме вы увидите шум эфира и услышите звук в наушниках.

## **7.2 Удаленное управление**

Пройдя по следующей [ссылке](https://eesdr.com/images/Document/Expert%20Remote%20system_RUS.pdf) вы найдете руководство пользователя, описывающее работу системы удаленного управления ExpertRemote.

## **7.3 Работа с тюнером AAT-100**

1. Тюнер настраивается при нажатии на кнопку Tune в программе.

2. Состояние тюнера сохраняется с шагом 50 кГц! т.е. в диапазонах 7.0-7.05; 7.05-7.1; 7.1-7.15 и т.д.

3. Тюнер производит измерение КСВ самостоятельно, поэтому иногда они могут не соответствовать тому, что показывает программа. Достоверно то измерение, которое отображается в сплывающем окне после настройки тюнера. В будущих версиях программы мы синхронизируем отображение верных показаний.

4. Показания КСВ 1.0...1.2 считаются нормальными, по их достижению тюнер прекращает настройку.

5. В будущих версиях программы планируем отображать статус работы тюнера в статусной строке, для большего удобства.

# **7.4 Настройка частоты**

Есть несколько способов настроится на станцию:

## · Вращение колеса мыши.

Наведите курсор мыши в любое место графика спектра или водопада и покрутите колесо мыши вперед - частота настройки приемника будет увеличиваться с шагом STEP.

Наведите курсор мыши в любое место графика спектра или водопада и покрутите колесо мыши назад - частота настройки приемника будет уменьшаться с шагом STEP.

· Быст рая наст ройка кликом мыши в нужное место по прицелу курсора мыши.

Наведите курсор мыши в нужное место на графике спектра или водопада, затем кликните левой кнопкой мыши по выбранной на экране точке - фильтр приёмника переместится в данную позицию.

#### Примечание:

· Если включен Субприемник или режим SPLIT, то для выбора управления по клику мыши между VFO A и VFO В используется **нажатие колеса мыши** по графику спектра или водопада. При этом цвет перекрестия курсора будет меняться <sup>в</sup> цвет управляемого приемника - цвет перекрестия совпадает <sup>с</sup> цветом линии настройки приемника.

•Способ Быстрой настройки кликом мыши удобен при комбинировании его с Вращением колеса мыши. Т.е. "кликните" мышью по сигналу станции <sup>и</sup> подстройтесь колесом мыши, если немного промахнулись.

## · Перемещение ф ильт ра приемника по графику анализатора спектра.

Разместите курсор мыши примерно в середине полосы пропускания фильтра приемника, нажмите левую кнопку мыши и, удерживая ее, потащите фильтр приемника. Фильтр приемника будет перемещаться по панораме вслед за курсором мыши. Отпустите левую кнопку мыши при попадании сигнала в створ фильтра. Фильтр приемника останется на частоте в месте отпускания.

## • Перемещение спектра частот (фильтр стоит на месте).

Нажмите правой кнопкой мыши по любой части спектра или водопада и, удерживая ее, двигайте спектр частот до попадания нужного участка в створ фильтра. Настройка производится с точностью, указанной в меню STEP.

• Перемещение фильтра приемника вместе со спектром (частота настройки сохранится).

## **РАБОТА С ТРАНСИВЕРОМ**

Разместите курсор мыши примерно в середине полосы пропускания фильтра приемника, нажмите правую кнопку мыши и, удерживая ее, потащите фильтр приемника. Фильтр приемника будет перемещаться по панораме вместе со спектром частот вслед за курсором мыши. Отпустите правую кнопку мыши для остановки перестройки.

### Примечание:

·Формально это не является методом настройки, но позволяет, не сбивая частоты настройки приёмника, посмотреть состояние эфира за пределами окна панорамы.

## · Клик мыши по разряд у шкалы част от омера.

Наведите курсор мыши на нужный разряд шкалы частотомера и нажмите на левую кнопку мыши - значение разряда шкалы увеличится на один.

## · Вращение колеса мыши на разряд е шкалы част от омера.

Наведите курсор мыши на нужный разряд шкалы частотомера и покрутите колесом мыши вперед - значение разряда шкалы увеличится.

Наведите курсор мыши на нужный разряд шкалы частотомера и покрутите колесом мыши назад - значение разряда шкалы уменьшится.

## · Кликом колеса мыши по разряд у шкалы част от омера.

Наведите курсор мыши на нужный разряд шкалы частотомера и нажмите на колесо мыши - значения более младших разрядов шкалы обнулятся.

## · Синхронная наст ройка част от ы кликом по бэнд скопу.

Наведите курсор мыши в нужное место на графике спектра или водопада широкообзорного бэндскопа, затем кликните левой кнопкой мыши по выбранной на экране точке. Фильтр приёмника переместится в данную позицию.

## **7.5 Антенный коммутатор**

#### Принцип работы антенного коммутатора:

Для каждого отдельного диапазона антенный коммутатор запоминает свой антенный вход и выход. Когда работают одновременно два программных приемника (RX1 и RX2), то антенный вход общий для всех (т.к. в трансиверах установлено одно АЦП), но антенный выход передатчика может быть разным, если программные приемники работают на разных частотных диапазонах.

Логика антенного коммутатора при использовании RX ONLY:

Например, на диапазоне 80М выбран антенный выход A2, а на диапазоне 40М выбран антенный выход A3, мы переключаемся с диапазона 40Мна диапазон 80М, то появится возможность назначить на A3 только приём RX ONLY, и мы устанавливаем на этом выходе режим RX ONLY, то есть теперь передача на A3 запрещена. Теперь при переключении одного из программных приемников на диапазон 40М антенный

коммутатор передатчика увидит, что выход A3 заблокирован для режима передачи и оставит антенный выход без изменений в том положении, в котором он находился до переключения на диапазон 40М.

Что бы назначить антенный вход на режим работы RX ONLY нужно, чтобы хотя бы один из антенных входов был свободен, то есть на всех программных приемниках, в данный момент, передача была назначена на другой антенный выход.

Функция "Save per band" может быть отключена в выпадающем меню. Когда она отключена, выход передатчика всегда будет единым для обоих программных приемников на всех бэндах.

## **7.6 Работа с речевым магнитофоном**

Речевой магнитофон позволяет записывать сигнал в полосе приемного фильтра в режиме приема, а также записывать сигнал своего микрофона в режиме передачи.

### Запись принимаемого речевого сигнала:

- 1. Нажмите на кнопку записи  $\Box$  на лицевой панели трансивера для старта записи. При этом индикатор записи красного цвета слева от кнопки записи начнет мигать.
- 2. Нажмите повторно на кнопку записи **10 на лицевой панели трансивера для** остановки записи.

При этом индикатор записи красного цвета слева от кнопки записи перестанет мигать.

### Примечание :

- ·Запись принимаемого сигнала возможна во всех видах модуляции.
- Записи сохраняются в данную папку C:\Users\User\_Name\AppData\Local\Expert Electronics\ExpertSDR2\voice.

### Запись сигнала микроф она:

1. Нажмите кнопку РТТ на микрофоне или кнопку ТХ на лицевой панели трансивера. Трансивер перейдет в режим передачи.

2. Нажмите на кнопку записи **10 на лицевой панели трансивера для старта записи и** начните говорить в микрофон.

При этом индикатор записи красного цвета слева от кнопки записи начнет мигать.

3. Нажмите повторно на кнопку записи **в от на лицевой панели трансивера для** остановки записи.

При этом индикатор записи красного цвета слева от кнопки записи перестанет мигать.

#### Воспроизвед ение записанного сигнала без перед ачи в эф ир:

1. Нажмите и удерживайте(~1 сек.) кнопку воспроизведения на лицевой панели трансивера для воспроизведения записанного речевого сигнала.

При этом в телефонах(встроенном динамике) будет воспроизводиться записанный речевой сигнал, при этом звук приемника выключится.

2. После окончания воспроизведения в динамиках появится звук приемника.

### Воспроизвед ение записанного сигнала с перед ачей в эф ир:

1. Нажмите кратковременно кнопку воспроизведения **на лицевой панели** трансивера для воспроизведения записанного речевого сигнала и передачи его в эфир.

При этом трансивер перейдет в режим передачи, в телефонах(встроенном динамике) будет воспроизводиться записанный речевой сигнал и будет передаваться в эфир.

2. После окончания воспроизведения трансивер перейдет в режим приема.

#### Примечание :

· Если записанный сигнал, который пришел из эфира, не был компрессирован на передающей стороне, то его средняя мощность будет малая - меньше, чем у компрессированного сигнала. У речевого магнитофона есть собственное АРУ, оно не дает превысить максимальный предел по уровню передаваемого сигнала, чтобы избежать клиппирования. В этом АРУ установлен максимальный предел амплитуды аудиосигнала на выходе +3дБ, это позволяет оператору услышать лёгкий клиппинг сигнала на передачу при высоких значениях усиления сигнала речевого магнитофона <sup>и</sup> подобрать правильный коэффициент усиления (Volume for TX), но не теряя разборчивости сигнала, излучаемого <sup>в</sup> эфир. Пиковый порог заложенный программой - 0 дБ. Средний уровень сигнала слабее пикового примерно <sup>в</sup> 3 раза по амплитуде. Передаваемый сигнал, записанный речевым магнитофоном, передаётся <sup>в</sup> радиоэфир без обработки, то есть TX processing модуль не влияет на сигнал, воспроизводимый из магнитофона.

 · Внимание! Запись сигналов эфира может быть предназначена только для личного прослушивания. Ответственность за использование записанного сигнала лежит на операторе трансивера SunSDR2 DX.

· Можно записать <sup>в</sup> речевой магнитофон свой сигнал общего вызова (CQ) <sup>и</sup> передавать его <sup>в</sup> эфир нажатием кнопки .
#### Работа в режиме SPLIT  $7.7$

**VFO A/TX, VFO B/TX** - работа в режиме SPLIT позволяет вам принимать сигналы на частоте VFO A, а передавать на частоте VFO В. Вы не можете принимать сигналы на частоте VFO В при работе в режиме SPLIT.

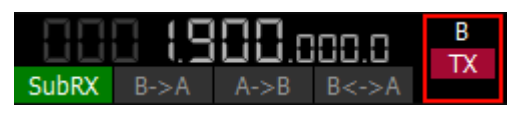

### Для работы в режиме SPLIT:

1. Активируйте режим SPLIT нажатием на кнопку **TX** возле индикатора частоты VFO В для перехода на передачу на этой частоте. Горящий красный индикатор в окне программы означает режим SPLIT включен.

2. Установите нужную частоту передачи (VFO B) в режиме **SPLIT**. Отключите режим SPLIT нажатием на кнопку **TX** второй раз.

## Примечание:

• При работе в режиме СW с функцией BREAK IN трансивер автоматически перейдет в режим передачи на частоте VFO В при нажатии на телеграфный ключ.

• При работе в цифровых видах связи трансивер автоматически перейдет в режим передачи на частоте VFO В при поступлении сигнала РТТ через САТ-систему или отдельный СОМ-порт.

## 7.7.1 Работа в режиме SPLIT и Суб-приемника

В некоторых случаях требуется работать в режиме передачи с разносом частоты SPLIT и одновременно прослушивать частоту передачи (VFO В), т.е. использовать Субприемник.

Для включения такого режима:

1. Активируйте режим SPLIT нажатием на кнопку TX возле индикатора частоты VFO В. Горящий красный индикатор в окне программы означает режим SPLIT включен.

2. Включите режим Суб-приемника нажатием кнопки **вые вые программы. Горящий** зеленый индикатор в окне программы означает Суб-приемник включен.

3. Установите необходимую частоту передачи (VFO В).

4. Прослушивайте частоту VFO А и VFO В одновременно.

### Примечание:

• Красная линия настройки Суб-приемника означает что Вы будете передавать на частоте VFO В.

• Вы можете переключать статус передачи между VFO A и VFO В нажатием на RX индикатор возле линии настройки каждого VFO.

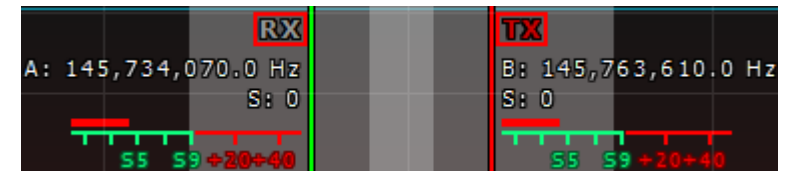

#### **RIT/XIT**  $7.8$

В некоторых случаях требуется работа с расстройкой по частоте.

## 7.8.1 RIT

Расстройка в режиме приема RIT означает, что передача сообщения будет вестись на частоте настройки, а прием в стороне на значение расстройки. Область действия расстройки обозначается полупрозрачной областью на графике спектра. Частота настройки и передачи обозначается красной линией. Частота приема обозначается зеленой линией настройки приемника с прилегающим к ней фильтром приемника (на картинке показан режим USB).

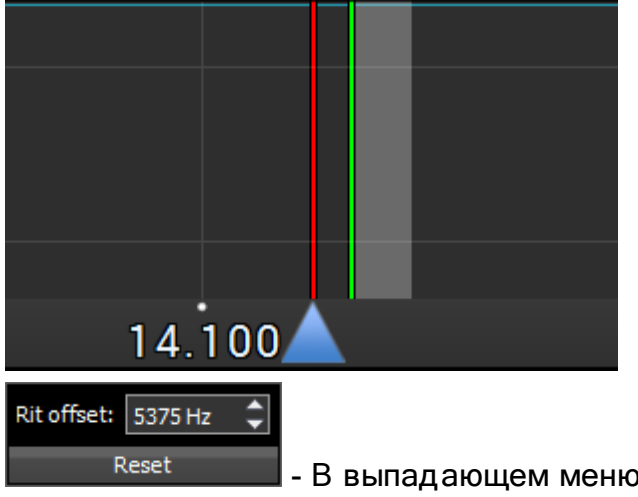

- В выпадающем меню Вы можете установить частоту расстройки в Гц. Reset - сбрасывает расстройку до ноля.

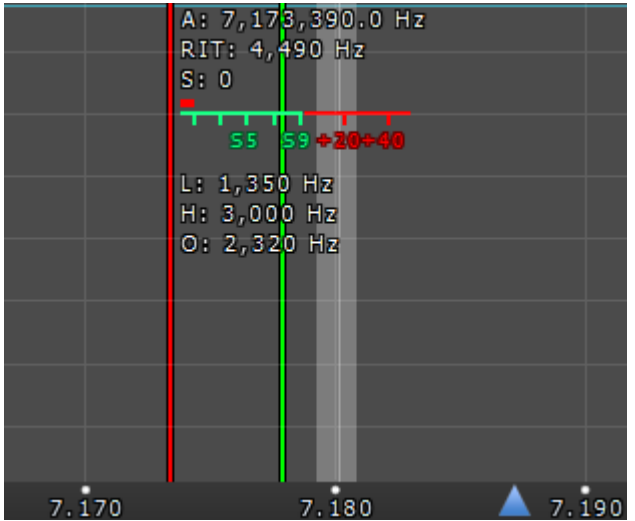

7.190 - Вы можете ввести частоту расстройки в

поле ввода с клавиатуры или нажав на необходимой частоте на графике спектра. В то же время следующие значения будут отображаться под индикатором частоты основного приемника:

**RIT: - расстройка частоты.** 

L: и H: - частоты нижнего и верхнего краев фильтра.

О: - частота указателя мыши внутри фильтра.

Для изменения полосы фильтра: наведите курсор мыши на край фильтра, он подсветится, после потяните край левой кнопкой мыши.

Когда включен режим RIT, настройка частоты немного меняется:

Зажмите левую кнопку мыши внутри приемного фильтра для перемещение его по панораме.

Зажмите правую кнопку мыши внутри приемного фильтра для перемещения всей панорамы вместе с фильтром.

Зажмите среднюю кнопку мыши внутри приемного фильтра, затем выведете курсор мыши за пределы фильтра, индикатор О: покажет разницу частоты между курсором и приемным фильтром.

#### Примечание:

•Если расстройка RIT не была сброшена, когда Вы выключите RIT его состояние будет сохранено. Когда Вы включите RIT в следующий раз, значение расстройки будет равняться прошлому значению.

## 7.8.2 XTT

Расстройка в режиме передачи XIT означает, что прием сообщения будет вестись на частоте настройки, а передача в стороне на значение расстройки. Область действия расстройки обозначается полупрозрачной областью на графике спектра. Частота настройки и приема обозначается зеленой линией настройки. Частота передачи обозначается красной линией настройки передатчика с прилегающим к ней фильтром передатчика (на картинке показан режим USB).

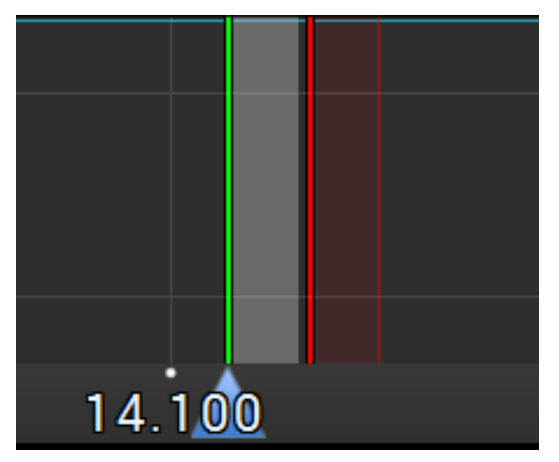

Работа с XIT идентична работе с RIT.

## **7.9 Работа в цифровых видах связи**

Трансивер SunSDR2 DX позволяет вам работать в цифровых видах связи, с помощью специальных программ (которые не поставляются производителем). Подробнее о подключении ExpertSDR2 к подобным программам вы можете прочесть в [Дополнении](https://eesdr.com/images/Document/UMAnew_RUS.pdf%20Electronics%20Addendum.pdf?dl=0) к руковод ст [ву пользоват](https://eesdr.com/images/Document/UMAnew_RUS.pdf%20Electronics%20Addendum.pdf?dl=0) еля.

## **7.10 Защитные механизмы трансивера**

Есть несколько типов защит реализованных в прошивке трансивера SunSDR2 DX:

1. Трансивер не перейдет на передачу, если уровень КСВ равен 5, а выходная мощность выше 25Вт.

2. Программа снижает уровень КСВ в течении 5 секунд, если уровень КСВ снизить не удалось, а выходная мощность выше 25Вт, трансивер переходит на прием.

3. По достижении температуры 75 градусов, трансивер переходит на прием.

4. При напряжении питания 14,8В и выше трансивер не переходит на передачу.

5. Если, во время передачи, ток питания превышает 25А трансивер не переходит на передачу.

6. Если, во время приема, ток питания превышает 25А трансивер выключается.

7. Лимит передачи в 5 минут был установлен для того, чтобы сберечь выходные фильтры от перегревания.

# **7.11 Путь к файлам настроек**

Файлы настроек и профили программы ExpertSDR2, находятся в следующих директориях:

Windows: C:/Users/UserName/AppData/Local/Expert Electronics/ExpertSDR2

# РАБОТА С ТРАНСИВЕРОМ

Linux: /home/UserName/.config/Expert Electronics/ExpertSDR2 Mac OSX: /Users/UserName/Library/Preferences/Expert Electronics/ExpertSDR2

# 7.12 2 трансивера на 1-м ПК

Вы можете управлять несколькими трансиверами SunSDR2 DX подключенными к одному ПК одновременно.

1) Для одновременной работы 2-х трансиверов на 1 ПК нужно что бы IP адреса и порты уних были разные.

Для этого нужно подключить один из трансиверов к ПК и установить ему статический IP адрес и номер порта отличные от значений по умолчанию минимум на 2.

2) Необходимо создать 2 экземпляра ExpertSDR2, при этом нет необходимости устанавливать ExpertSDR2 два раза, инструкция:

Создайте два разных ярлыка на рабочем столе и в каждый ярлык добавьте разный текст "options\_какой\_то\_текст.ini" в строке "Объект".

то есть:

"C:\Program Для  $1-F<sub>O</sub>$ ярлыка: Files\ExpertElectronics LLC\ExpertSDR2 SunSDR2\ExpertSDR2.exe" options1.ini

 $2$ -го "C:\Program Для Files\ExpertElectronics LLC\ExpertSDR2 ярлыка: SunSDR2\ExpertSDR2.exe" options2.ini

В данном случае программа будет сохранять 2 разных файла Настроек (Options).

# **8 СБРОС НАСТРОЕК И ПЕРЕПРОШИВКА**

Иногда Вам может понадобиться сбросить IP адрес и порты трансивера, для этого совершите описанные ниже действия:

1. Выключите трансивер кнопкой PWR;

2. Зажмите кнопку RST на задней панели трансивера, вы услышите легкий щелчок;

3. Включите трансивер кнопкой PWR. Светодиод начнет моргать разными цветами (зеленым и красным);

4. Отпустите кнопку RST;

5. Подождите пока светодиод не начнет светить зеленым цветом, это значит сброс прошел успешно.

После процедуры сброса трансивер будет иметь заводские настройки, IP-адрес: 192.168.16.200 и порты: 50001, 50002.

В случае если, с трансивером что-то не так, но вы не можете к нему подключиться что бы с этим разобраться, попробуйте процедуру полного сброса настроек – автономной перепрошивки:

1. Выключите трансивер кнопкой PWR;

2. Одновременно зажмите кнопки BT и RST;

3. Включите трансивер кнопкой PWR. Светодиод начнет моргать разными цветами (зеленым и красным);

4. Отпустите кнопки BT и RST;

5. Светодиод начнет мигать зеленым цветом, запустите ExpertSDR2 и нажмите красную кнопку Start, трансивер обновит прошивку

6. Подождите пока светодиод не начнет светить зеленым цветом, это значит сброс прошел успешно.

## Внимание!

## Не выключайте трансивер кнопкой PWR пока светодиод моргает.

Иногда вам может потребоваться активировать режим "загрузчика", для переустановки прошивки трансивера:

1. Выключите трансивер кнопкой PWR;

2. Зажмите кнопку BT (вы услышите легкий щелчок).

3. Включите трансивер кнопкой PWR. Светодиод начнет моргать одиночным зеленым цветом;

4. Отпустите кнопку BT;

5. Запустите ExpertSDR2, откройте Настройки-> Device-> Expert и нажмите Firmware update.

6. После обновления прошивки, дождитесь пока светодиод не начнет светить зеленым цветом.

# **9 НОРМАТИВНЫЕ ТРЕБОВАНИЯ**

Мы, компания ООО Эксперт Групп, заявляем, что трансивер SunSDR2 DX был протестирован в соответствии с основными требованиями безопасности R&TTE Директивы 1999/5/EC на соответствие законам Стран Участниц в отношении Положений о Радиочастотных Спектрах и был признан соответствующим следующим стандартам, обозначенным ниже:

EMC EN 301 489-1: V 1.9.2 (2011) EN 301 489-15: V 1.2.1 (2002)

Radio Spectrum EN 301 783-1: V 1.2.1 (2010) EN 301 783-2: V 1.2.1 (2010)

Тип оборудования: Базовая Станция Класс оборудования: B

Оборудования должно быть использовано в соответствии с законами о телекоммуникации в стране использования. Для использования оборудования необходима лицензия.

Компания, проводившая тесты: Инженерно-Технологическая Академия Южного Федерального Университета в г. Таганроге.

Место выдачи документа: Некрасовский пер., 44, Таганрог, Ростовская обл., 347928. Дата проведения тестов: 1 октября, 2019

Директива RoHS

ООО Эксперт Групп подтверждает, что мы поставляем на рынок товары собранные с использованием компонентов соответствующих RoHS.

Утилизация

Прибор нельзя утилизировать с бытовыми отходами! Этот прибор соответствует Директивам ЕС по электронному и электрическому оборудованию (WEEE regulation) и таким образом не может быть утилизирован с бытовыми отходами. Утилизируйте прибор в специальных точках по приему электрического оборудования!